## **ThermoVisualizer**

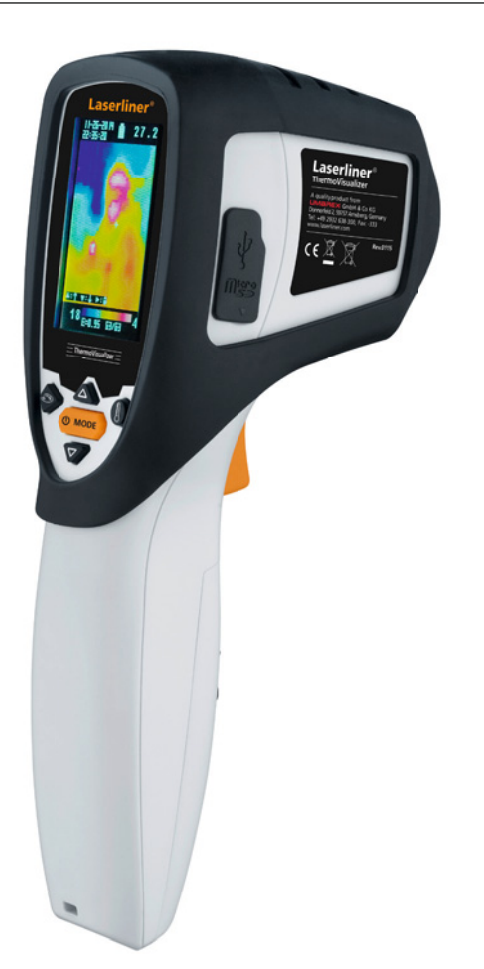

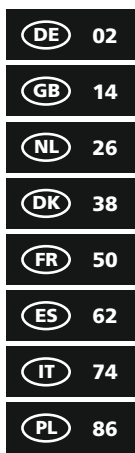

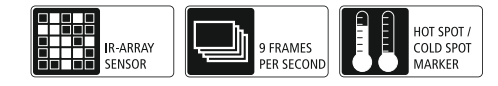

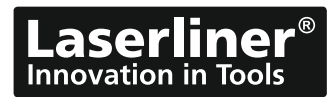

Lesen Sie vollständig die Bedienungsanleitung und das beiliegende Heft "Garantie- und Zusatz-<br>hinweise". Befolgen Sie die darin enthaltenen Anweisungen. Diese Unterlagen gut aufbewahren.

### **Funktion / Verwendung**

Das vorliegende Gerät dient zur optischen Visualisierung von Wärmeverläufen und ermöglicht die berührungslose Temperaturmessung von Oberflächen durch Bewertung der Strahlung im infraroten Wellenlängenbereich mithilfe des integrierten Thermoarray-Sensors. Mit der bildgebenden Darstellung des Sensors erhält man ein optisches Abbild der Temperaturverhältnisse am untersuchten Objekt. Durch die Einfärbung der verschiedenen Messtemperaturen in ein Thermogramm mit Falschfarbendarstellung wird eine optimale Darstellung der Temperaturunterschiede erreicht. Mögliche Anwendungsgebiete sind die Lokalisierung von Überlastungen in elektr. Bauteilen, die Detektion von Überhitzung an mechanischen Bauteilen, das Auffinden und die Analyse von Heizleitungen in Wand und Boden, die Bewertung von Kälte- und Klimasystemen und vieles mehr.

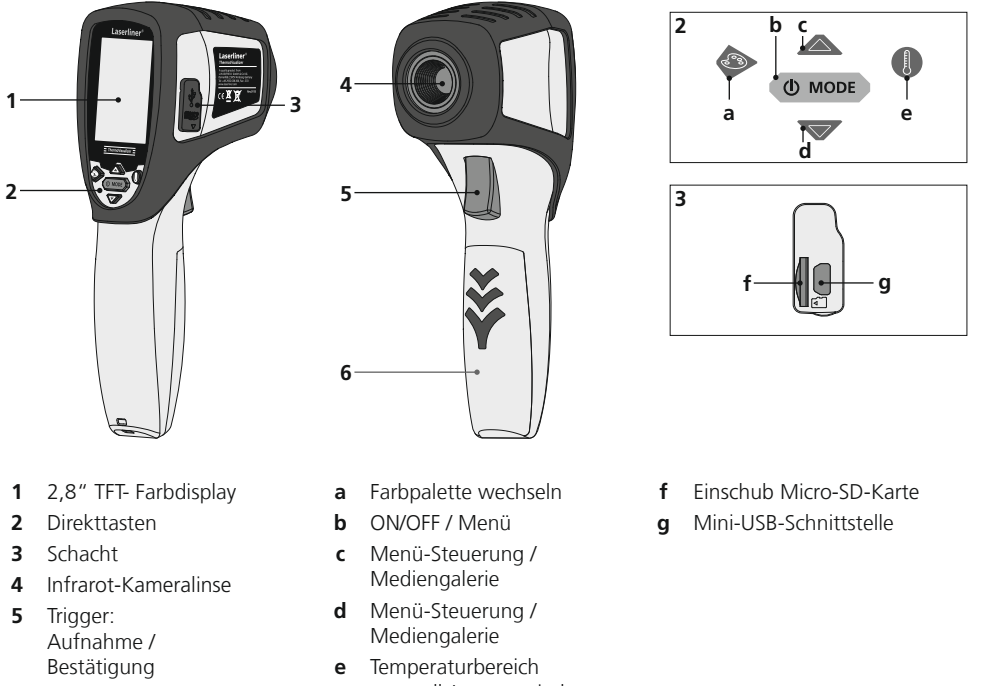

**6** Batteriefach

- - manuell / automatisch Umschaltung Temperatureinheit  $^{\circ}$ C/ $^{\circ}$ F/K

# **ThermoVisualizer**

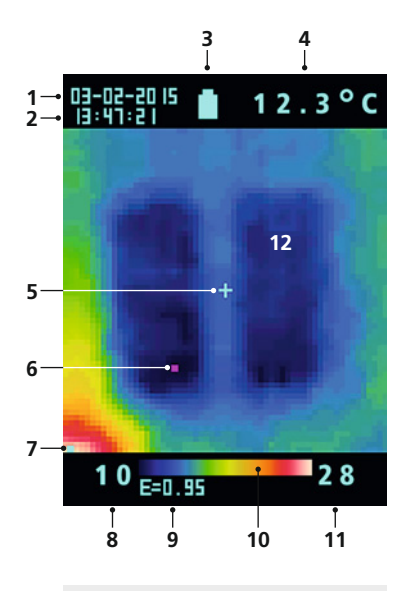

#### **Hauptmenü**

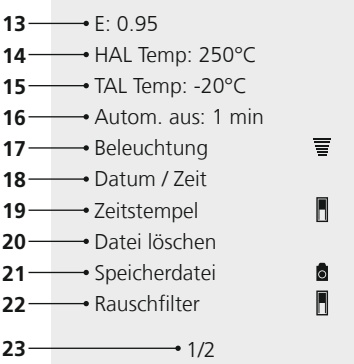

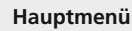

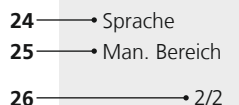

#### **Standard-Messansicht**

- Datum
- Uhrzeit
- Anzeige Batterieladung
- Anzeige Temperatur (5)
- Messpunkt Temperatur
- Cold spot Marker
- Hot spot Marker
- Temperatur Min.
- eingestellter Emissionsgrad
- Farbtabelle mit Temperaturbereich
- Temperatur Max.
- Bildanzeige Wärmeverlauf

#### **Hauptmenü**

- Emissionsgrad einstellen
- Temperaturalarm einstellen (max. 250°C)
- Temperaturalarm einstellen (min. -20°C)
- Zeitwahl automatische Abschaltung
- Beleuchtungsstärke LCD einstellen
- Datum / Uhrzeit einstellen
- Echtzeitstempel (Digitalbild) ein / aus
- Dateien löschen
- Umschaltung Aufnahme und Wiedergabe Bild / Video
- Rauschfilter ein / aus
- Menüseite 1 / 2
- Menüsprache auswählen
- manueller Temperaturbereich
- Menüseite 2 / 2

### 1 Batterien einlegen **DE REAU AU DE LA BATTER EINE**

Das Batteriefach öffnen und Batterien gemäß den Installationssymbolen einlegen. Dabei auf korrekte Polarität achten.

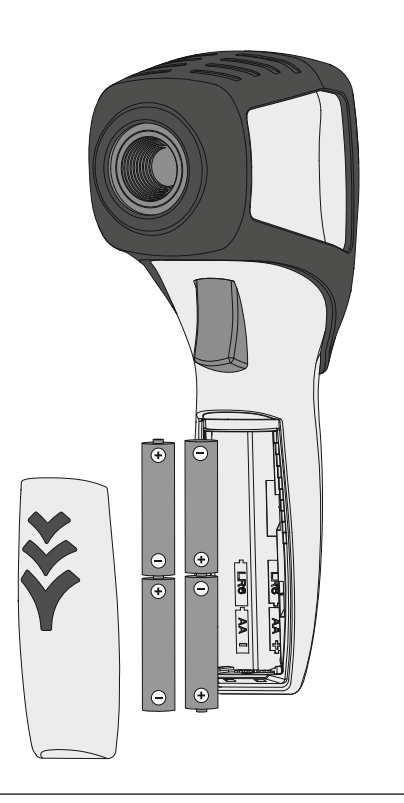

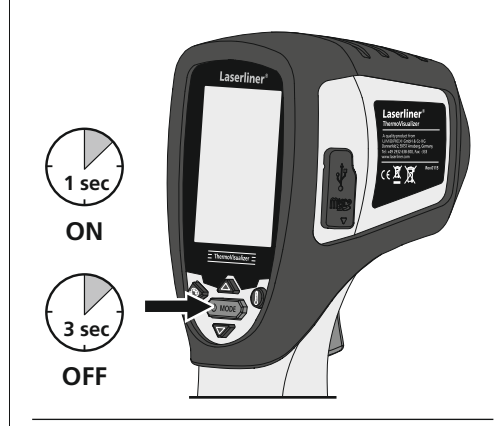

### 3 **Micro-SD-Karte einlegen**

Zum Einlegen einer Micro-SD-Karte zuerst die Gummiabdeckung öffnen und danach die Speicherkarte gemäß Abbildung einsetzen. Ohne Speichermedium sind keine Aufzeichnungen möglich.

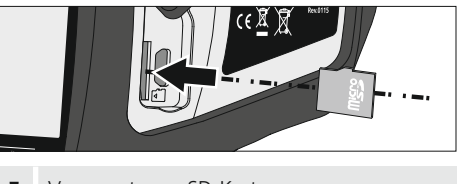

Voraussetzung SD-Karte:<br>microSDHC, class 4, FAT32

## 4 **Hauptmenü**

Über das Hauptmenü können allgemeine sowie messspezifische Einstellungen vorgenommen werden. Das Menü lässt sich über die beiden Pfeiltasten steuern.

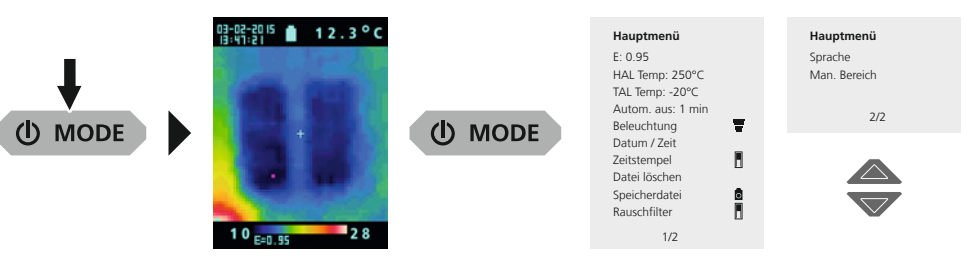

Eingaben müssen durch Drücken der Trigger-Taste (5) bestätigt werden.<br>Das Hauptmenü wird durch Drücken der MODE-Taste (b) verlassen.

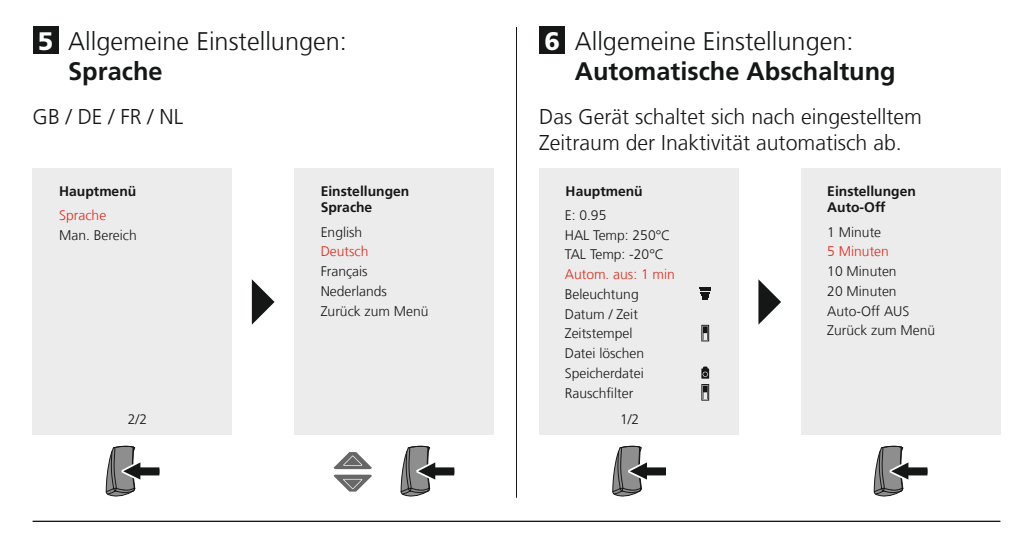

### 7 Allgemeine Einstellungen: **Display-Helligkeit**

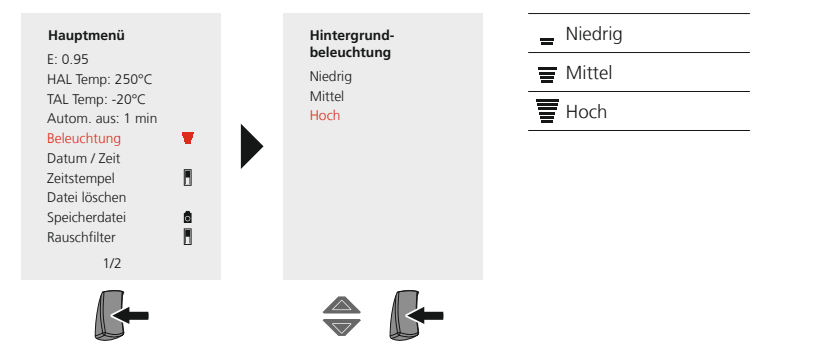

### 8 Allgemeine Einstellungen: **Datum / Zeit**

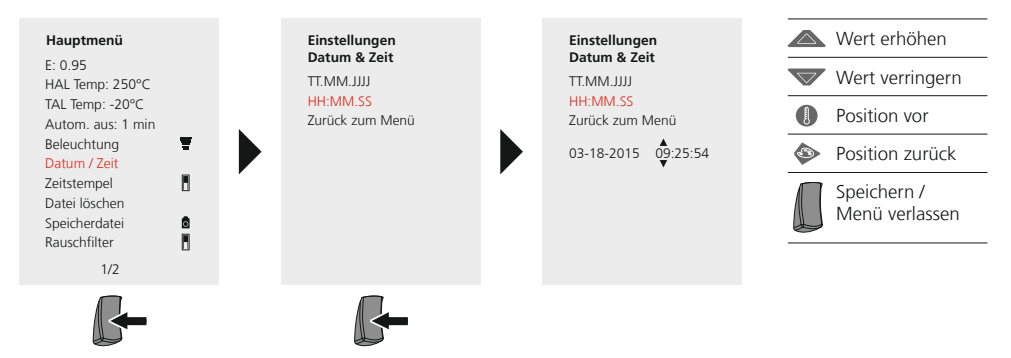

### 9 Allgemeine Einstellungen: **Zeitstempel**

Bei eingeschaltetem Zeitstempel wird das gespeicherte Digitalbild mit dem Datum und der Uhrzeit zum Zeitpunkt der Aufnahme versehen.

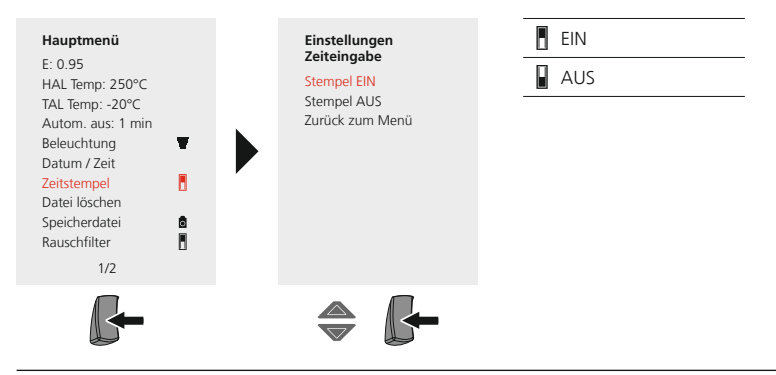

### **Messspezifische Einstellungen**

Vor jedem Einsatz sind die Messeinstellungen zur Infrarotmessung zu prüfen bzw. auf die gegebene Messsituation einzustellen, um eine korrekte Messung zu gewährleisten. Insbesondere sind hier die allgemeinen Parameter hinsichtlich des Emissionsgrades zu beachten.

### 10 Messspezifische Einstellungen: **Emissionsgrad**

Der Grad der Infrarotabstrahlung, die jeder Körper material-/oberflächenspezifisch abgibt, wird durch den Emissionsgrad bestimmt (0,01 … 1,0). Zu einer korrekten Messung ist es zwingend erforderlich den Emissionsgrad einzustellen. Neben den vorgegebenen Emissionsgraden aus der Materialliste ist das Einstellen eines individuellen Emissionsgrades möglich.

#### **Individuellen Emissionsgrad einstellen**

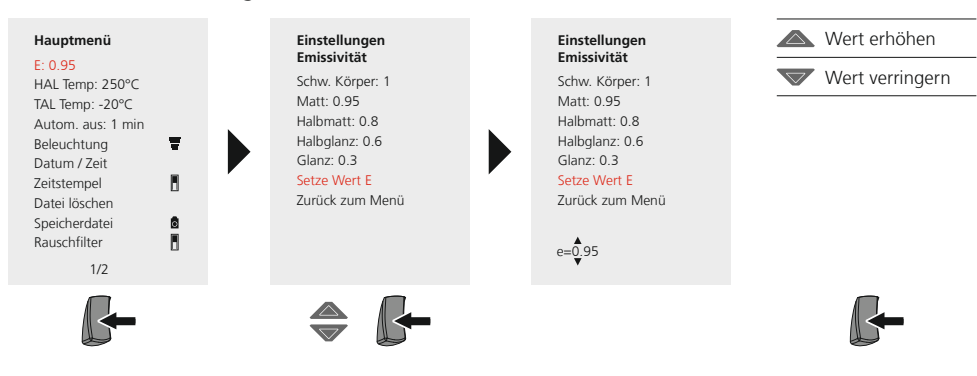

#### **Emissionsgradtabelle** (Richtwerte mit Toleranzen)

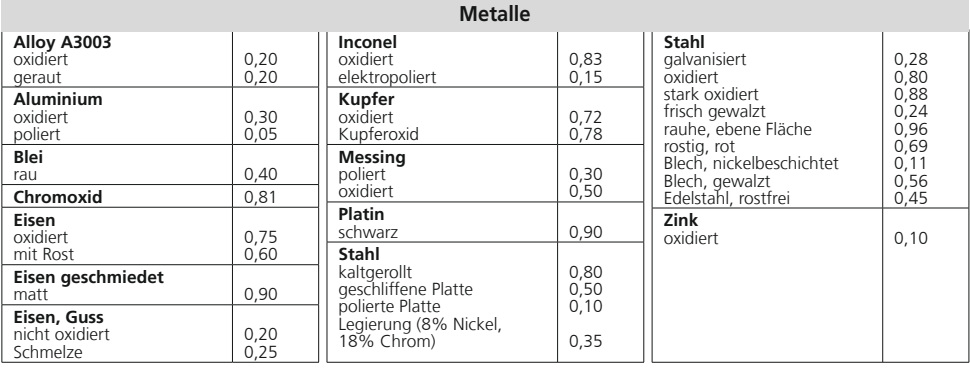

#### **Nicht Metalle**

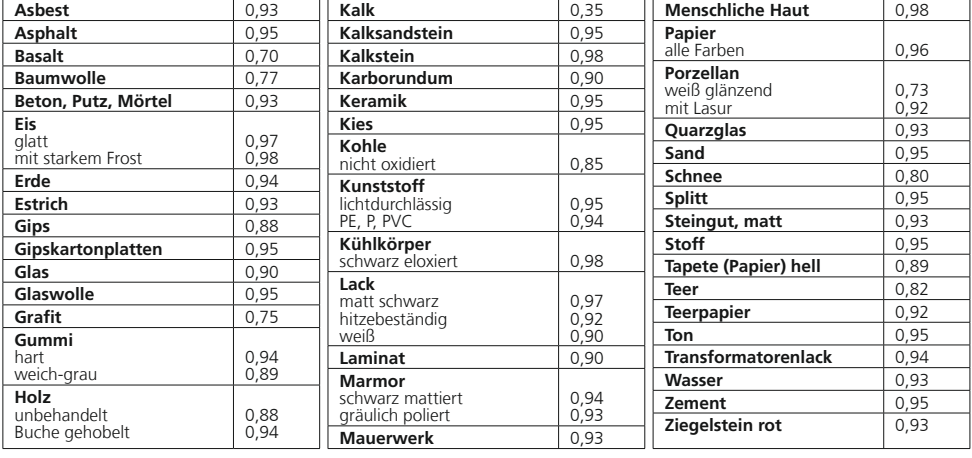

### 11 Messspezifische Einstellungen: **Temperaturbereich, hoch**

Durch einen Alarmton wird signalisiert, ob die Temperatur am Messpunkt den eingestellten Temperaturbereich überschreitet.

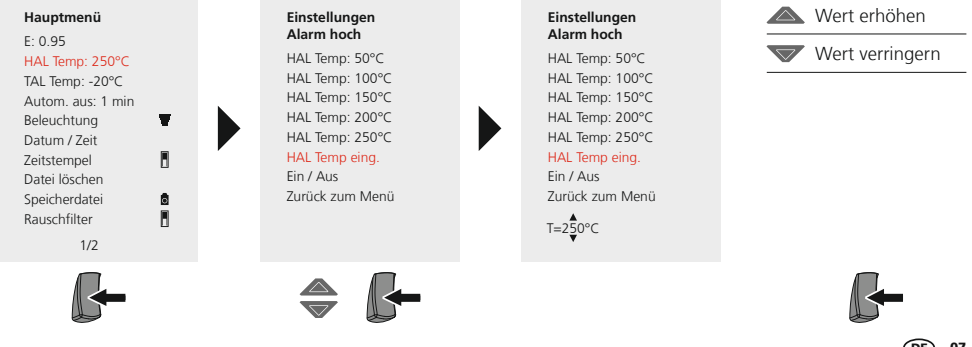

### 12 Messspezifische Einstellungen: **Temperaturbereich, tief**

Durch einen Alarmton wird signalisiert, ob die Temperatur am Messpunkt den eingestellten Temperaturbereich unterschreitet.

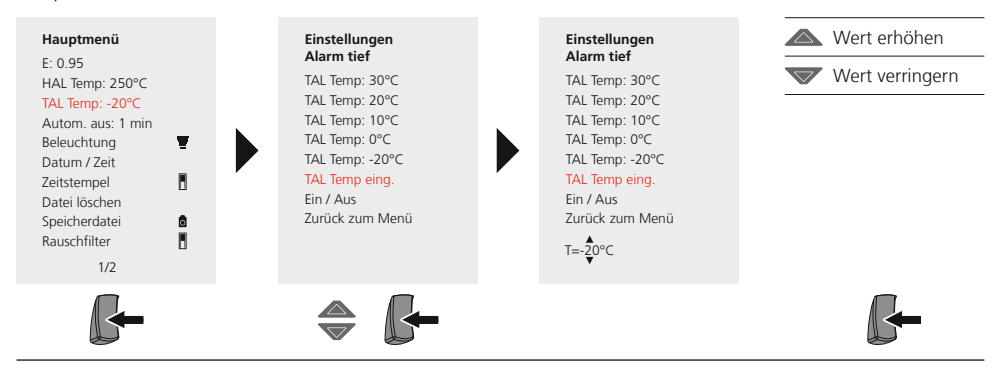

### **13** Messspezifische Einstellungen: **Rauschfilter**

Durch Einschalten des Rauschfilters wird das Bildrauschen des Sensors reduziert. Bei ausgeschaltetem Filter wird das ungefilterte Bildrauschen des Sensors angezeigt.

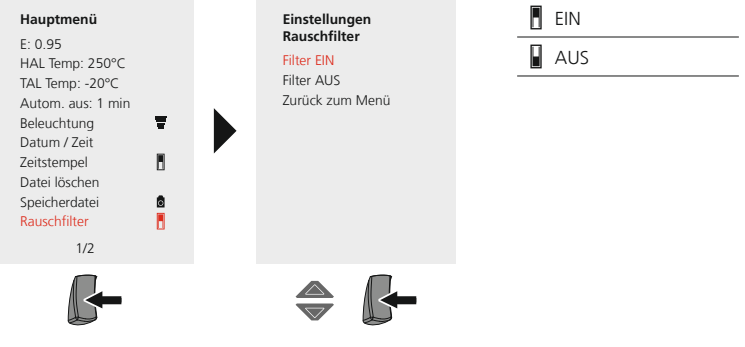

### 14. Messspezifische Einstellungen: **Temperaturbereich manuell / automatisch**

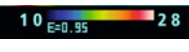

**automatischer Temperaturbereich**

Mit dieser Einstellung wird der Temperaturbereich des IR-Bildes eingestellt und die daraus resultierende Verteilung des Farbspektrums des Infrarotbildes. Das Farbspektrum des gemessenen IR-Bildes wird in Relation zum Temperaturbereich und zur Farbskala ermittelt.

Die Farbverteilung des IR-Bildes wird anhand der gemessenen Min./Max.-Werte automatisch und dynamisch im Bargraph angepasst.

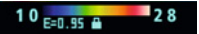

#### **manueller Temperaturbereich**

In der manuellen Einstellung wird der Temperaturbereich nicht mehr durch die gemessenen Min.-/Max.-Werte automatisch eingestellt, sondern durch manuelle Werte festgelegt. Siehe hierzu Kapitel 15.

Bei jedem Wechsel des Temperaturbereiches von AUTO zu Manuell werden die jeweils letzten **gemessenen Min.-/Max.-Werte als Voreinstellung übernommen.** 

### **15** Messspezifische Einstellungen: **Manueller Temperaturbereich**

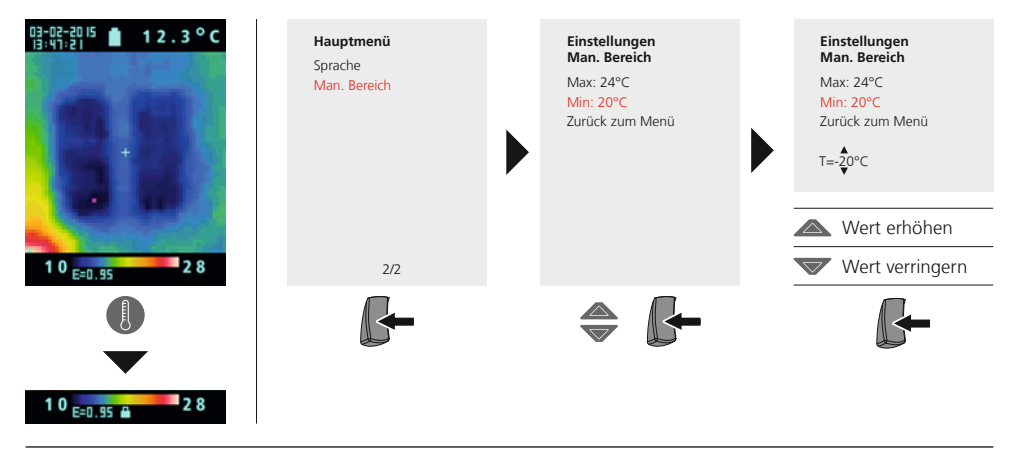

### 16 Messspezifische Einstellungen: Farbpaletten

Für die Darstellung der erfassten Infrarottemperaturen stehen mehrere Standard-Farbpaletten zur Auswahl. Je nach gewählter Palette werden die gemessenen Temperaturen innerhalb des aktuellen Bildbereiches angepasst und im entsprechenden Farbraum dargestellt. Als Referenz der entsprechenden Temperatur-/Farbzuordnung dient der Bargraph zu den jeweiligen Min.-/Max.-Temperaturen des Gesamtbildes.

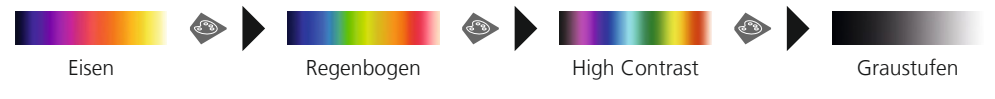

### 17 Messspezifische Einstellungen: **Temperatureinheit**

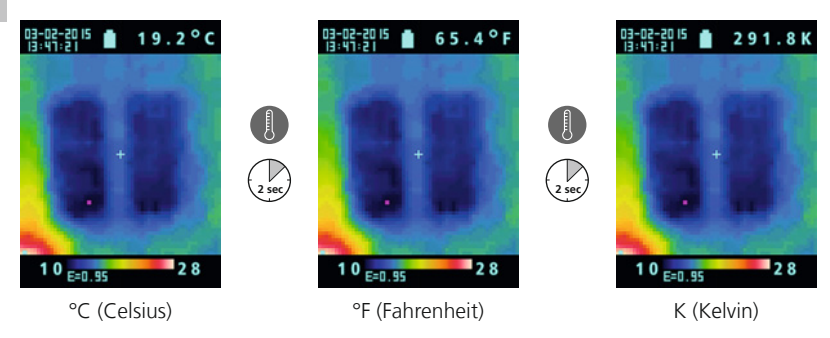

### 18 **Umschaltung Bild / Video**

Mit dem ThermoVisualizer können Bilder und Videos aufgenommen werden. Hierzu muss der ThermoVisualizer zur Aufnahme und zur Widergabe in den entsprechenden Aufnahmemodus gestellt werden.

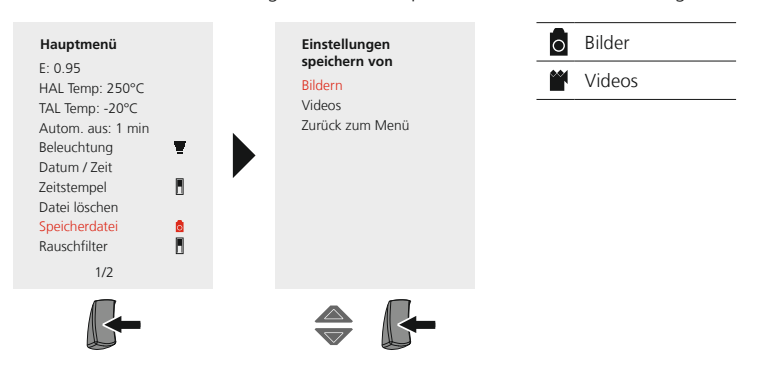

### 19 **Aufnahme Bild / Video**

Durch Drücken der Taste "Trigger" können von jeder Messsituation Bild- und Videonahmen für die spätere Dokumentation erstellt werden. Siehe hierzu Kapitel 18.

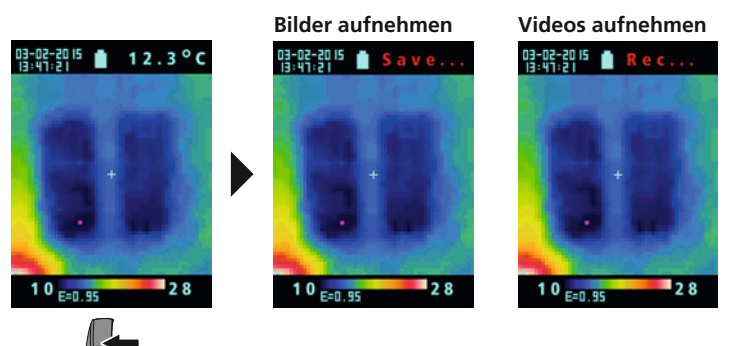

Videoaufnahmen werden durch erneutes Drücken der Taste "Trigger" beendet.

### 20 **Mediengalerie / Wiedergabemodus**

In der Mediengalerie können alle mit dem ThermoVisualizer aufgenommenen Bilddaten und Videos aufgerufen werden. Siehe hierzu Kapitel 18.

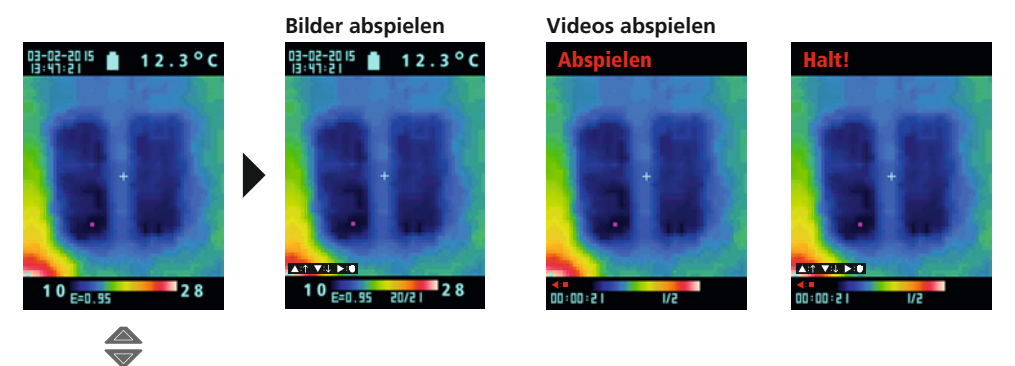

### 21 **Aufnahmen löschen**

#### **Dateien über das Hauptmenü löschen**

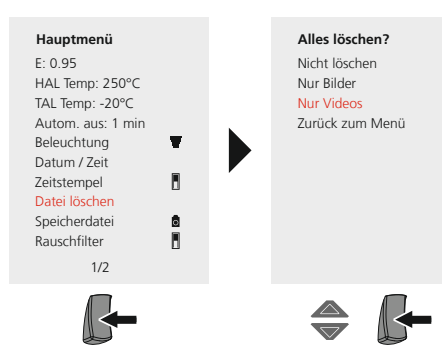

**Einzeldateien über die Mediengalerie löschen**

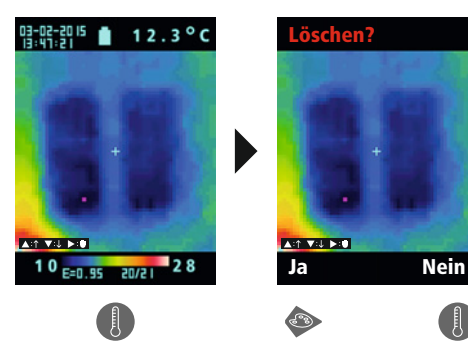

Die Dateien werden sofort gelöscht. Es erfolgt keine Abfrage zur Bestätigung Es erfolgt keine Abfranges.<br>**Bes Löschvorganges.** 

Die Dateien werden sofort gelöscht. Es erfolgt keine Abfrage zur Bestätigung des Löschvorganges. **!**

### 22 **Software (optional)**

Die auf der CD mitgelieferte Software ermöglicht es, die aufgezeichneten Daten auf dem PC zur weiteren Bearbeitung und Dokumentation zu nutzen. Übertragen Sie die auf der SD-Karte gespeicherten Daten mit einem passenden Kartenlesegerät auf den PC. Legen Sie die CD in das Laufwerk ein und folgen der Installationsroutine. Starten Sie nach erfolgreicher Installation die Applikation. Die weitere Bedienung der Software entnehmen Sie bitte der Hilfe-Funktion, die eine detaillierte Beschreibung der Funktionen beinhaltet.

Eine Treiberinstallation ist nicht notwendig. Die Software arbeitet unter Windows XP / 7 und 8. **!**

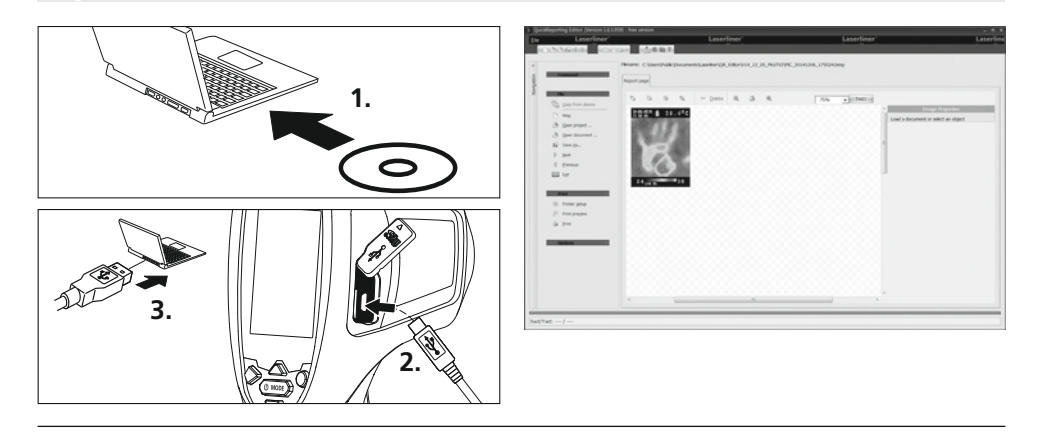

### 23 **Hinweise zur Wartung**

- Arbeiten an einem sauberen, staub- und wasserfreien Ort durchführen
- Kamera ausschalten, Batterie entfernen
- Vor statischer Aufladung durch Erdung sichern
- Objektive nicht an der Linse berühren
- Bei unsachgemäßer Anwendung erlischt der Garantieanspruch

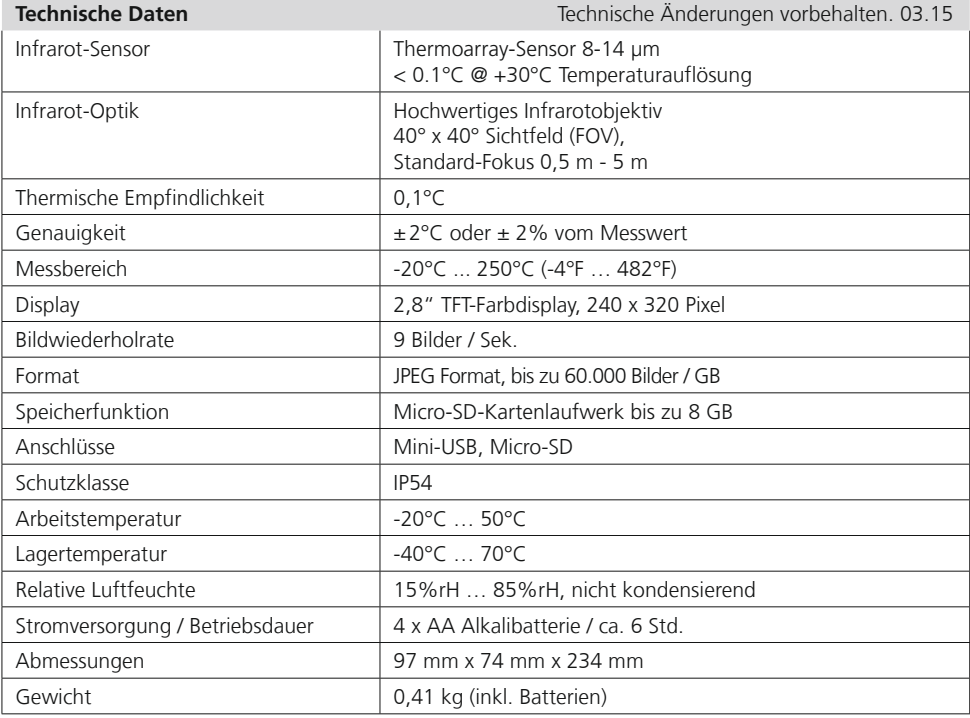

#### **EU-Bestimmungen und Entsorgung**

Das Gerät erfüllt alle erforderlichen Normen für den freien Warenverkehr innerhalb der EU.

Dieses Produkt ist ein Elektrogerät und muss nach der europäischen Richtlinie für Elektround Elektronik-Altgeräte getrennt gesammelt und entsorgt werden.

Weitere Sicherheits- und Zusatzhinweise unter: **www.laserliner.com/info**

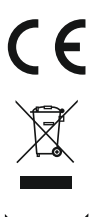

Read the operating instructions and the enclosed brochure "Guarantee and additional notices" *completely. Follow the instructions they contain. Safely keep these documents for future reference.* 

### **Function / Application**

The ThermoVisualizer is used to visually display thermal patterns and enables non-contact measurement of surfaces by evaluating the radiation in the infrared wavelength range with the integrated thermal array sensors. The imaging technology of the sensor provides a visual image of the temperatures surrounding the inspected object. The temperature differences can be visualised by colour-coding the individual temperatures in a thermogram with false colour display. Possible applications include locating overloads in electrical components, detecting overheating in mechanical components, pinpointing and analysing heating lines in walls and floors, assessing refrigerant and air conditioning systems and much more.

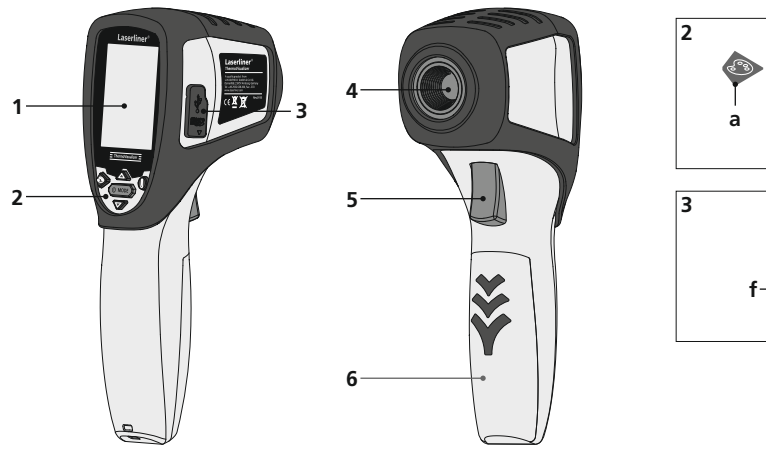

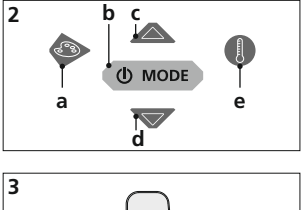

**f g**

- **1** 2,8" TFT colour display
- **2** Hot keys
- **3** Shaft
- **4** Infrared camera lens
- **5** Trigger: Capture / Confirmation
- **6** Battery compartment
- **a** Change colour pallet
- **b** ON/OFF / Menu
- **c** Control menu / Media gallery
- **d** Control menu / Media gallery
- **e** Temperature range manual / automatic Changeover, temperature in  ${}^{\circ}$ C  $\check{I}$   ${}^{\circ}$ F / K
- **f** Micro-SD card slot
- **g** Mini USB interface

# **ThermoVisualizer**

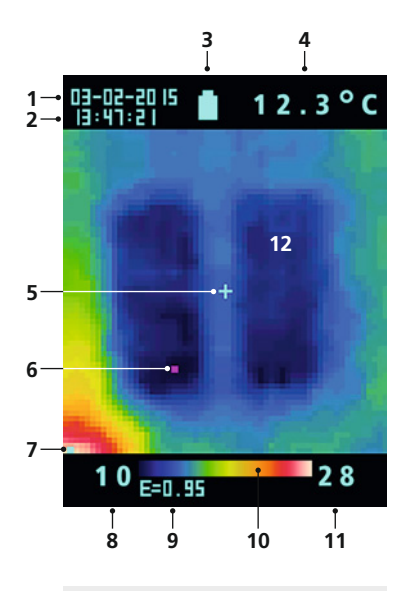

#### **Main Menu**

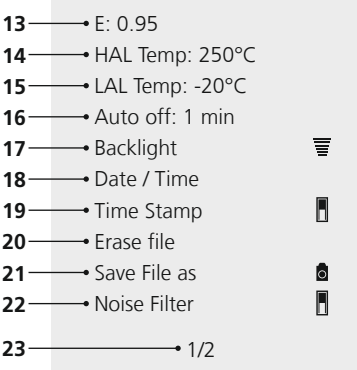

**Main Menu**

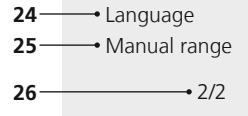

#### **Standard measurement view**

- Date
- Time
- Battery charge indicator
- Temperature display (5)
- Temperature measuring point
- Cold spot marker
- Hot spot marker
- Min. temperature
- Set emissivity coefficient
- 10 Colour spectrum with temperature range
- Max. temperature
- Thermal pattern display

#### **Main Menu**

- Set emissivity coefficient
- 14 Set temperature alarm (max. 250 °C)
- Set temperature alarm (min. -20 °C)
- Time selection for auto power off
- Set LCD brightness
- Set date/time
- Timestamp (digital image) ON / OFF
- Delete selected files
- Recording and playback image/video selection
- Noise filter ON/OFF
- Menu page 1 / 2
- Select menu language
- Manual temperature range
- Menu page 2 / 2

### **1** Inserting batteries **ON 2** ON / OFF

Open the battery compartment and insert batteries according to the symbols. Be sure to pay attention to polarity.

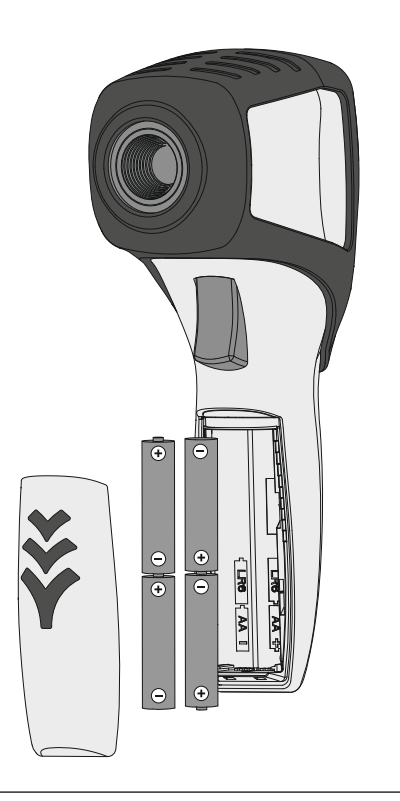

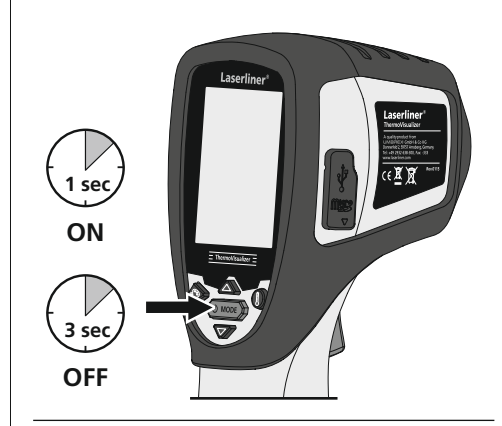

### 3 **Inserting micro-SD card**

To insert a micro-SD card, first open the rubber cover and then insert the memory card as illustrated. You cannot record anything without a storage medium.

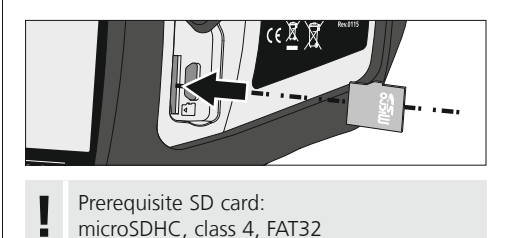

### 4 **Main Menu**

General and measurement-specific settings can be made in the main menu. The menu is controlled with the two arrow buttons.

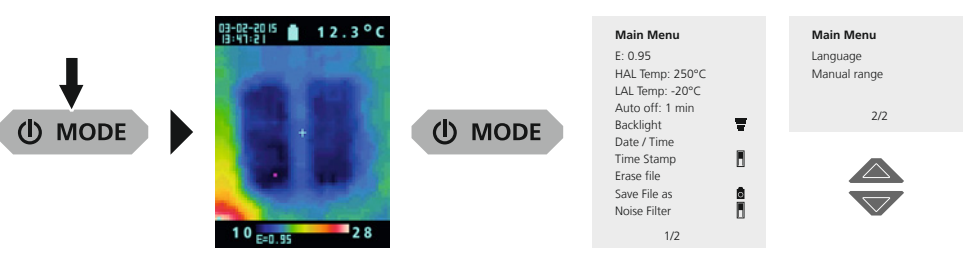

Inputs must be confirmed by pressing the Trigger button (5). Press the MODE button (b) **!** to exit the main menu.

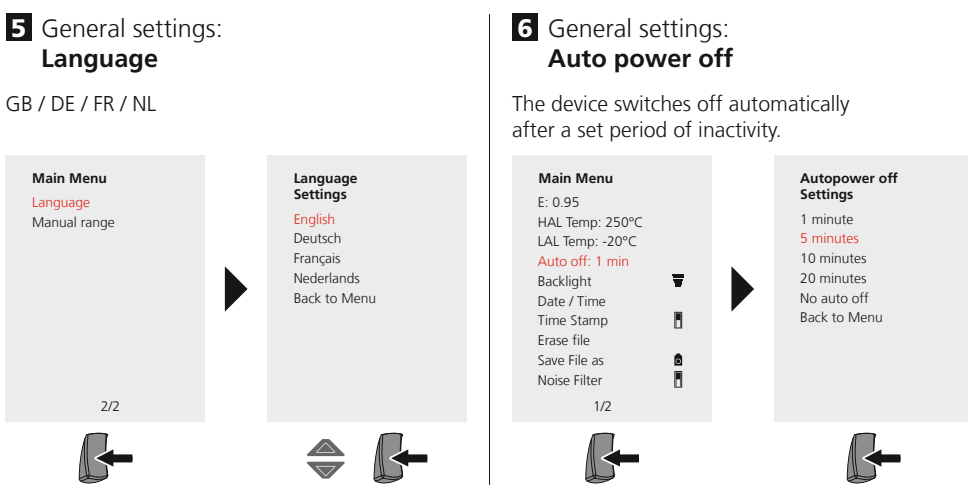

### 7 General settings: **Display brightness**

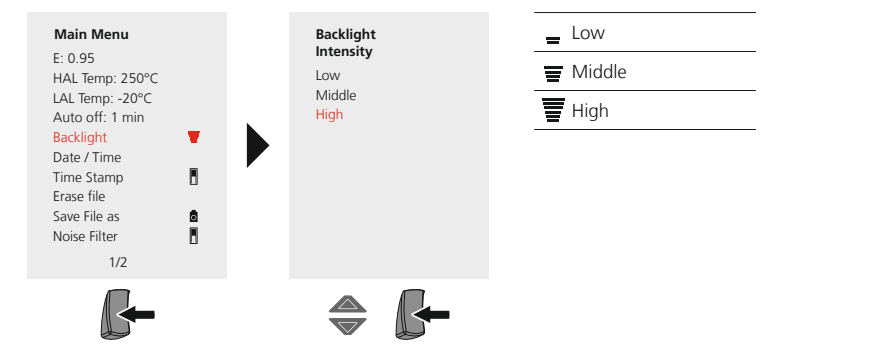

### 8 General settings: **Date / Time**

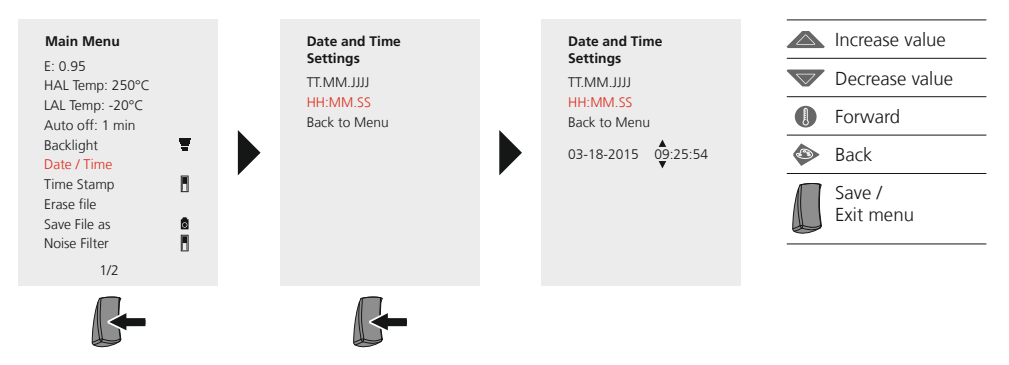

### 9 General settings: **Time Stamp**

With the timestamp active, the date and time of the recording will be added to the saved digital image.

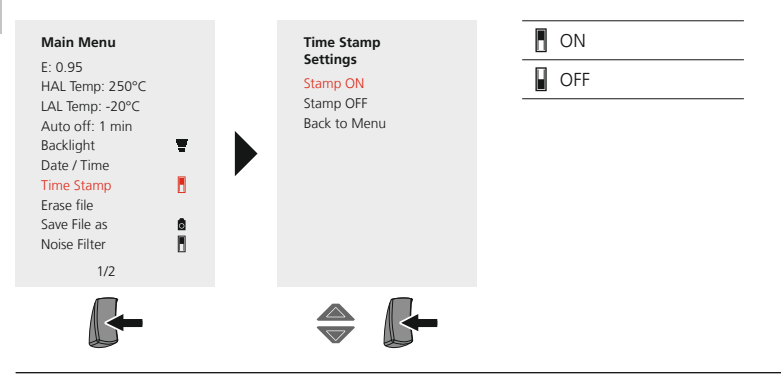

### **Measurement-specific settings**

Before each use, check the settings for infrared measurement and adjust them to the respective measuring situation to ensure accurate measurements. Pay particular attention to the general parameters for the emissivity coefficient.

### **10** Measurement-specific settings: **Emissivity coefficient**

The level of infrared emissions given off by everything depends on the specific material and surface. This factor is determined by the emissivity coefficient  $(0.10...1.0)$ . For accurate measurements, it is absolutely essential that the emissivity coefficient is set first. The emissivity coefficient can either be custom set or selected based on the predefined emissivity coefficients from the material list.

#### **To set individual emissivity**

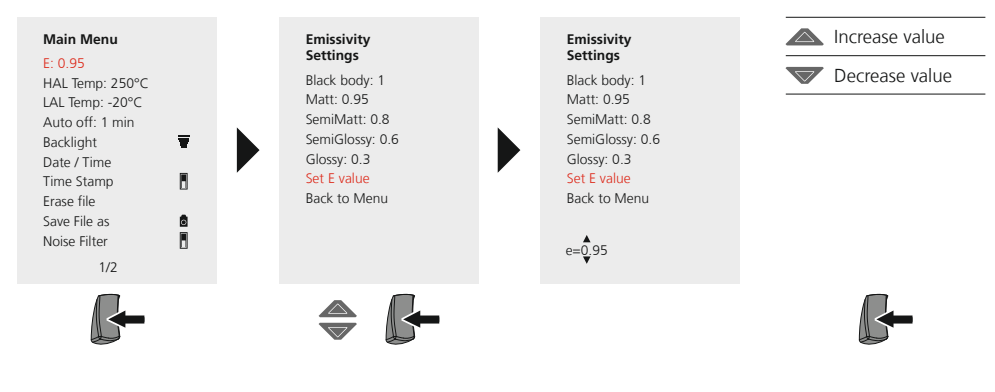

#### **Emissivity table** (reference values with tolerances)

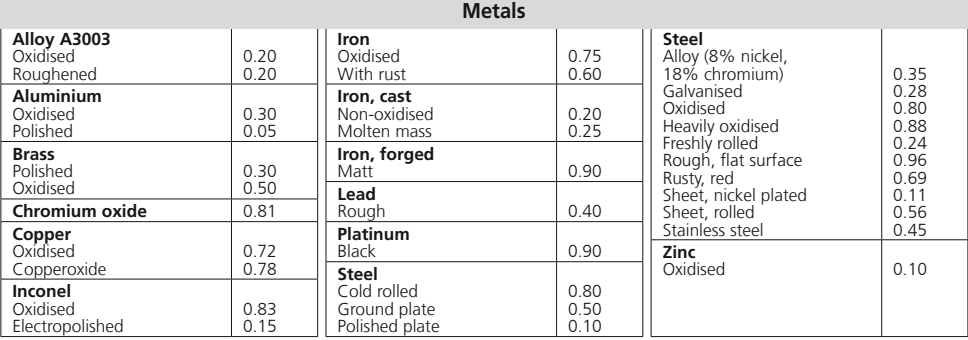

**Nonmetals**

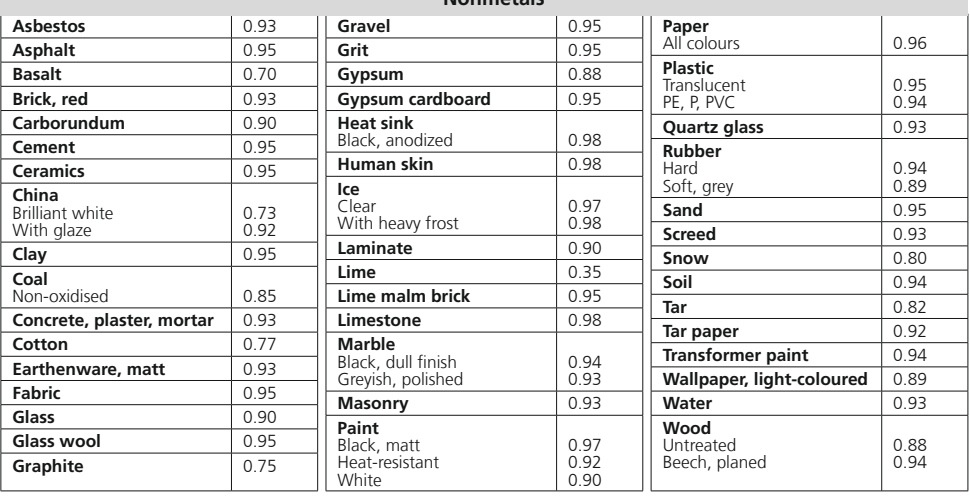

### **11** Measurement-specific settings: **Temperature range, high**

An alarm sounds to signal whether the temperature at the measuring point exceeds the set temperature range.

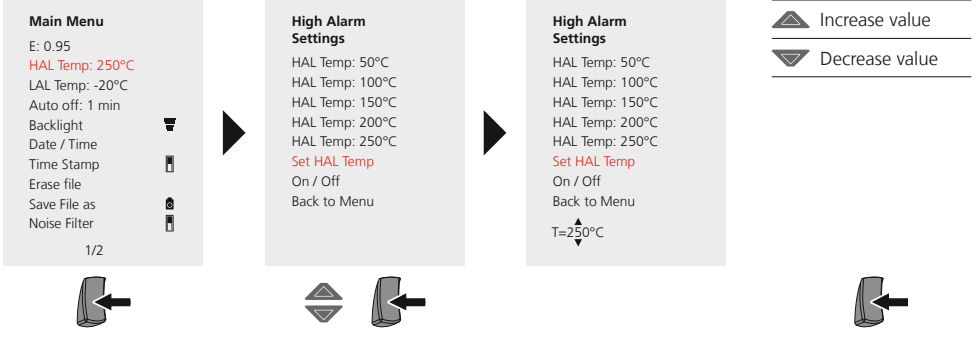

### **12** Measurement-specific settings: **Temperature range, low**

An alarm sounds to signal whether the temperature at the measuring point is below the set temperature range.

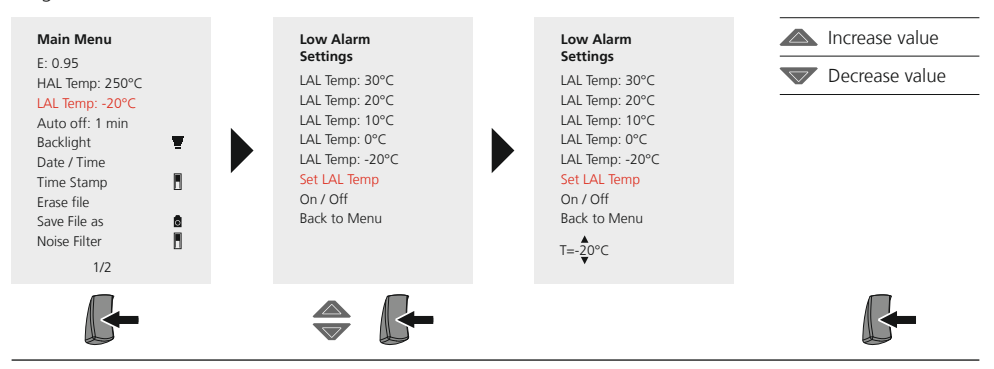

### 1**B** Measurement-specific settings: **Noise Filter**

The image interference of the sensor is reduced by switching on the noise filter. With the filter switched off, the unfiltered image interference of the sensor will be displayed.

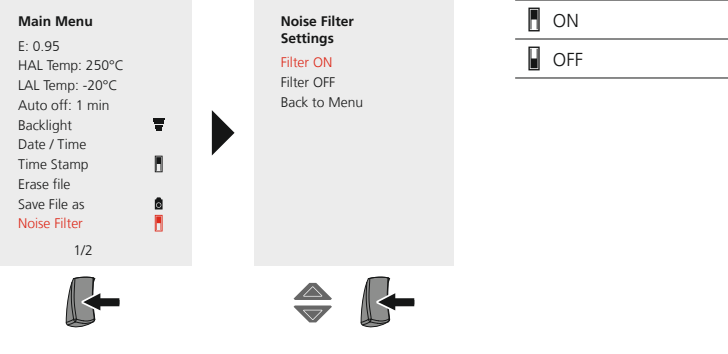

### **14.** Measurement-specific settings: **Temperature range manual / automatic**

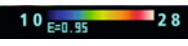

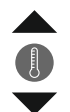

#### **Automatic temperature range**

This setting is used to adjust the temperature range of the IR image and the resulting distribution of the colour spectrum of the infrared image. The colour spectrum of the measured IR image is determined in relation to the temperature range and colour scale.

The colour distribution of the IR image is automatically and dynamically adjusted in the bargraph based on the measured min./max. values.

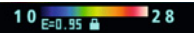

#### **Manual temperature range**

In manual settings mode, the temperature range is no longer set automatically based on the measured min./max. values but rather determined on the basis of manual values. Refer to Section 15.

The min/max values last measured are taken as the default setting every time the temperature *rangely are in AUTO* to Manual.

### **15** Measurement-specific settings: **Manual temperature range**

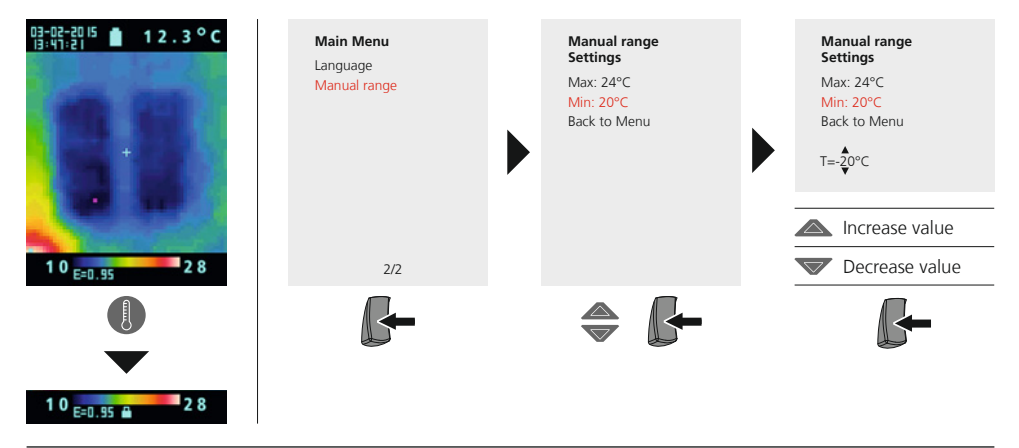

### 16 Measurement-specific settings: **Colour pallet**

You can choose from several standard colour ranges to represent the measured infrared temperatures. Depending on the colour palette, the measured temperatures are adjusted within the current image section and displayed in the respective colour space. The bargraph for the respective minimum/ maximum temperatures of the entire image serves as a reference for the corresponding temperature/ colour mapping.

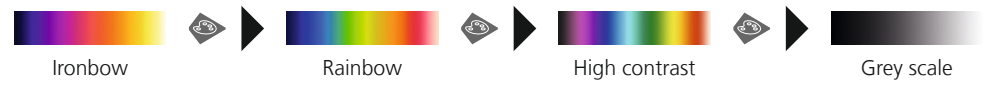

**17** Measurement-specific settings: **Temperature unit** 

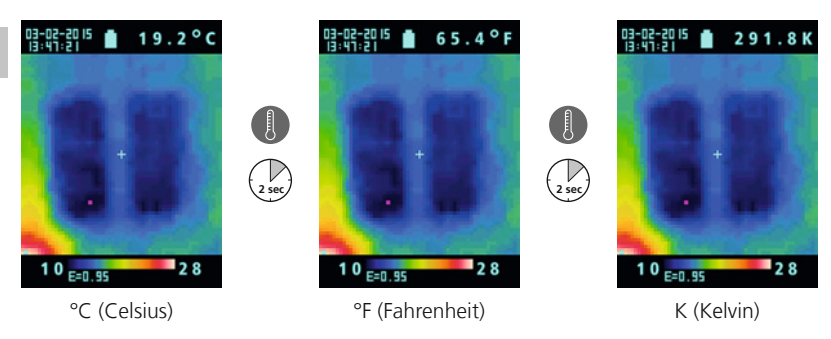

### 18 **Image / Video selection**

Images and videos can be recorded with the ThermoVisualizer. The ThermoVisualizer must be set to the corresponding mode for recording and playback.

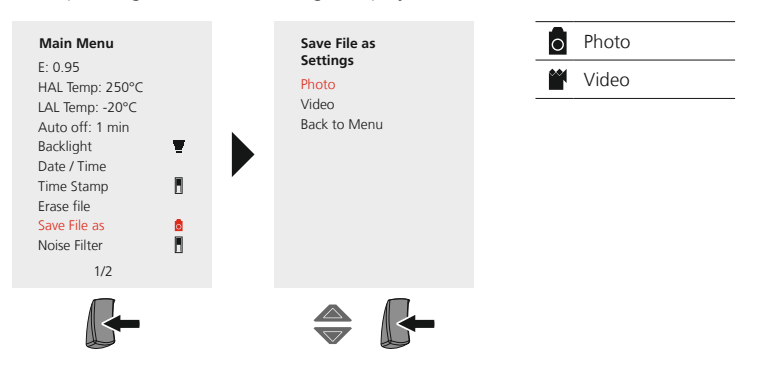

### 19 **Image / Video recording**

By pressing the "Trigger" button you can take images or videos of any measurement situation for subsequent documentation. Refer to Section 18.

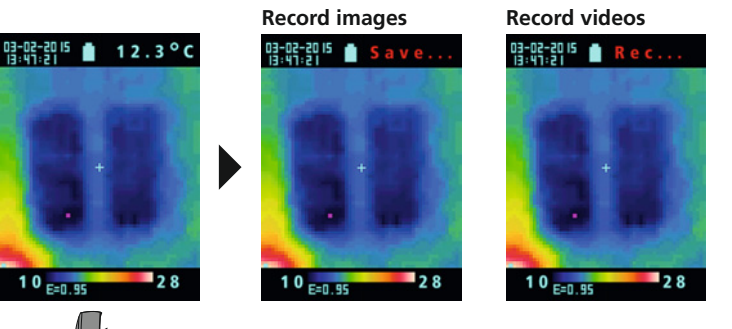

Video recordings are stopped by pressing the "Trigger" button again.

### 20 **Media gallery / playback mode**

In the media gallery you can access all image data and videos recorded with the ThermoVisualizer. Refer to Section 18.

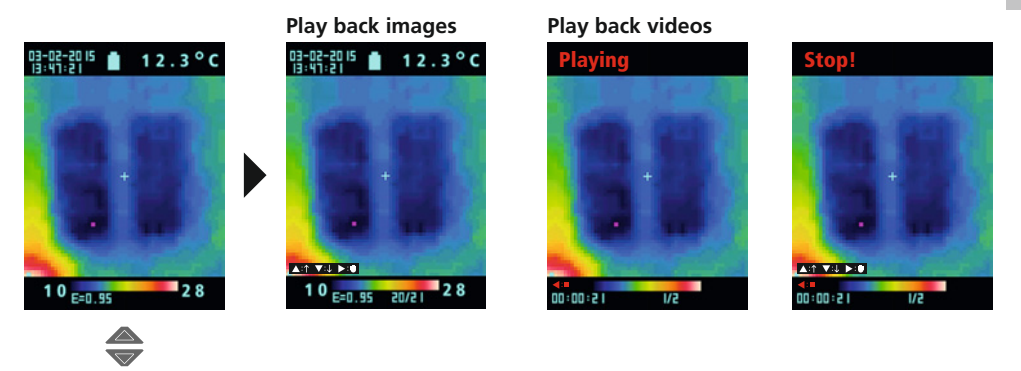

### 21 **To delete recording**

#### **Deleting files in the main menu**

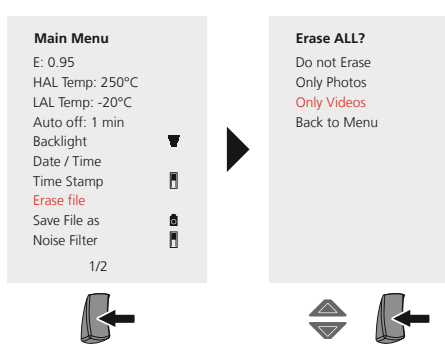

**Deleting individual files in the media gallery** 

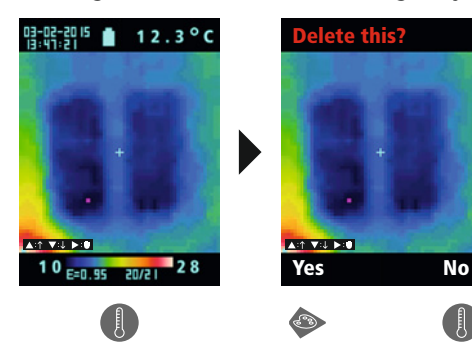

The files are deleted immediately. **!** There is no prompt to confirm deletion.

- The files are deleted immediately. **!** There is no prompt to confirm deletion.
	-

### 22 **Software (optional)**

With the software provided on the CD it is possible to use the recorded data on a PC for further processing and documentation. Use a suitable card reader to transfer the data stored on the SD card to the PC. Load the CD in the drive and follow the installation routine. After successful installation, start the application. For further information on how to use the software, refer to the Help function that contains a detailed description of the functions.

It is not necessary to install a driver. The software operates under Windows XP / 7 and 8.

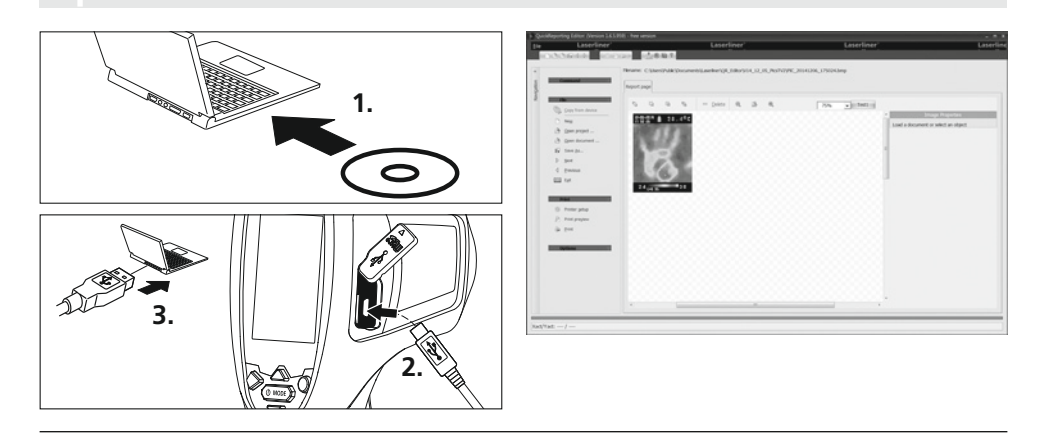

### 23 **Instructions for maintenance**

- Perform the task at a location that is clean and free of dust and water
- Switch off the camera, remove the battery
- Earth to protect from static charges
- Do not touch the lens
- Warranty expires in the case of improper handling

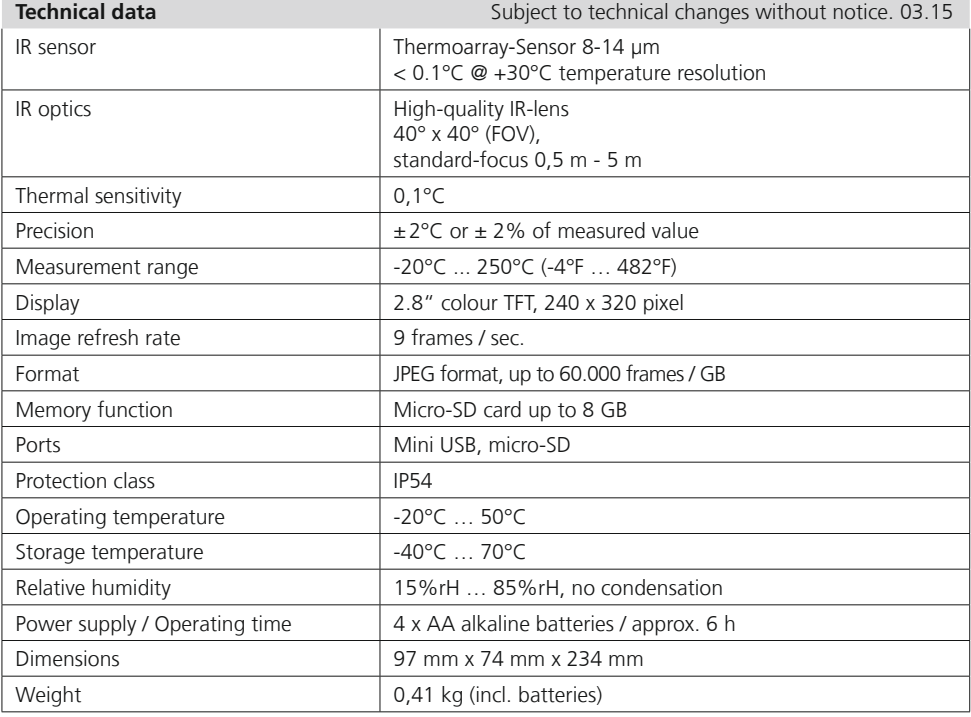

#### **EU directives and disposal**

This device complies with all necessary standards for the free movement of goods within the **FU.** 

This product is an electric device and must be collected separately for disposal according to the European Directive on waste electrical and electronic equipment.

Further safety and supplementary notices at: **www.laserliner.com/info**

Lees de bedieningshandleiding en de bijgevoegde brochure ,Garantie- en aanvullende aanwijzingen' *.* volledig door. Volg de daarin beschreven aanwijzingen boog. Bewaar deze documentatie goed.

#### **Functie / toepassing**

Het onderhavige apparaat is bedoeld voor de visualisatie van warmteverlopen en maakt met behulp van de geïntegreerde Thermoarray-sensor een contactloze temperatuurmeting van oppervlakken mogelijk door de stralingsbeoordeling in het infrarode golflengtebereik. Met de beeldweergave van de sensor worden de temperatuurvoorwaarden aan het onderzochte object optisch weergegeven. Door een inkleuring van de verschillende meettemperaturen in een thermogram met weergave van verkeerde kleuren wordt een optimale visualisatie van de temperatuurverschillen bereikt. Mogelijke toepassingsgebieden zijn de lokalisering van overbelastingen in elektrische onderdelen, de detectie van oververhitting aan mechanische onderdelen, het opsporen en de analyse van verwarmingsbuizen in wand en vloer, de beoordeling van koel- en klimaatsystemen en nog veel meer.

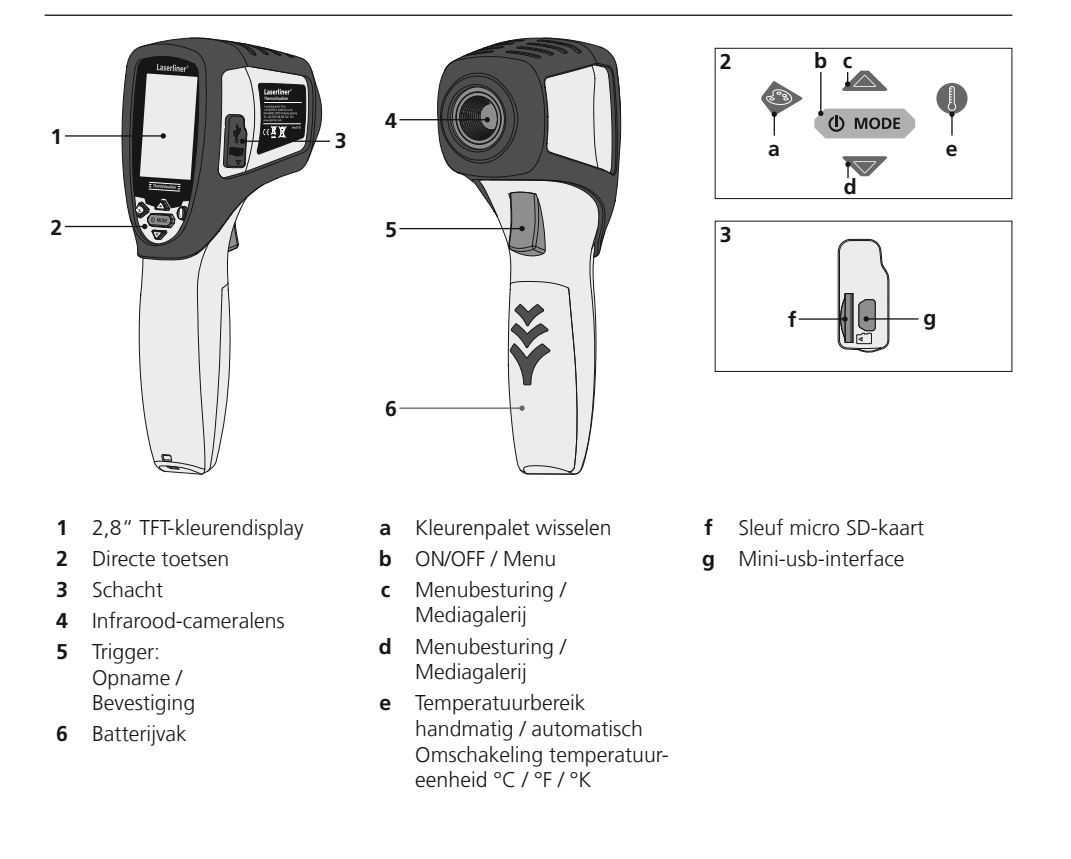

# **ThermoVisualizer**

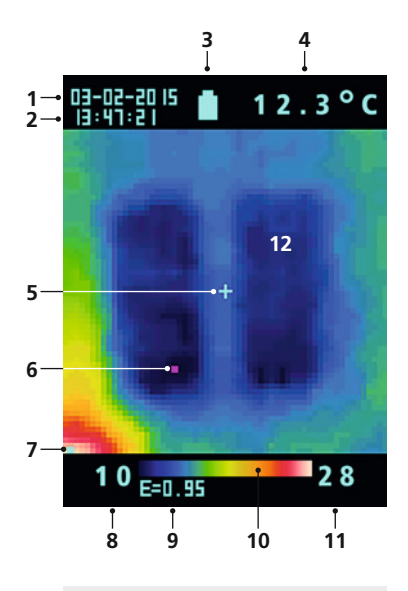

#### **Hoofdmenu**

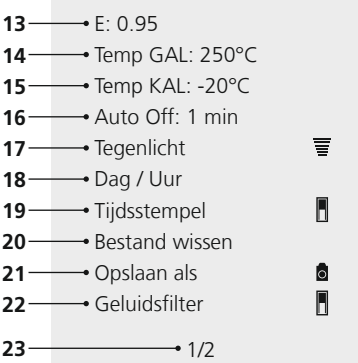

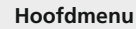

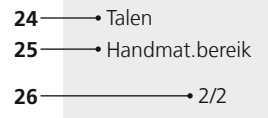

#### **Standaard meetaanzicht**

- Datum
- Tijd
- Weergave batterijlading
- Weergave temperatuur (5)
- Meetpunt temperatuur
- Cold spot-marker
- Hot spot-marker
- Temperatuur min.
- Ingestelde emissiegraad
- Kleurentabel met temperatuurbereik
- Temperatuur max.
- Beeldweergave warmteverloop

#### **Hoofdmenu**

- Emissiegraad instellen
- 14 Temperatuuralarm instellen (max. 250 °C)
- Temperatuuralarm instellen (min. -20 °C)
- Tijdinstelling voor automatische uitschakeling
- Verlichtingssterkte lcd instellen
- Datum / tijd instellen
- Echttijd-stempel (digitaalbeeld) aan / uit
- Bestanden wissen
- Omschakeling opname en weergave beeld / video
- Ruisfilter aan / uit
- Menupagina 1 / 2
- Menutaal selecteren
- handmatig bediend temperatuurbereik
- Menupagina 2 / 2

## 1 Batterijen plaatsen **DE BELIEV VALGER**

Open het batterijvakje en plaats de batterijen overeenkomstig de installatiesymbolen. Let daarbij op de juiste polariteit.

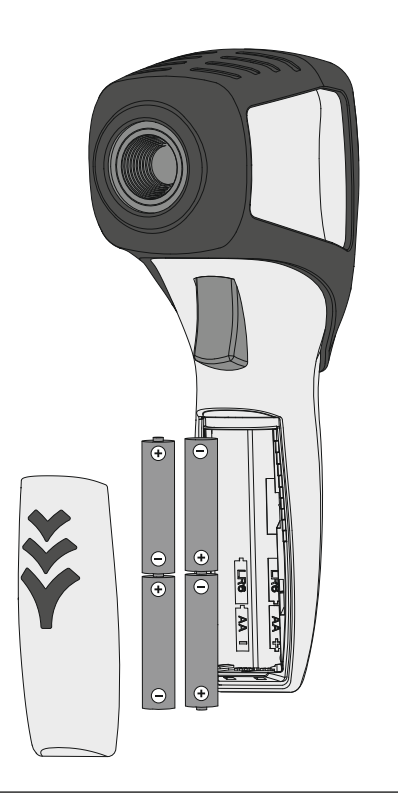

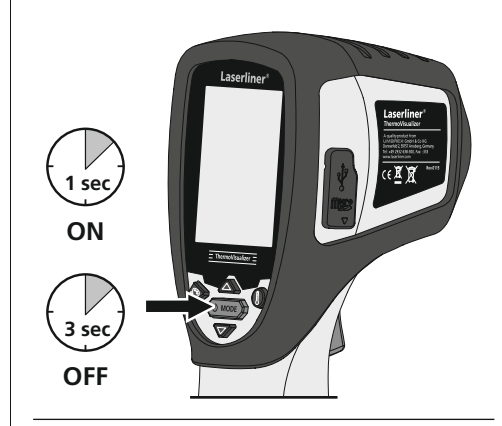

### 3 **Micro SD-kaart plaatsen**

Om een micro SD-kaart te plaatsen opent u eerst de rubberen afdekking en plaatst dan de geheugenkaart volgens de afbeelding in de sleuf. Zonder geheugenmedium kunnen geen opnames worden gemaakt.

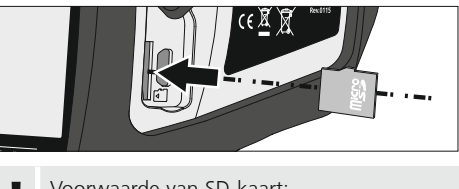

Voorwaarde van SD-kaart: **!** microSDHC, class 4, FAT32

## 4 **Hoofdmenu**

Via het hoofdmenu kunnen zowel algemene als meetspecifieke instellingen worden uitgevoerd. Het menu wordt bestuurd door middel van de twee pijltoetsen.

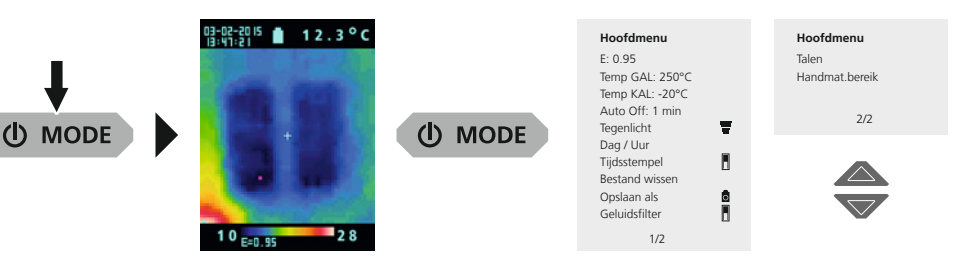

Invoeren moeten worden bevestigd door het indrukken van de Trigger-toets (5). Het hoofdmenu **!** kan worden verlaten door het indrukken van de MODE-toets (b).

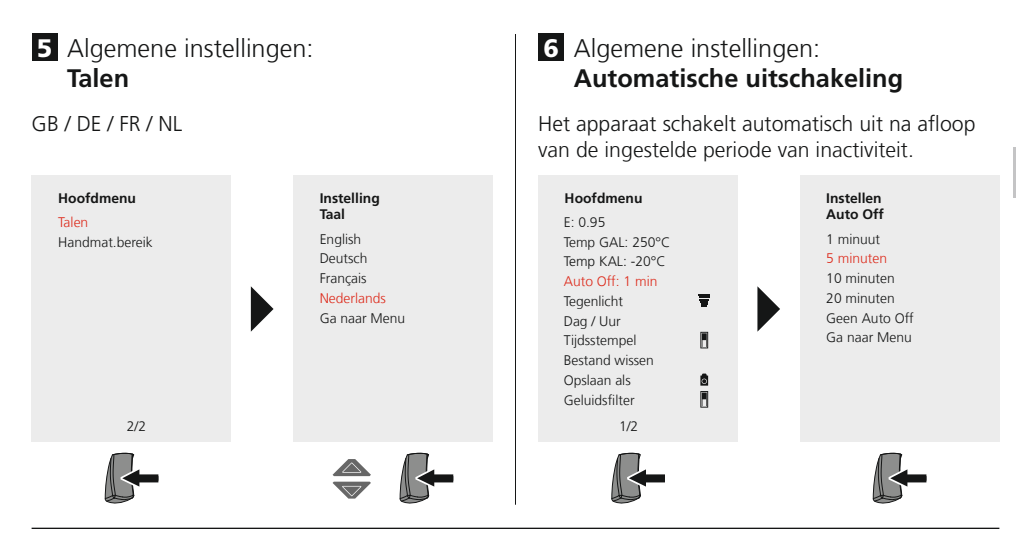

### 7 Algemene instellingen: **Displayhelderheid**

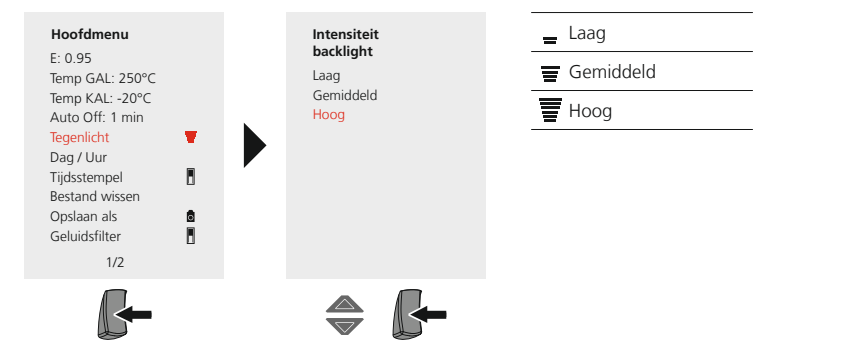

### 8 Algemene instellingen: **Dag / Uur**

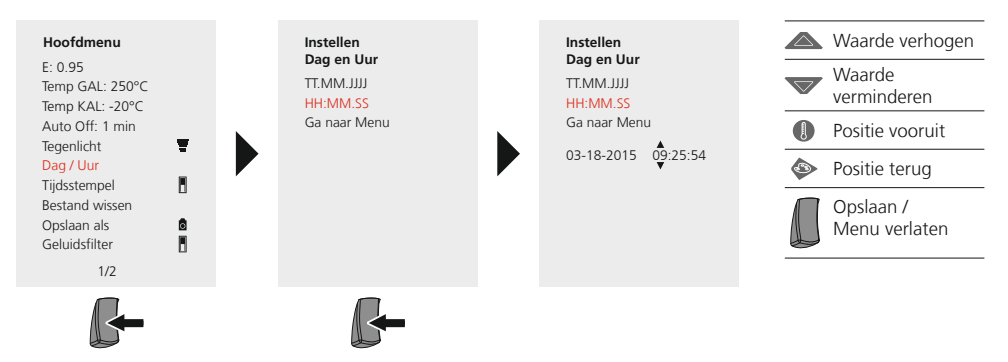

### 9 Algemene instellingen: **Tijdsstempel**

Bij ingeschakelde tijdstempel wordt het opgeslagen digitaalbeeld voorzien van de datum en het tijdstip van de opname.

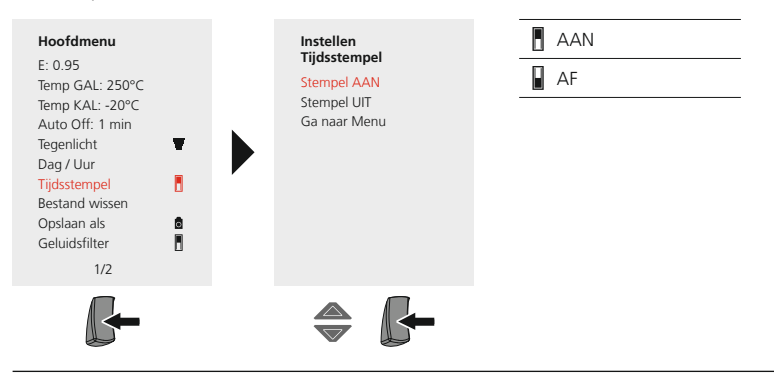

### **Meetspecifieke instellingen**

Vóór ieder gebruik moeten de meetinstellingen voor de infraroodmeting gecontroleerd resp. op de voorhanden meetsituatie ingesteld worden om een correcte meting te waarborgen. In het bijzonder moeten hier de algemene parameters m.b.t. de emissiegraad in acht worden genomen.

### 10 Meetspecifieke instellingen: **Emissiegraad**

De graad van de infraroodafstraling die ieder lichaam materiaal-/oppervlaktespecifiek afgeeft, wordt bepaald door de emissiegraad (0, 10 ... 1,0). Voor een correcte meting is het strikt noodzakelijk om de emissiegraad in te stellen. Naast de voorgeschreven emissiegraden uit de materiaallijst kan een individuele emissiegraad worden ingesteld.

#### **Individuele emissiegraad instellen**

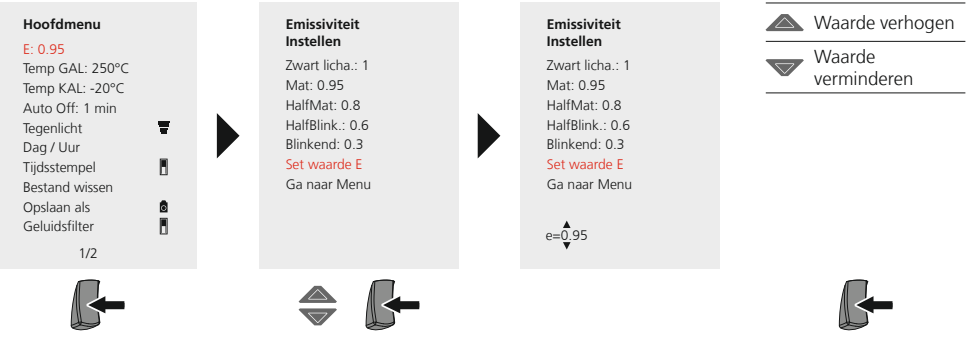

#### **Tabel emissiegraden** (richtwaarden met toleranties)

×

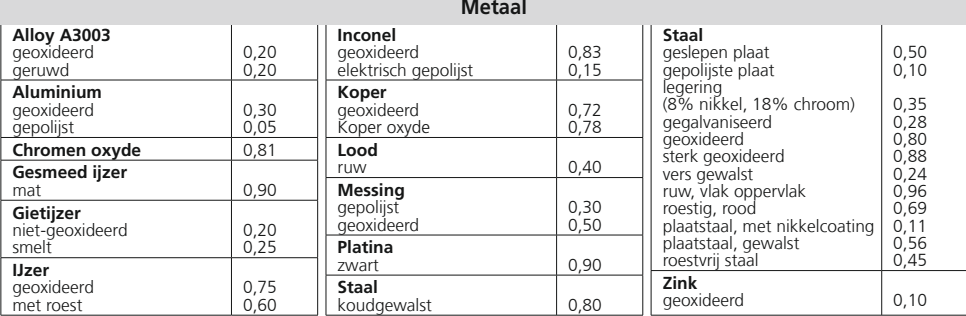

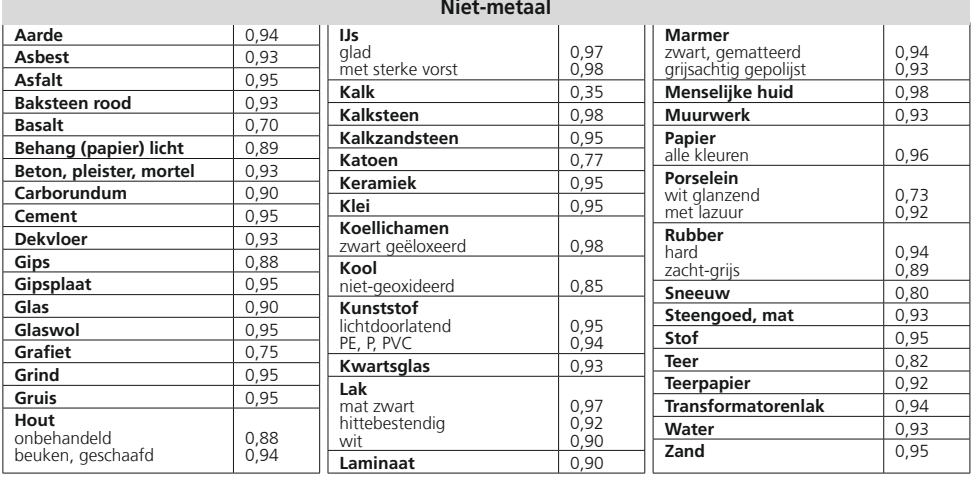

### **11** Meetspecifieke instellingen: **Temperatuurbereik, hoog**

Door middel van een alarmgeluid wordt gesignaleerd of de temperatuur aan het meetpunt het ingestelde temperatuurbereik overschrijdt.

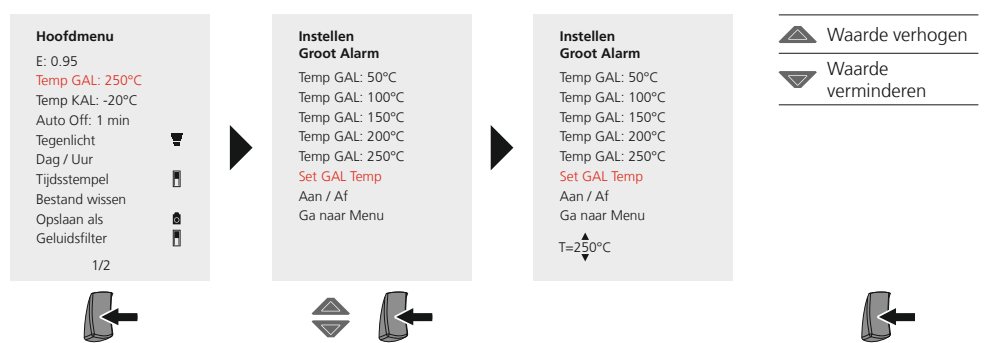

### 12 Meetspecifieke instellingen: **Temperatuurbereik, laag**

Door middel van een alarmgeluid wordt gesignaleerd of de temperatuur aan het meetpunt het ingestelde temperatuurbereik onderschrijdt.

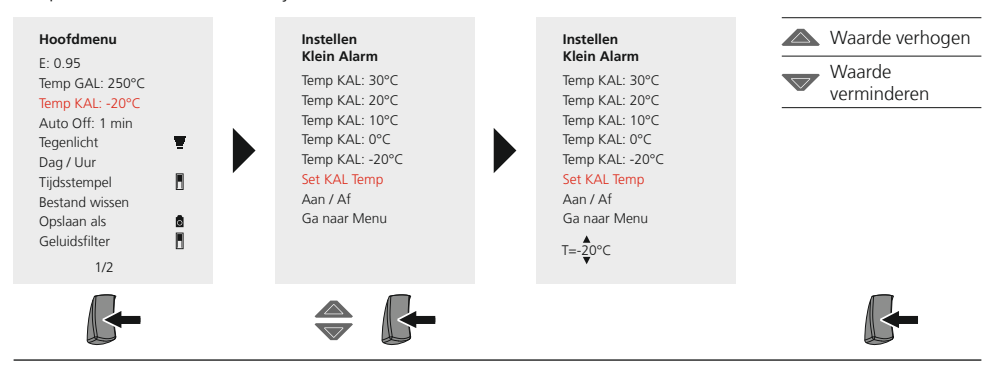

### 13 Meetspecifieke instellingen: Geluidsfilter

Door het inschakelen van de geluidsfilter wordt de beeldruis van de sensor verminderd. Bij uitgeschakelde filter wordt de ongefilterde beeldruis van de sensor weergeven.

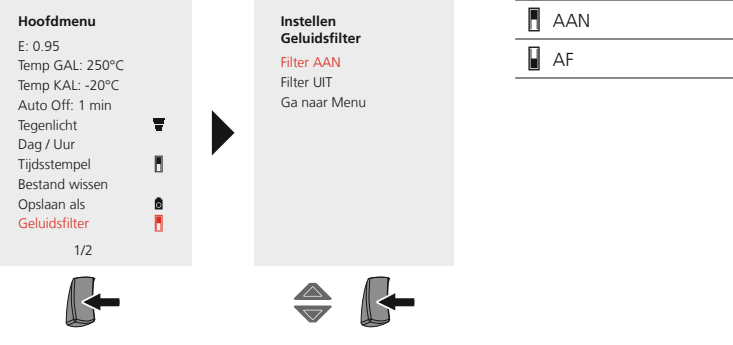

### **14.** Meetspecifieke instellingen: **Temperatuurbereik handmatig / automatisch**

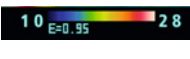

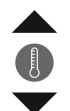

#### **automatisch temperatuurbereik**

Met deze instelling worden het temperatuurbereik van het IR-beeld en de daaruit resulterende verdeling van het kleurenspectrum van het infraroodbeeld ingesteld. Het kleurenspectrum van het gemeten IR-beeld wordt bepaald in verhouding tot het temperatuurbereik en de kleurenschaal.

De kleurverdeling van het IR-beeld wordt aan de hand van de gemeten min.-/ max.-waarde automatisch en dynamisch in het staafdiagram aangepast.

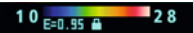

#### **Handmatig bediend temperatuurbereik**

In de handmatige instelling wordt het temperatuurbereik niet meer automatisch ingesteld door de gemeten min.-/max.-waarde, maar ook bepaald door handmatige waarden. Zie hiertoe hoofdstuk 15.

Bij iedere wissel van het temperatuurbereik van AUTO naar handmatig worden de telkens als laatste gemeten min.-/max.-waarden als voorinstelling overgenomen.

### **15** Meetspecifieke instellingen: **Handmatig bediend temperatuurbereik**

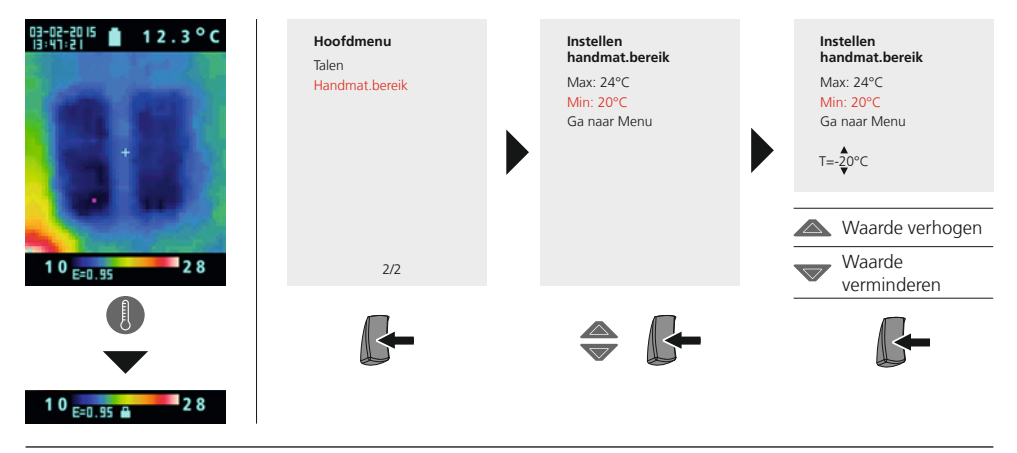

### 16 Meetspecifieke instellingen: **Kleurenpaletten**

Voor de weergave van de geregistreerde infraroodtemperaturen staan meerdere standaard kleurenpaletten ter beschikking. Al naargelang het gekozen palet worden de gemeten temperaturen binnen het actuele beeldbereik aangepast en in het dienovereenkomstige kleurenspectrum weergegeven. Het staafdiagram bij de betreffende min-/max-temperaturen van het totale beeld fungeert als referentie van de betreffende temperatuur-/kleurtoewijzing.

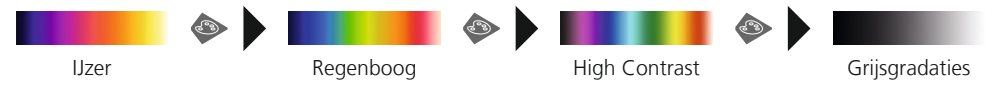

17 Meetspecifieke instellingen: **Temperatuureenheid** 

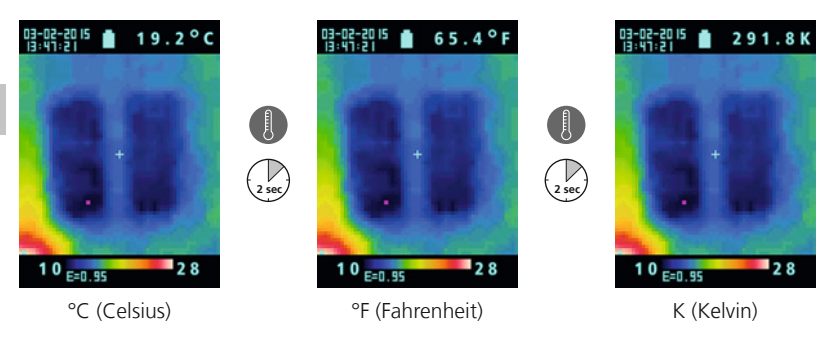

### 18 **Omschakeling beeld / video**

Met de ThermoVisualizer kunnen foto's en video's worden opgenomen. Voor de opname en de weergave moet de betreffende opname aan de ThermoVisualizer worden ingesteld.

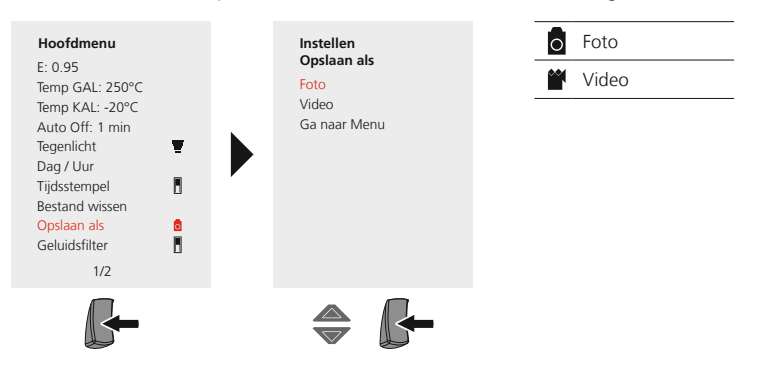

### 19 **Opname beeld / video**

Door het indrukken van de toets 'Trigger' kunnen van iedere meetsituatie foto- en video-opnames worden gemaakt voor de latere documentatie. Zie hiervoor ook hoofdstuk 18.

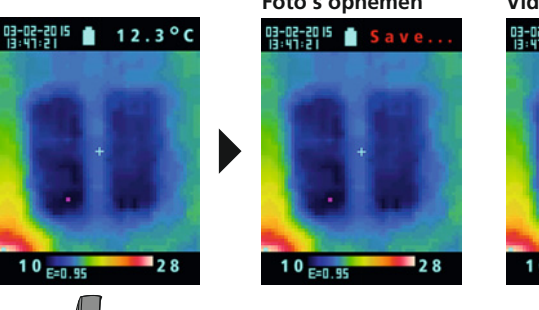

#### **Foto's opnemen Video's opnemen**

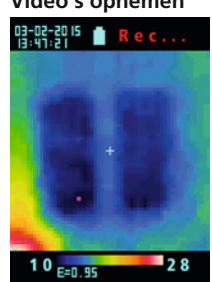

Video-opnames worden beëindigd door hernieuwd indrukken van de toets , Trigger'.

### 20 **Mediagalerij / weergavemodus**

In de mediagalerij kunnen alle met de ThermoVisualizer opgenomen fotogegevens en video's opgeroepen worden. Zie hiervoor ook hoofdstuk 18.

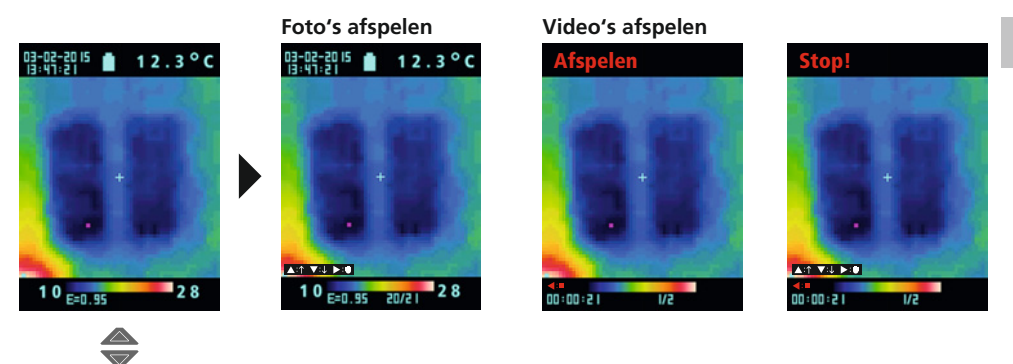

### 21 **Opnames wissen**

#### **Bestanden via het hoofdmenu wissen**

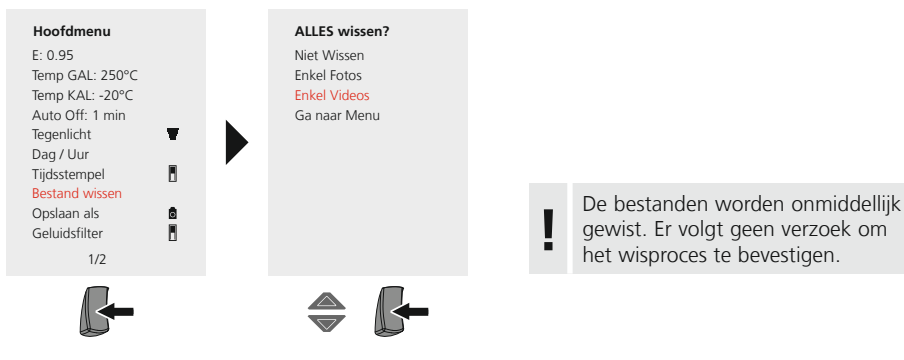

#### **Afzonderlijke bestanden via de mediagalerij wissen**

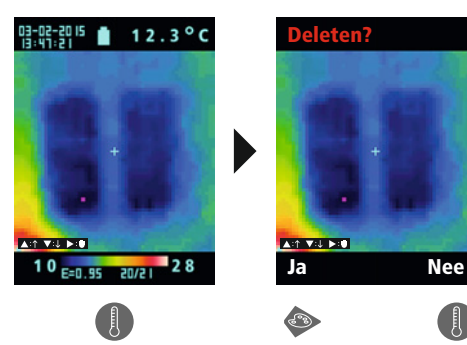

De bestanden worden onmiddellijk gewist. Er volgt geen verzoek om het wisproces te bevestigen. **!**

### 22 **Software (optioneel)**

Met de op cd bijgeleverde software is het mogelijk om de opgenomen gegevens op de pc op te roepen voor verdere bewerking en documentatie. Draag de op de SD-kaart opgeslagen gegevens met een geschikte kaartlezer over naar uw pc. Plaats de cd in het station en volg de installatieroutine. Start de applicatie na de succesvolle installatie. Voor de verdere bediening van de software verwijzen wij naar de help-functie die een gedetailleerde beschrijving van de functies bevat.

Het is niet nodig om een besturingsprogramma te installeren. De software functioneert onder **Windows XP / 7 en 8.** 

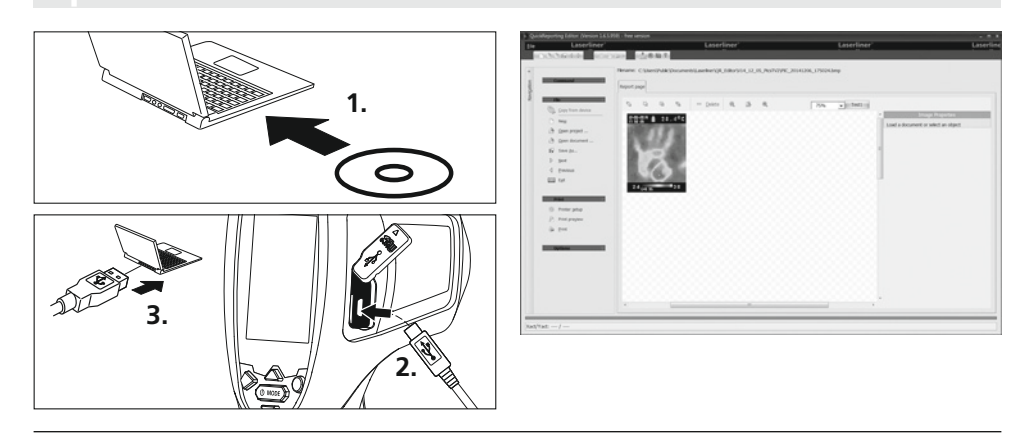

### 23 **Opmerkingen over onderhoud**

- Voer de werkzaamheden uit op een schone, stof- en watervrije plaats
- Schakel de camera uit en verwijder de batterijen
- Beveilig de camera door middel van aarding tegen statische lading
- Raak het objectief niet aan de lens aan
- Bij ondeskundig gebruik komt het recht op garantieverlening te vervallen
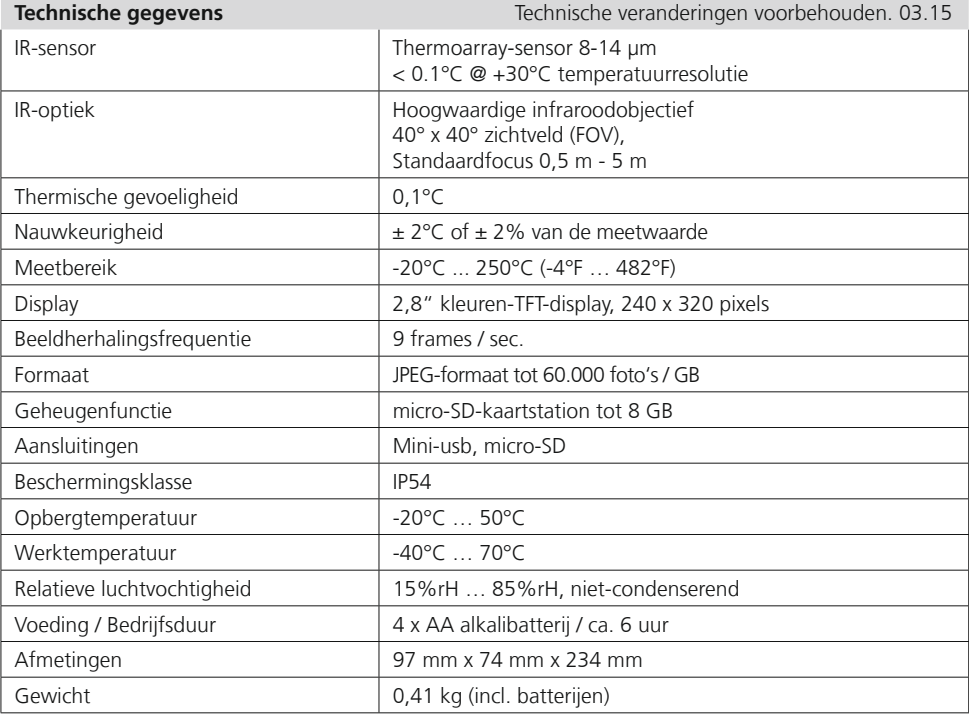

#### **EU-bepalingen en afvoer**

Het apparaat voldoet aan alle van toepassing zijnde normen voor het vrije goederenverkeer binnen de EU.

Dit product is een elektrisch apparaat en moet volgens de Europese richtlijn voor oude elektrische en elektronische apparatuur gescheiden verzameld en afgevoerd worden.

Verdere veiligheids- en aanvullende instructies onder: **www.laserliner.com/info**

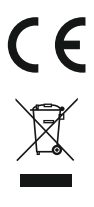

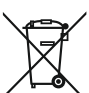

Læs betjeningsvejledningen og det vedlagte hæfte "Garantioplysninger og supplerende anvisninger" *arandigt igennem. Følg de heri indeholdte instrukser. Opbevar disse dokumenter omhyggeligt.* 

#### **Funktion / Anvendelse**

Dette apparatet bruges til optisk visualisering af varmeforløb og muliggør berøringsfri temperaturmåling af overflader ved at analysere strålingen i det infrarøde bølgelængdeområde ved hiælp af den integrerede thermoarray-sensor. Med sensorens billeddannende visning får man en optisk afbildning af temperaturforholdene på det undersøgte objekt. Ved at farve de forskellige temperaturmålinger i et termogram med falsk farverepræsentation opnås en optimal visning af temperaturforskellene. Mulige anvendelsesområder omfatter lokalisering af overbelastning i elektriske komponenter, detektering af overophedning af mekaniske komponenter, lokalisering og analyse af varmekabler i vægge og gulve, analyse af køle- og klimaanlæg og meget mere.

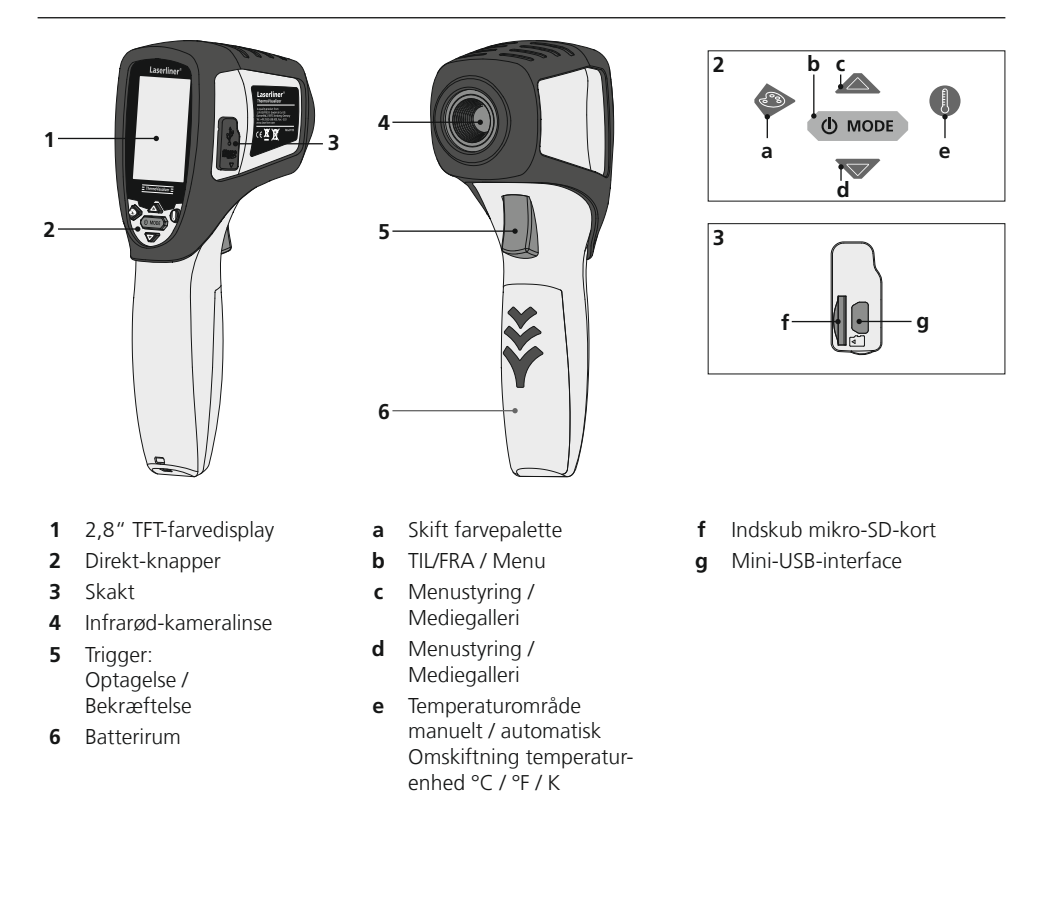

# **ThermoVisualizer**

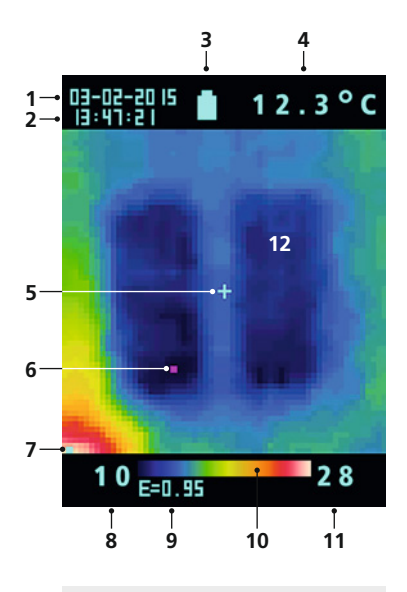

#### **Hovedmenu**

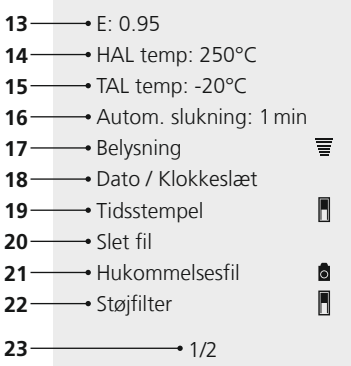

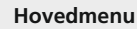

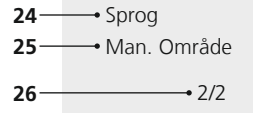

#### **Standard-målevisning**

- Dato
- Klokkeslæt
- Indikator batteriladetilstand
- Visning temperatur (5)
- Målepunkt temperatur
- Cold spot-markør
- Hot spot-markør
- Temperatur min
- indstillet emissionsgrad
- Farvetabel med temperaturområde
- Temperatur max
- Billedvisning varmeforløb

#### **Hovedmenu**

- Indstil emissionsgrad
- Indstilling af temperaturalarm (max 250°C)
- 15 Indstilling af temperaturalarm (min 20°C)
- Tidsvalg automatisk slukning
- Indstilling af lysstyrke LCD
- Indstilling af dato/klokkeslæt
- Realtidsstempel (digitalbillede) TIL / FRA
- Sletning af filer
- Omskiftning optagelse og gengivelse billede / video
- Støjfilter TIL/FRA
- Menuside 1 / 2
- Valg af menusprog
- Manuelt temperaturområde
- Menuside 2 / 2

### 1 Isætning af batterier **DEPLATE READER**

Åbn batterihuset og læg batterierne i. Vær opmærksom på de angivne poler.

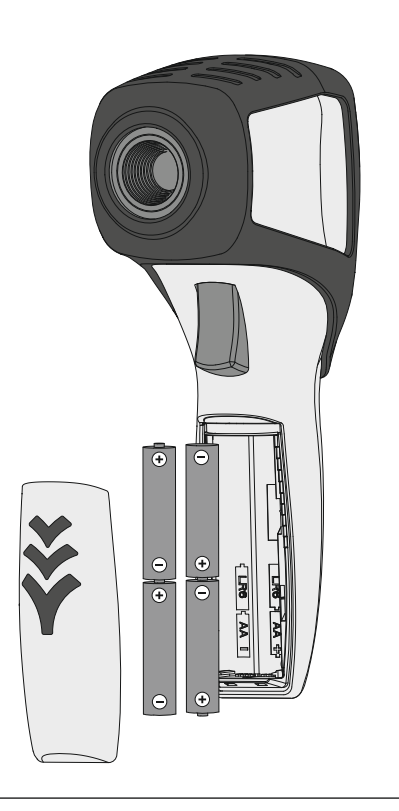

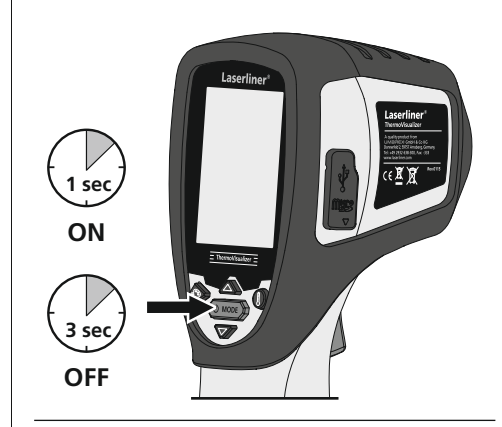

### 3 **Indsæt mikro-SD-kort**

Man indsætter et mikro-SD-kort ved først at åbne gummiafdækningen og dernæst indsætte hukommelseskortet som vist i figuren. Uden hukommelsesmedium kan optagelser ikke gemmes.

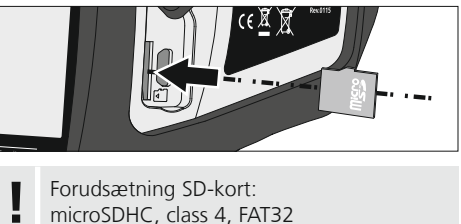

### 4 **Hovedmenu**

Via hovedmenuen kan der foretages både generelle og målespecifikke indstillinger. Man kan styre menuen via de to piletaster.

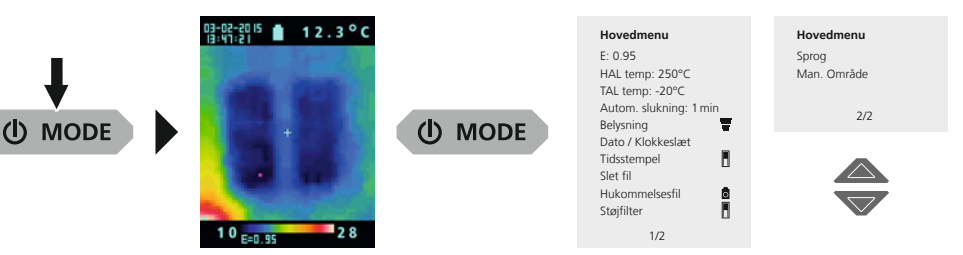

Inddata skal bekræftes ved at trykke på Trigger-knappen (5). Man afslutter hovedmenuen *ved at trykke på MODE-knappen* (b).

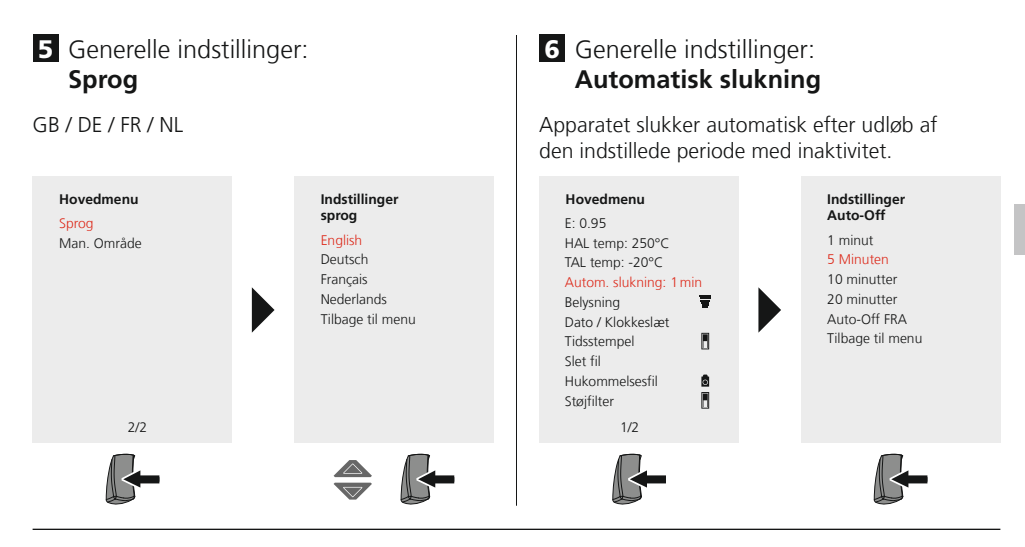

### 7 Generelle indstillinger: **Display-lysstyrke**

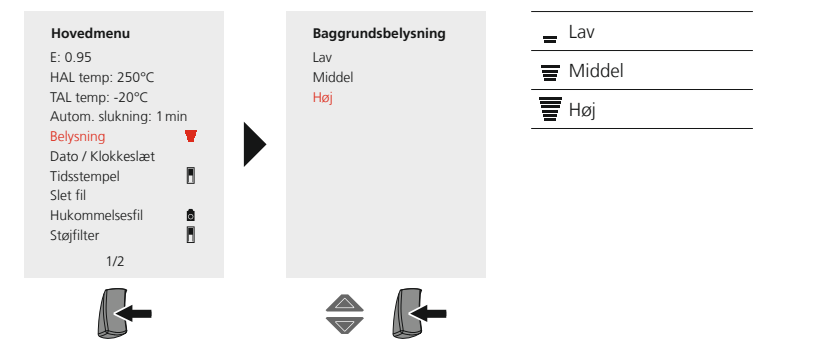

### 8 Generelle indstillinger: **Dato / Klokkeslæt**

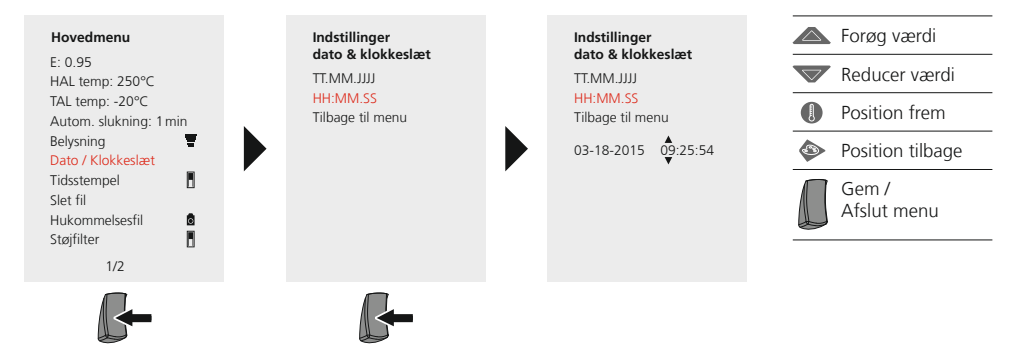

### 9 Generelle indstillinger: **Tidsstempel**

Ved aktiveret tidsstempel forsynes det gemte digitalbillede med dato og klokkeslæt for optagelsens tidspunkt.

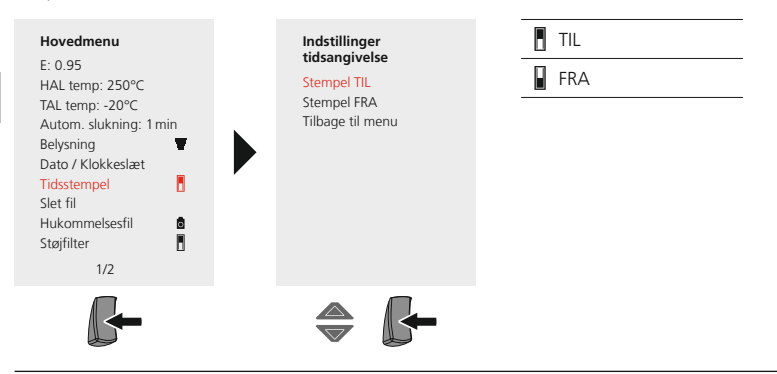

### **Målespecifikke indstillinger**

Inden hver brug skal man kontrollere måleindstillingerne for infrarød-måling og evt. indstille disse i forhold til den aktuelle målesituation for at sikre, at målingen bliver korrekt. Man skal især være opmærksom på de generelle parametre mht. emissionsgrad.

### 10 Målespecifikke indstillinger: Emissionsgrad

Graden af infrarød stråling, som afgives materiale-/overfladespecifikt af ethvert legeme, bestemmes af emissionsgraden (0,01 … 1,0). For at opnå en korrekt måling er det tvingende nødvendigt, at man indstiller emissionsgraden. Ud over de angivne emissionsgrader på materialelisten er det også muligt at indstille en individuel emissionsgrad.

#### **Indstilling af individuel emissionsgrad**

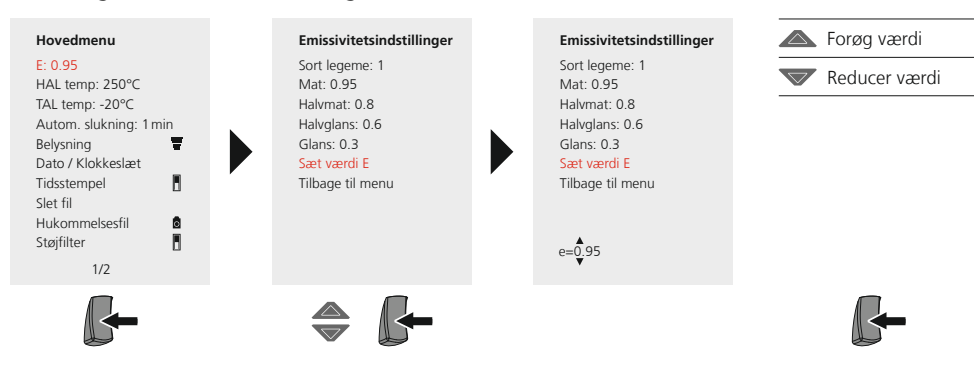

#### **Emissionsgradstabel** (Vejl.værdier med tolerancer)

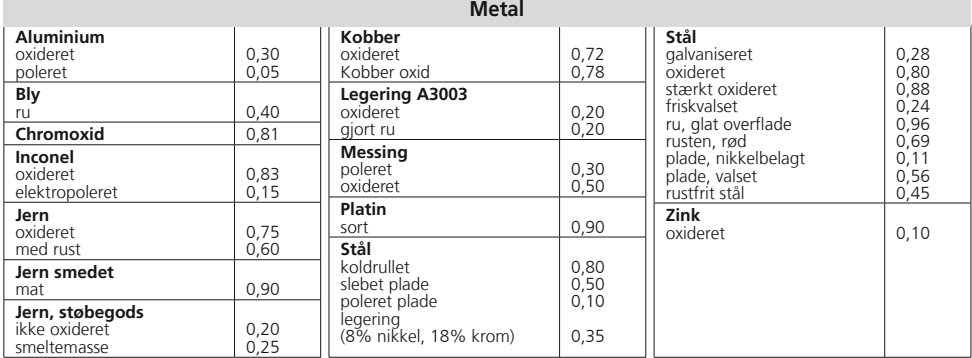

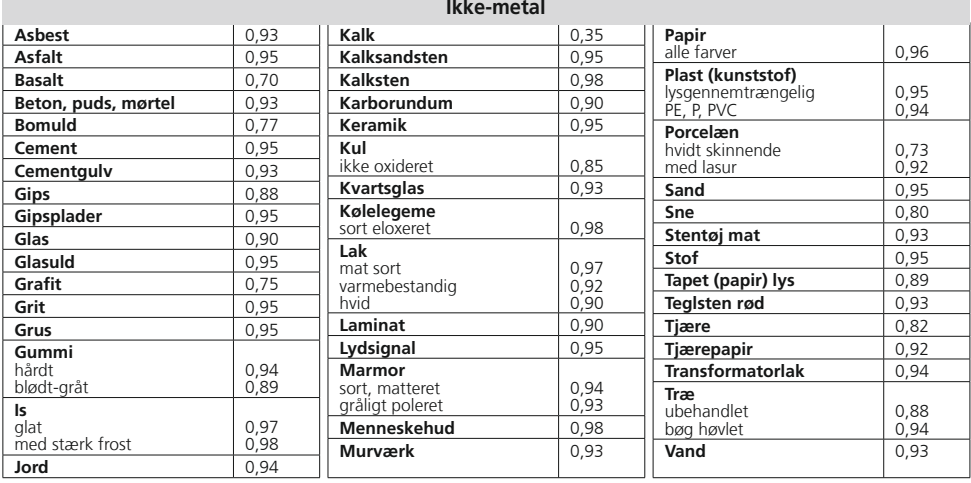

### 11 Målespecifikke indstillinger: **Temperaturområde, højt**

En alarmlyd indikerer, om temperaturen på målepunktet overskrider det indstillede temperaturområde.

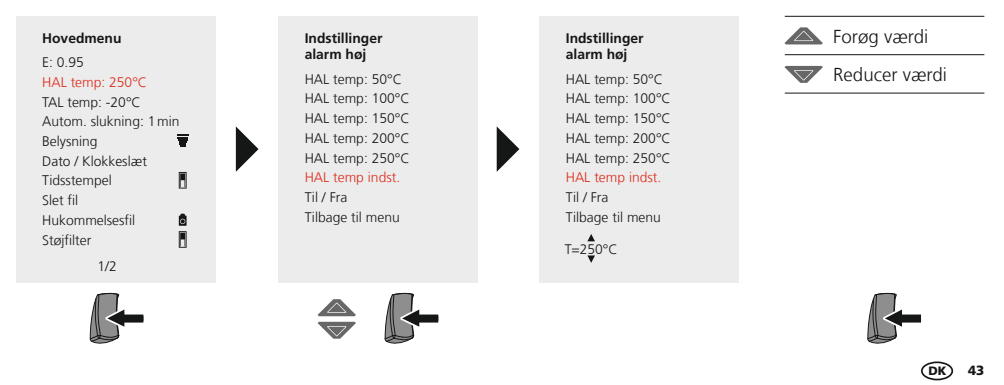

### 12 Målespecifikke indstillinger: **Temperaturområde, dyb**

En alarmlyd indikerer, om temperaturen på målepunktet overskrider det indstillede temperaturområde.

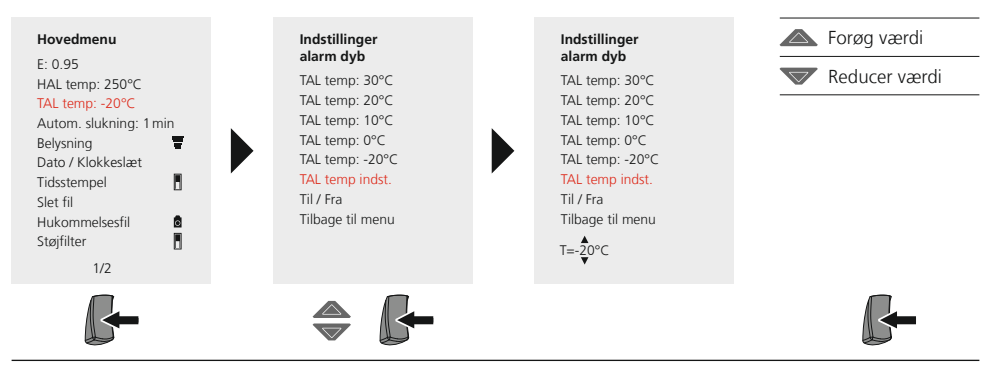

### 13 Målespecifikke indstillinger: Støjfilter

Ved at aktivere støjfilteret reducerer man sensorens billedstøj. Når filtret er deaktiveret, vises sensorens ufiltrerede billedstøj.

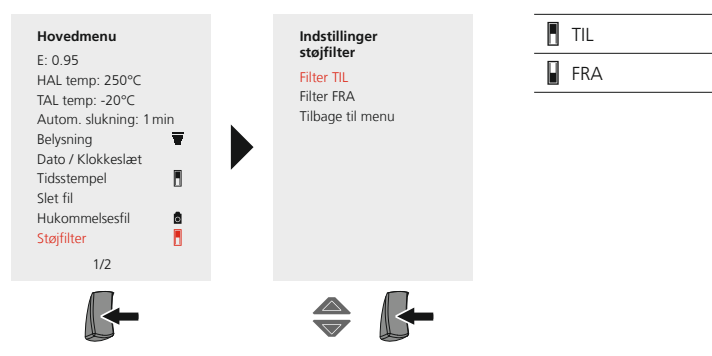

### 14. Målespecifikke indstillinger: **Temperaturområde manuelt / automatisk**

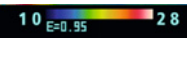

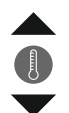

#### **automatisk temperaturområde**

Med denne indstilling indstiller man temperaturområdet for det infrarøde billede og den heraf resulterende fordeling af farvespektret i det infrarøde billede. Farvespektret i det målte infrarøde billede bestemmes i forhold til temperaturområdet og farveskalaen.

Farvefordelingen i det infrarøde billede tilpasses automatisk og dynamisk i søjlediagrammet ud fra de målte min/max-værdier.

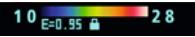

#### **manuelt temperaturområde**

I den manuelle indstilling indstilles temperaturområdet ikke mere automatisk via de målte min-/max-værdier, men fastlægges via manuelle værdier. Af afsnit 15.

Hver gang der skiftes temperaturområde fra AUTO til Manuel, overtages de sidst målte **!** min-/max-værdier som forindstilling.

### 15 Målespecifikke indstillinger: **manuelt temperaturområde**

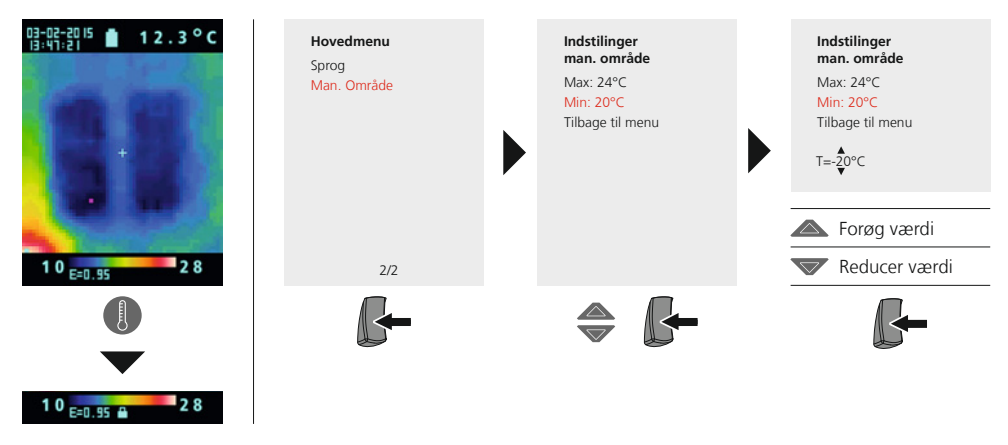

### 16 Målespecifikke indstillinger: Farvepaletter

Til visning af de registrerede infrarøde temperaturer kan man vælge mellem flere forskellige farvepaletter. Alt efter den valgte palette justeres de målte temperaturer inden for det aktuelle billedområde og vises i det pågældende farverum. Som reference for den pågældende temperatur-/farvetildeling kan man bruge søjlediagrammet for de pågældende min-/max-temperaturer for totalbilledet.

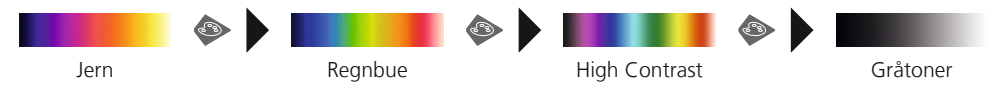

17 Målespecifikke indstillinger: **Temperaturenhed** 

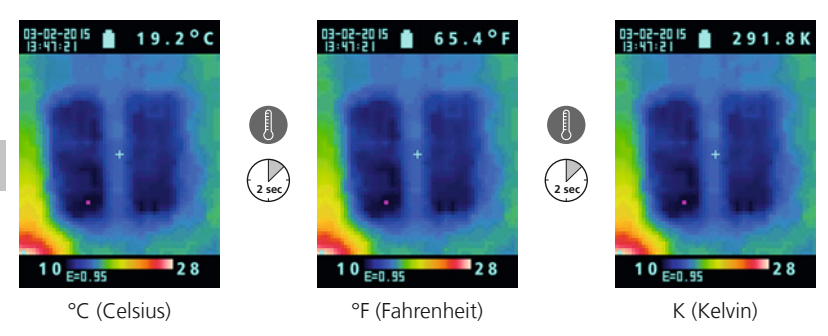

### 18 **Omstilling billede/video**

Med ThermoVisualizer'en kan man optage billeder og videoer. Dette gøres ved at indstille ThermoVisualizer'en til optagelse og gengivelse i den pågældende optagelsesmodus.

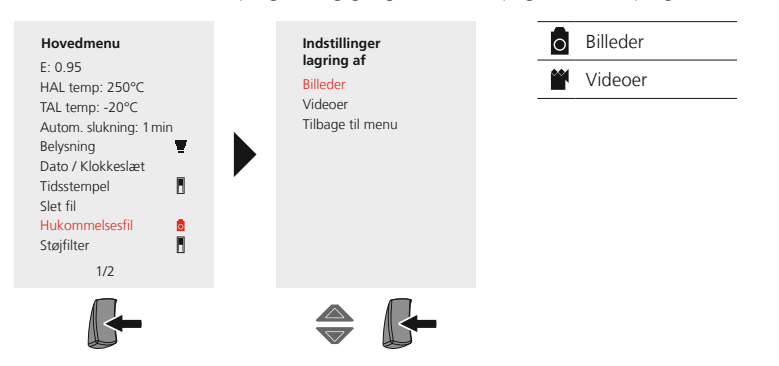

### 19 **Optagelse billede/video**

Ved at trykke på knappen "Trigger" kan man fra enhver målesituation fortage billede- og video-optagelser for senere dokumentation. Af afsnit 18.

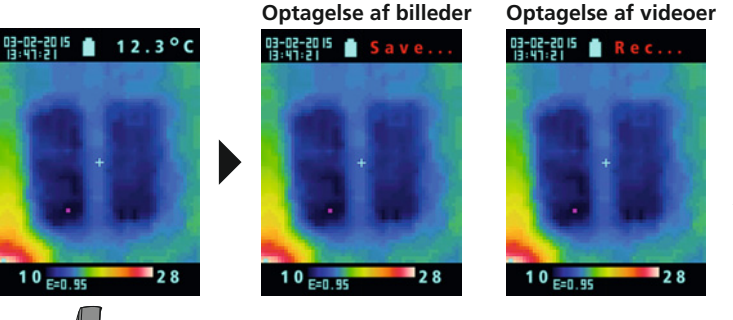

Video-optagelser afsluttes ved at trykke på knappen "Trigger" igen.

### 20 **Mediegalleri / Gengivelsesmodus**

I mediegalleriet kan man indhente alle de billeddata og videoer, der er optaget med ThermoVisualizer'en. Af afsnit 18.

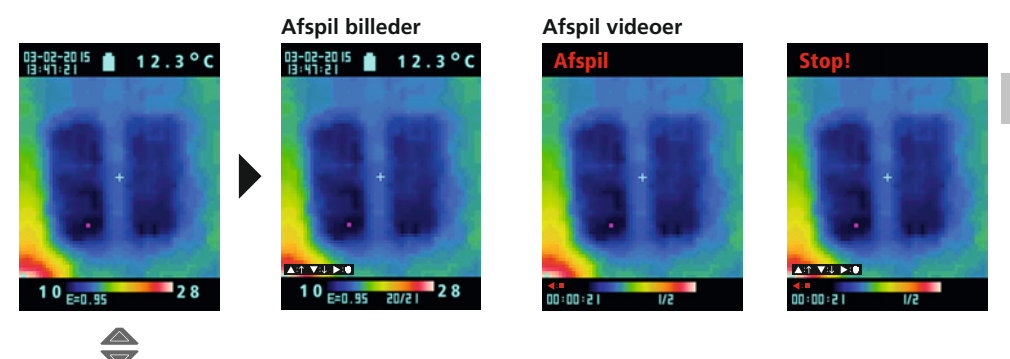

### 21 **Slet optagelser**

#### $\mathsf{S}\mathsf{let}$  filer via hovedmenuen

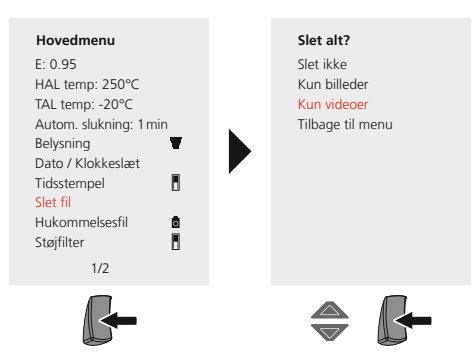

#### **Enkeltfiler slettes via mediegalleriet**

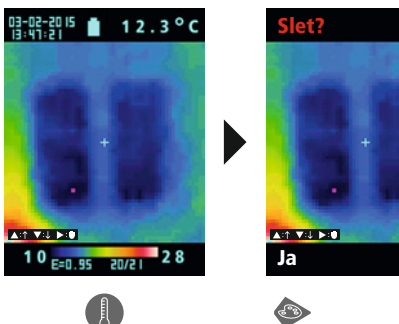

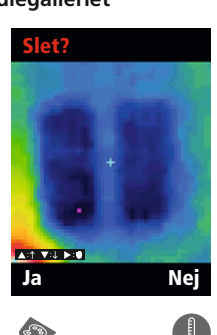

Filerne slettes omgående. Der bedes **!** ikke om bekræftelse og sletningen.

Filerne slettes omgående. Der bedes **!** ikke om bekræftelse og sletningen.

### 22 **Software (tilvalg)**

Med den software, der findes på den medfølgende CD, kan man overføre de optagne data til pc'en og anvende dem til yderligere forarbejdning og dokumentation. Data, som er gemt på SD-kortet, kan man overføre til pc'en med en passende kortlæser. Sæt CD'en i drevet, og følg installationsproceduren. Start applikationen efter vellykket installation. Den fortsatte betjening af softwaren er beskrevet i Hjælpfunktionen, som indeholder en detaljeret beskrivelse af funktionerne.

Der kræves ingen driver-installation. Softwaren kører under Windows XP / 7 og 8.

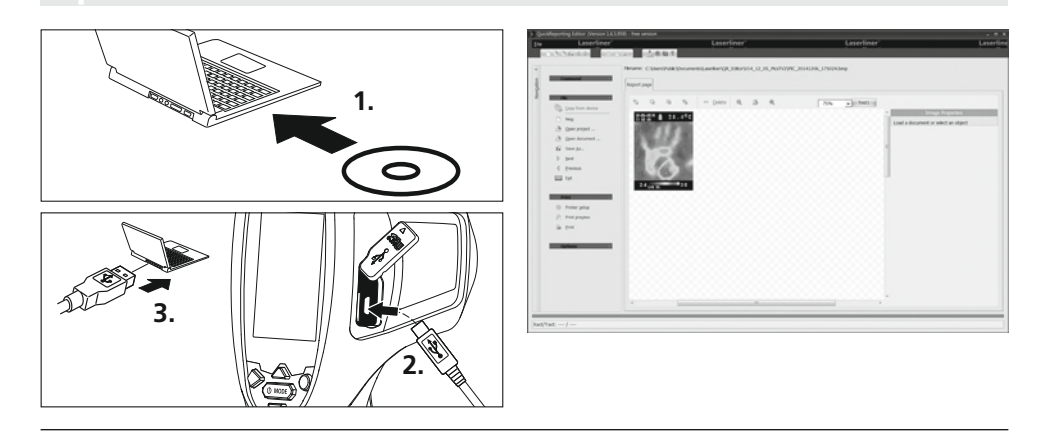

### 23 **Anmærkninger vedr. vedligeholdelse**

- Udfør arbejdet på en rent sted uden støv og vand.
- Sluk kameraet, tag batteriet ud
- Brug jording til sikring mod statisk elektricitet
- Undgå at røre ved objektivlinsen
- Garantien bortfalder ved forkert brug

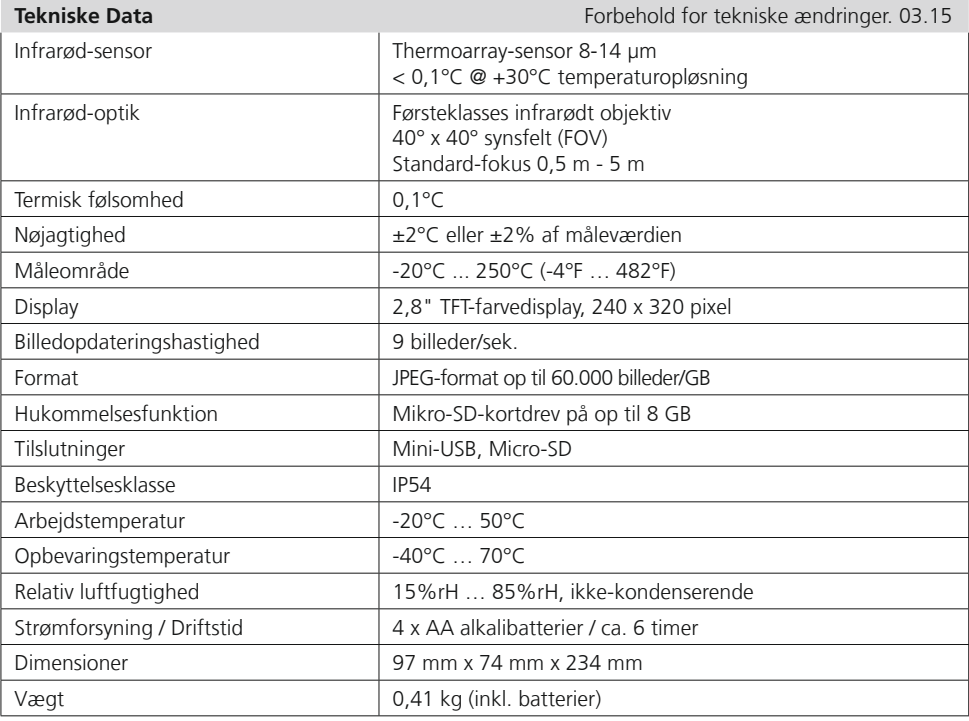

#### **EU-bestemmelser og bortskaffelse**

Apparatet opfylder alle påkrævede standarder for fri vareomsætning inden for EU.

Dette produkt er et elapparat og skal indsamles og bortskaffes separat i henhold til EF-direktivet for (brugte) elapparater.

Flere sikkerhedsanvisninger og supplerende tips på: **www.laserliner.com/info**

**CE**<br> **XE** 

Lisez entièrement le mode d'emploi et le carnet ci-joint "Remarques supplémentaires et concernant la garantie" ci-jointes. Suivez les instructions mentionnées ici. Conservez ces informations en lieu sûr. **!**

#### **Fonction / Utilisation**

Cet appareil est conçu pour la visualisation optique de processus thermiques et permet la mesure sans contact de la température de surfaces par évaluation du rayonnement dans la plage de longueur d'onde infrarouge à l'aide du capteur thermique intégré. La représentation imagée du capteur permet d'obtenir une reproduction visuelle des rapports de températures du bâtiment examiné. La coloration des différentes températures mesurées dans un thermogramme à représentation en couleurs fausses permet de visualiser les différences de températures. Il peut servir au repérage de surcharges dans des composants électroniques, à la détection de surchauffe sur des composants mécaniques, à la recherche et à l'analyse de conduites chauffantes dans les murs et le sol, à l'évaluation de systèmes frigorifiques et de climatisation, etc.

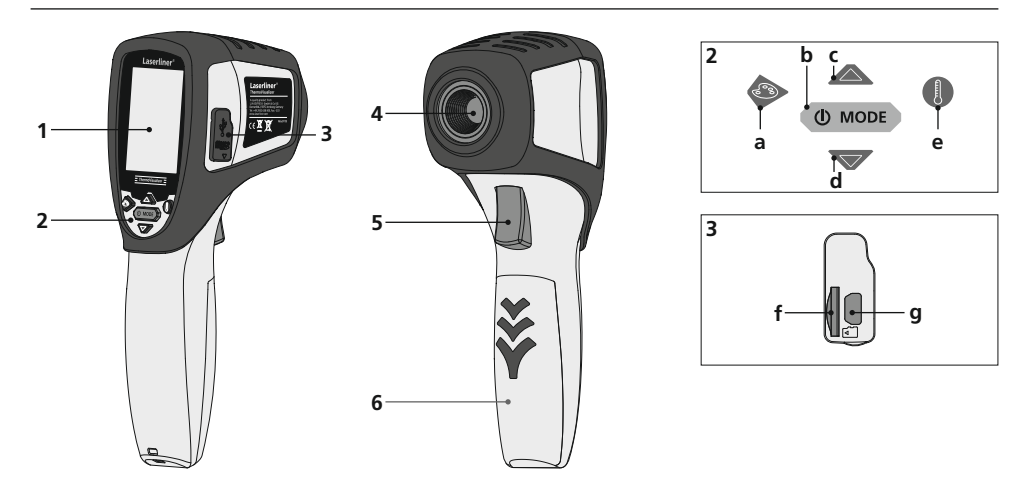

- **1** Écran TFT couleur de 2,8 po
- **2** Touches directes
- **3** Regards
- **4** Lentille de la caméra infrarouge
- **5** Trigger: Enregistrement / Confirmation
- **6** Compartiment à piles
- **a** Changer la palette de couleurs
- **b** MARCHE/ARRÊT / Menu
- **c** Commande des menus / Vue d'ensemble des médias
- **d** Commande des menus / Vue d'ensemble des médias
- **e** Plage de température manuelle / automatique Commutation des unités de température °C / °F / K
- **f** Fente d'insertion de la micro carte SD
- **g** Interface mini USB

# **ThermoVisualizer**

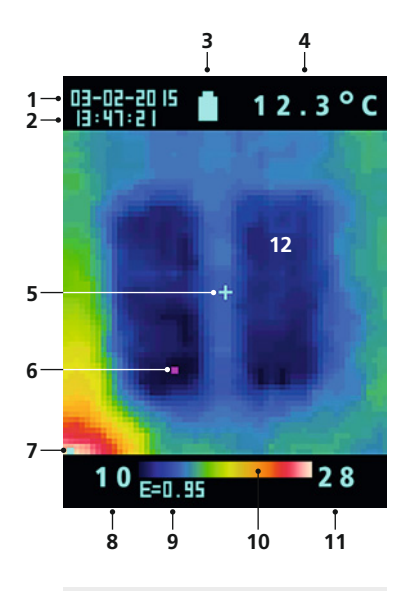

#### **Menu principal**

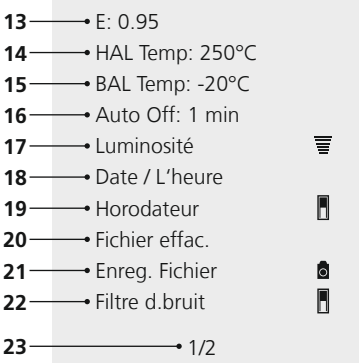

#### **Menu principal**

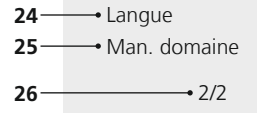

#### **Vue de mesure standard**

- **1** Date
- **2** Heure
- **3** Affichage de l'état de charge du pack d'accus
- 4 Affichage de la température (5)
- **5** Point de mesure de la température
- **6** Marqueur de points froids
- **7** Marqueur de points chauds
- **8** Température min.
- **9** Degré d'émission réglé
- **10** Tableau des couleurs associées aux plages de température
- **11** Température max.
- **12** Affichage de l'évolution thermique

#### **Menu principal**

- **13** Réglage du degré d'émission
- **14** Réglage de l'alarme de température (max. 250 $\degree$ C)
- **15** Réglage de l'alarme de température (min. -20°C)
- **16** Sélection de l'heure de l'arrêt automatique
- **17** Réglage de l'intensité lumineuse de l'afficheur ACL
- **18** Réglage de la date / de l'heure
- **19** Horodatage en temps réel (image numérique) marche/arrêt
- **20** Effacer des fichiers
- **21** Commutation enregistrement et lecture image/vidéo
- **22** Filtre de bruit marche/arrêt
- **23** Page du menu 1/2
- **24** Sélectionner la langue du menu
- **25** Gamme de température manuelle
- **26** Page du menu 2/2

### 1 Mise en place des piles **MARCHE / ARRET**

Ouvrir le compartiment à piles et introduire les piles en respectant les symboles de pose. Veiller à ce que la polarité soit correcte.

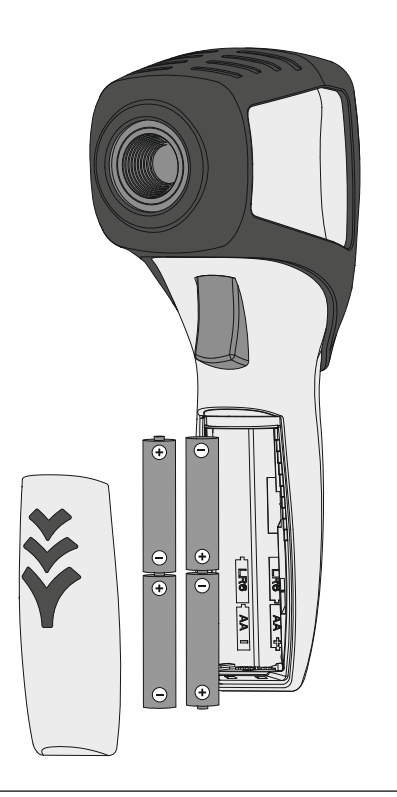

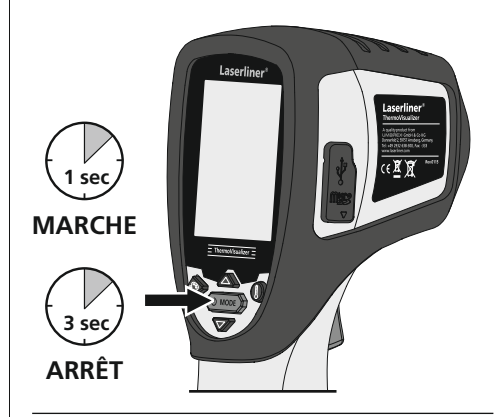

### 3 **Introduction de la micro carte SD**

Pour introduire une micro carte SD, ouvrez tout d'abord le couvercle en caoutchouc, puis placez la carte de mémoire comme illustrée. Aucun enregistrement n'est possible sans support de mémorisation.

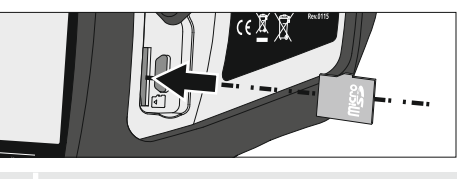

Prérequis carte SD: **!** microSDHC, class 4, FAT32

### 4 **Menu principal**

Il est possible de procéder aux réglages généraux et spécifiques à la mesure dans le menu principal. Deux touches fléchées permettent de commander le menu.

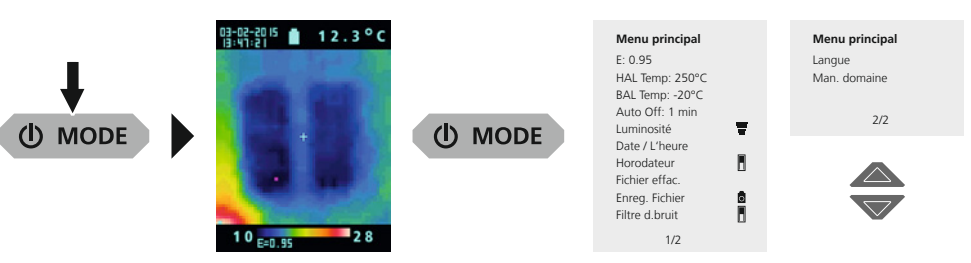

Il est nécessaire de confirmer les saisies en appuyant sur la gâchette (5). **Pour quitter le menu principal**, appuyer sur la touche MODE (b).

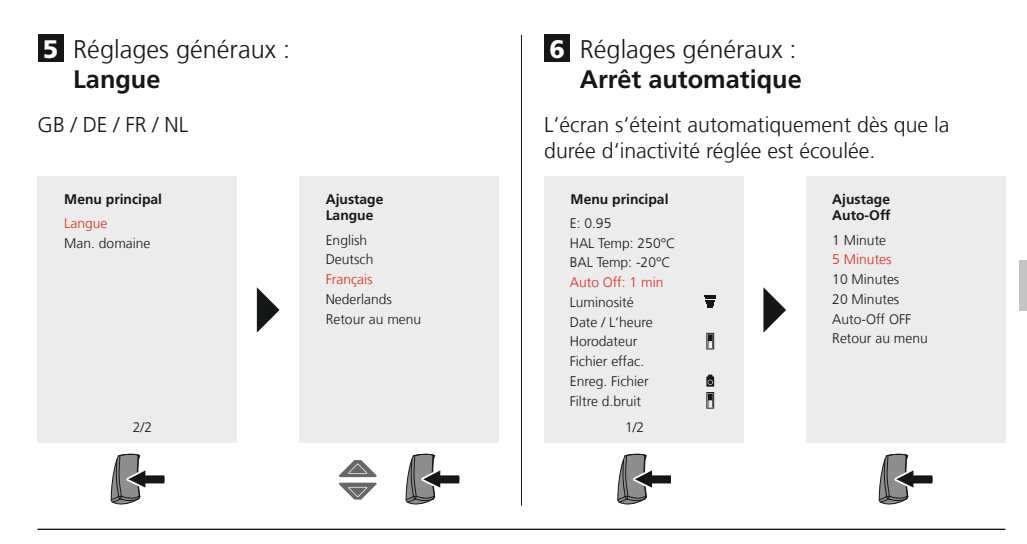

### 7 Réglages généraux : **Luminosité de l'écran**

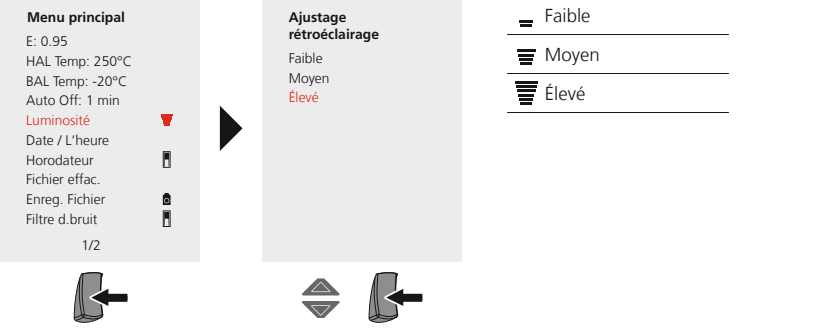

### 8 Réglages généraux : **Date / L'heure**

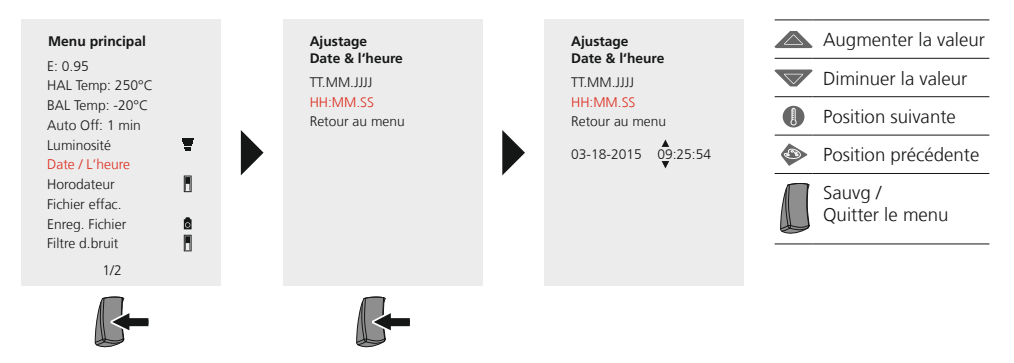

### 9 Réglages généraux : **Horodateur**

Si l'horodatage est activé, la date et l'heure de l'enregistrement sont ajoutées à l'image numérique enregistrée.

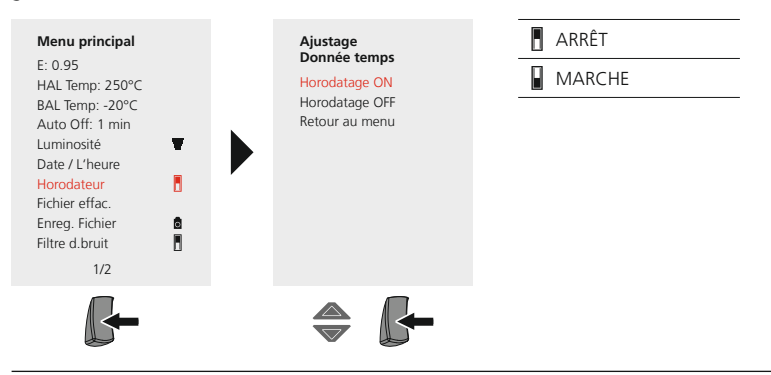

### **Réglages spécifiques à la mesure**

Avant chaque intervention, il convient de vérifier les réglages de mesure infrarouge ou de les régler en fonction de la situation de la mesure afin de pouvoir garantir une mesure exacte. Il faut en particulier prendre en compte ici les paramètres généraux relatifs aux degrés d'émission.

### 10 Réglages spécifiques à la mesure : **Degré d'émission**

Le degré du rayonnement infrarouge émis par chaque corps en fonction du matériau ou de la surface est déterminé par le degré d'émission (compris entre 0,10 et 1,0). Il est impératif de régler le degré d'émission afin d'obtenir une mesure exacte. En plus des degrés d'émission prescrits, il est également possible de régler un degré d'émission particulier en consultant la liste des matériaux.

#### **Réglage du degré d'émission individuel**

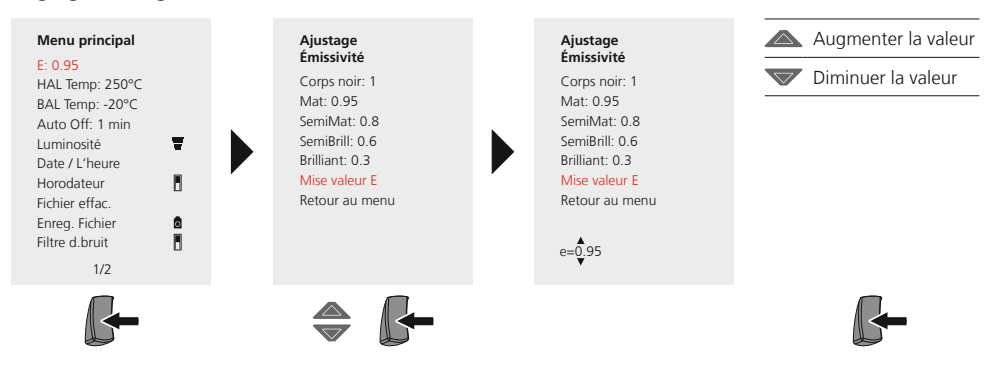

#### **Tableau des degrés d'émission** (Valeurs indicatives avec tolérances)

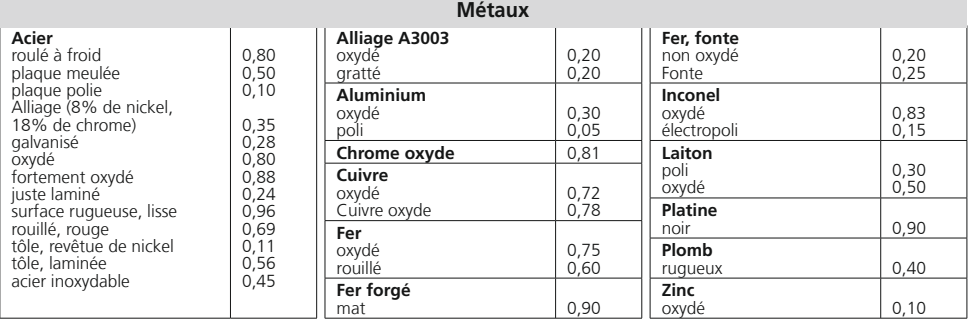

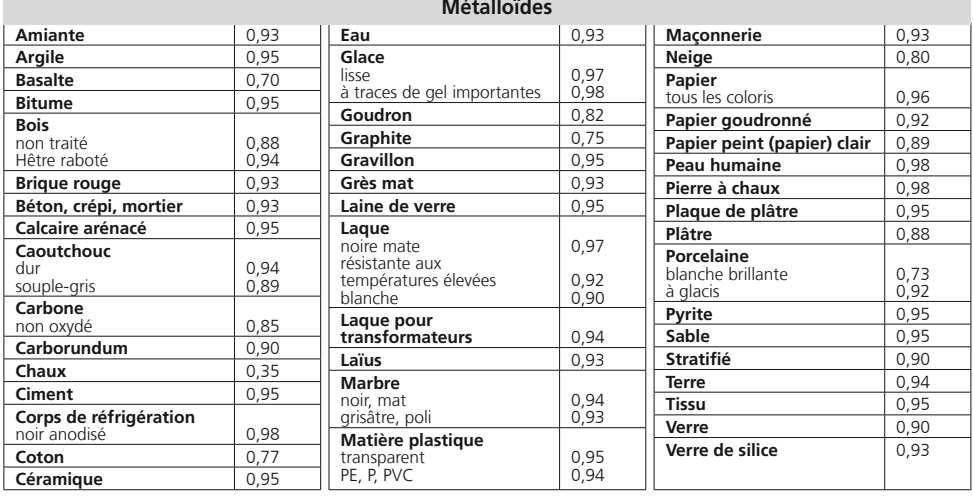

### **11** Réglages spécifiques à la mesure : **Plage de température, élevée**

Une alarme émet un signal sonore si la température au point de mesure est supérieure à la limite maximale de la plage de température réglée.

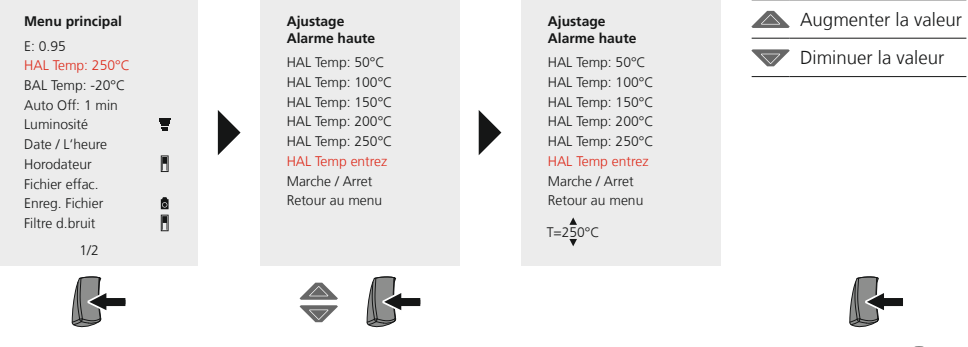

### **12** Réglages spécifiques à la mesure : **Plage de température, basse**

Une alarme émet un signal sonore si la température au point de mesure est inférieure à la limite minimale de la plage de température réglée.

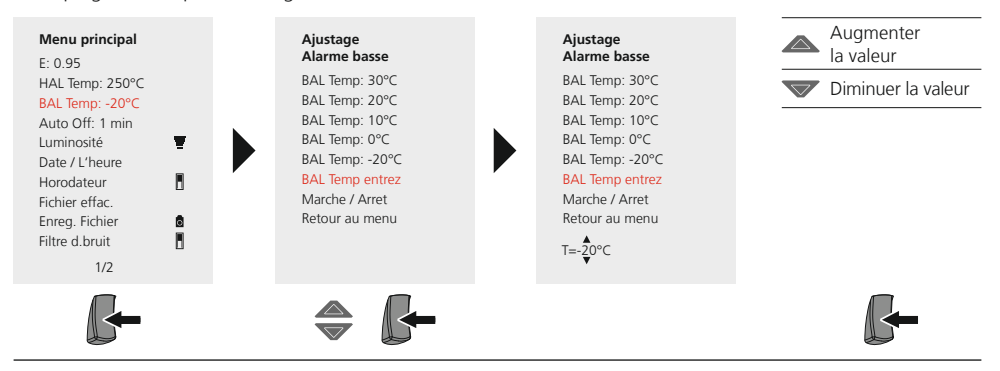

### **13** Réglages spécifiques à la mesure : **Filtre d.bruit**

L'activation du filtre de bruit réduit le bruit image du capteur. Si le filtre est désactivé, le bruit image non filtré du capteur s'affiche

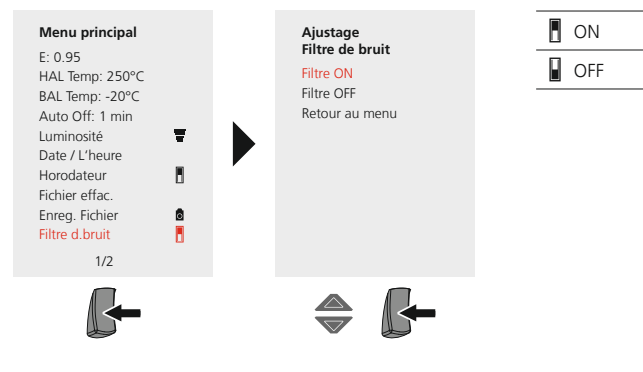

### **14.** Réglages spécifiques à la mesure : **Plage de température manuelle/automatique**

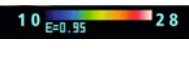

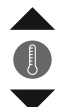

#### **Plage de température automatique**

Ce réglage permet de régler la plage de température de l'image IR et la répartition du spectre chromatique de l'image infrarouge en résultant. Le spectre chromatique de l'image IR mesurée se modifiant en fonction de la plage de température et de l'échelle des couleurs.

La répartition des couleurs de l'image infrarouge est adaptée au moyen des valeurs min./max. mesurées et de manière dynamique dans le bargraphe.

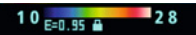

#### **Plage de température manuelle**

Pour le réglage manuel, la plage de température n'est plus réglée automatiquement par les valeurs min./max. mesurées, mais est réglée par les valeurs manuelles. Voir à ce sujet le chapitre 15.

Pour chaque changement de la plage de température d'AUTO à manuelle, les dernières valeurs **!** min./max. mesurées sont prises comme préréglage.

### **15** Réglages spécifiques à la mesure : **Plage de température manuelle**

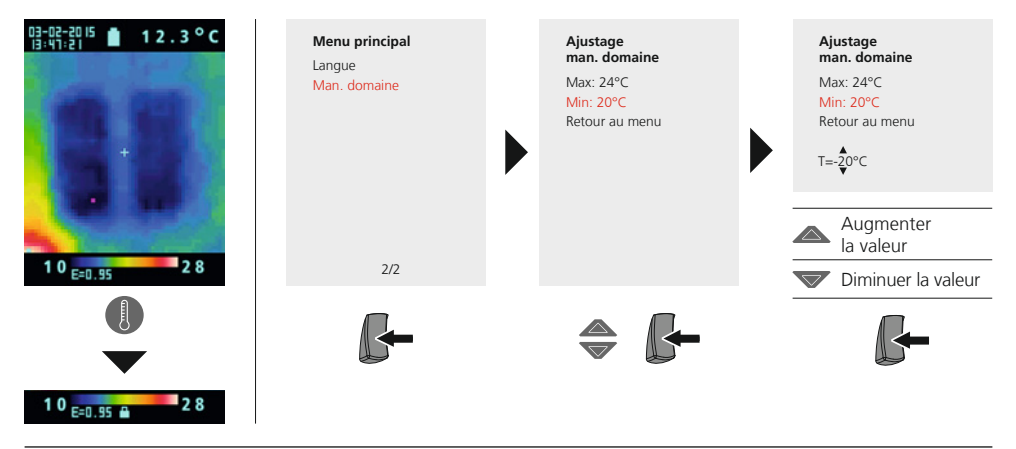

#### **16** Réglages spécifiques à la mesure : **Palettes de couleur**

Vous avez le choix entre plusieurs gammes de couleurs standard pour représenter les températures infrarouges saisies. En fonction de la gamme sélectionnée, les températures mesurées dans la zone actuelle de l'image sont ajustées et s'affichent dans l'espace de couleur correspondant. Le bargraphe des températures min./max. de l'ensemble de l'image sert de référence pour l'assignation des températures/couleurs.

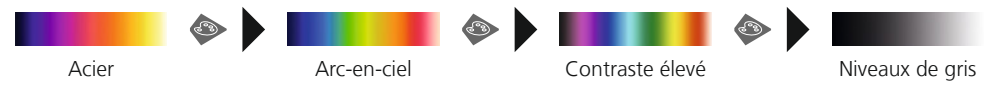

**17** Réglages spécifiques à la mesure : **Unité d'affichage de la température** 

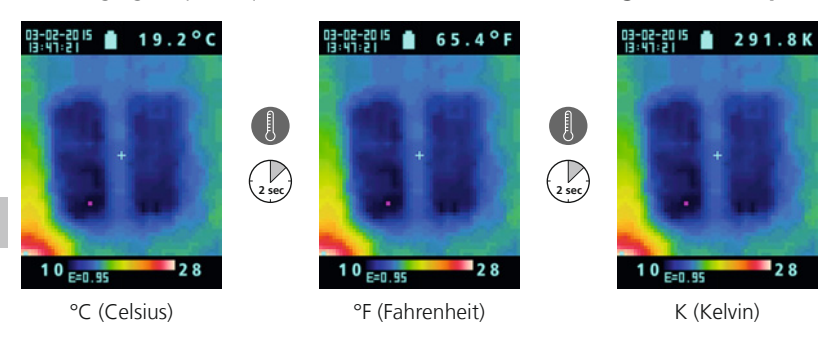

### 18 **Commutation image/vidéo**

Le visualiseur thermique permet de prendre des photos et d'enregistrer des vidéos. Il doit de plus être réglé pour l'enregistrement et la lecture dans les modes d'enregistrement correspondants.

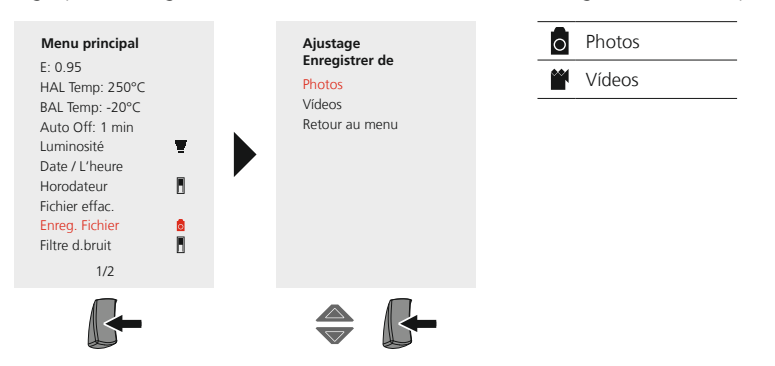

### 19 **Prise d'une photo / Enregistrement vidéo**

L'activation de la "gâchette" permet de réaliser des photos et des enregistrements vidéo de toutes les situations de mesure existantes à des fins de documentation ultérieure. Voir à ce sujet le chapitre 18.

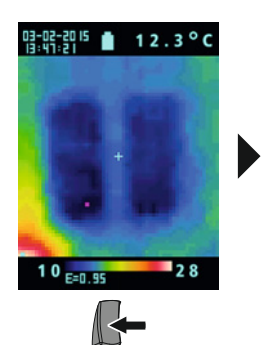

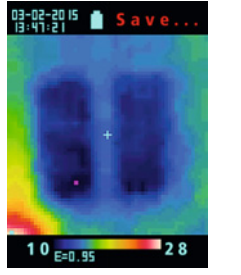

#### **Prendre des photos Enregistrer des vidéos**

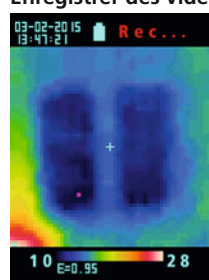

Vous quittez l'enregistrement vidéo en appuyant à nouveau sur la "gâchette".

### 20 **Vue d'ensemble des médias / Mode de lecture**

La galerie média permet de sélectionner toutes les photos et vidéos enregistrées avec la caméra thermographique. Voir à ce sujet le chapitre 18.

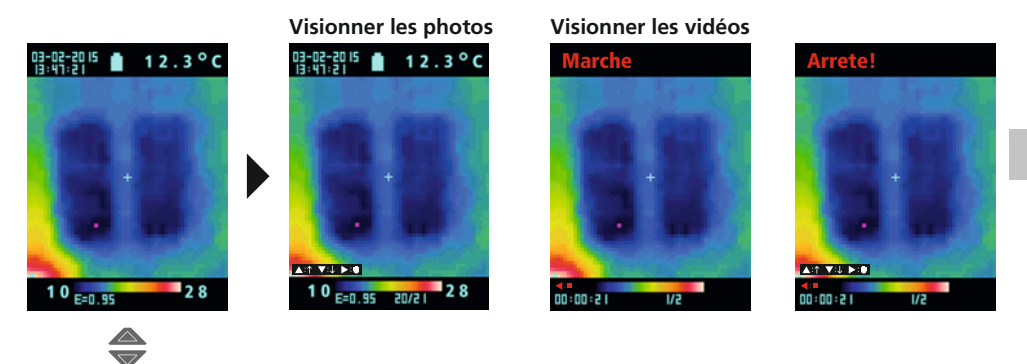

### 21 **Effacer les enregistrements**

**E**ffacer les fichiers par l'intermédiaire du menu principal

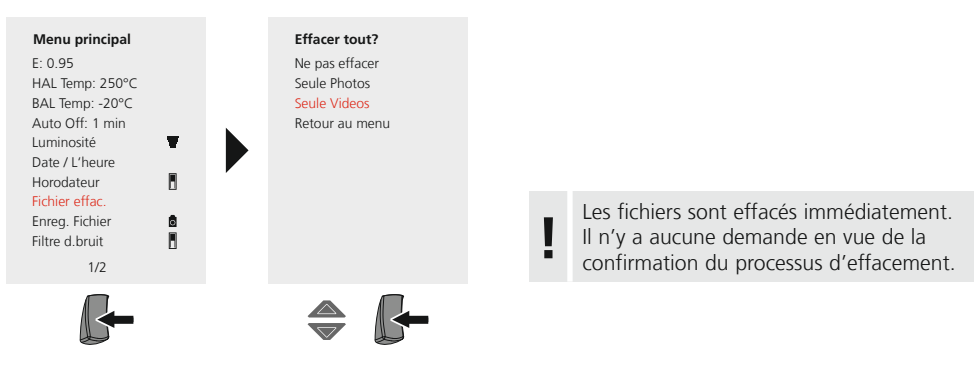

**E**ffacer les fichiers par l'intermédiaire de la galerie média

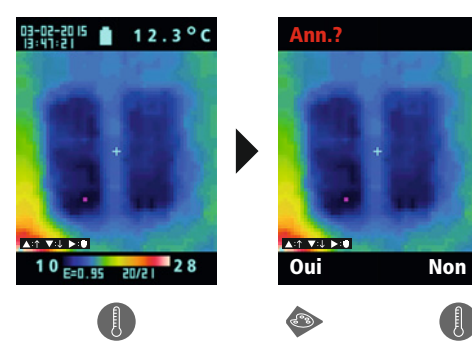

Les fichiers sont effacés immédiatement. Il n'y a aucune demande en vue de la confirmation du processus d'effacement. **!**

#### I aserlii **Innovation in Tools**

### 22 **Logiciel (en option)**

Le logiciel fourni sur le CD permet d'utiliser les données enregistrées sur le PC pour un traitement ou une documentation ultérieurs. Transférez les données sauvegardées de la carte SD sur le PC avec un lecteur de carte adapté. Introduisez le CD dans le lecteur de CD et suivez les instructions d'installation. Démarrez l'application une fois l'installation terminée. Consultez la fonction Aide qui vous donne une description détaillée des fonctions pour savoir comment utiliser le logiciel.

Il n'est pas nécessaire d'installer de pilote. Le logiciel fonctionne sous Windows XP / 7 et 8. **!**

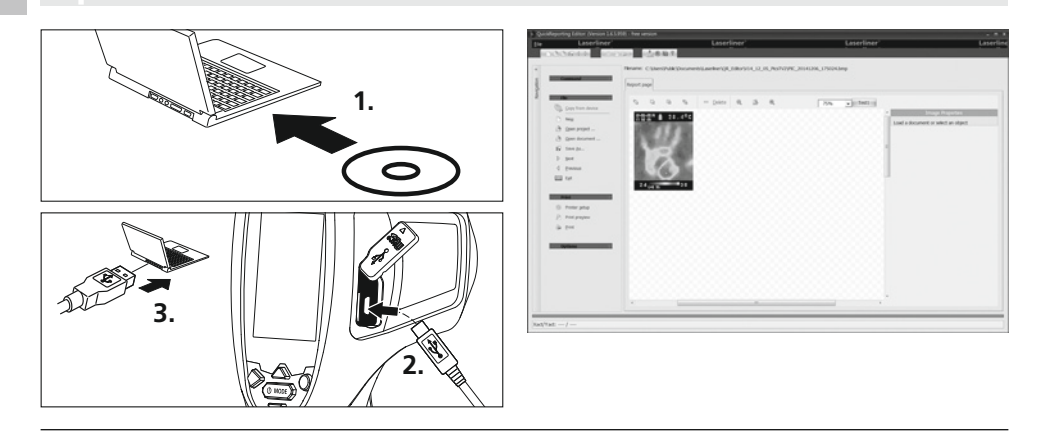

### **23 Remarques relatives à la maintenanc**

- Effectuez ces opérations à un endroit propre, sans poussières ni eau
- Éteignez la caméra puis retirez le pack d'accus
- Mettez l'appareil à la terre afin de vous protéger des charges statiques
- Ne touchez pas la lentille de l'objectif
- Le droit à la garantie expire en cas d'utilisation de l'appareil non conforme à la destination prévue.

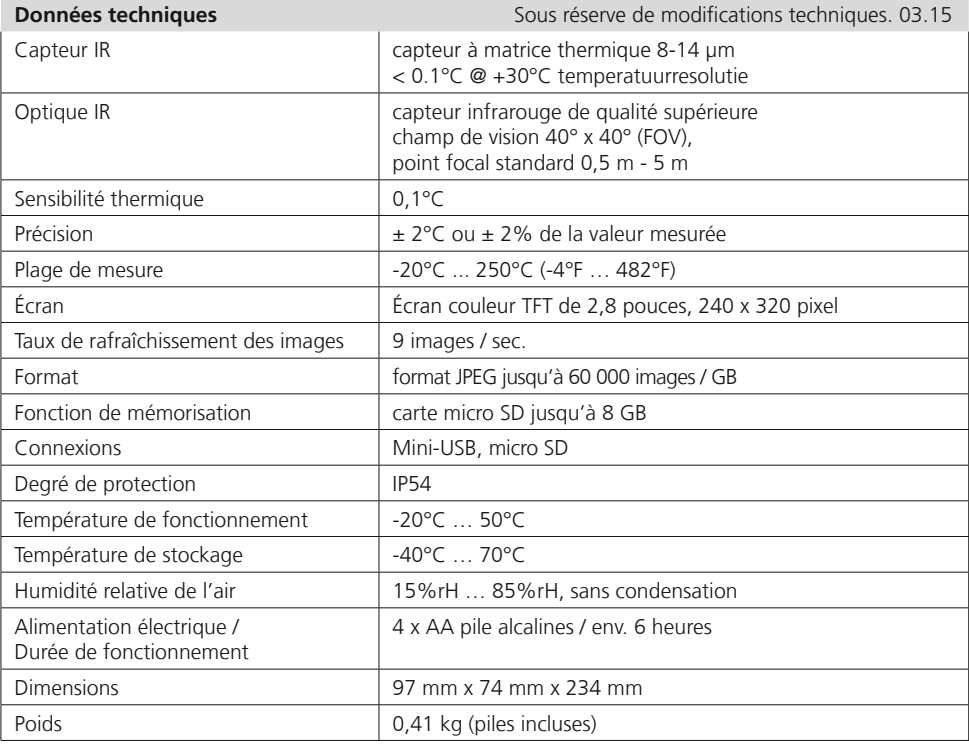

#### **Réglementation UE et élimination des déchets**

L'appareil est conforme à toutes les normes nécessaires pour la libre circulation des marchandises dans l'Union européenne.

Ce produit est un appareil électrique et doit donc faire l'objet d'une collecte et d'une mise au rebut sélectives conformément à la directive européenne sur les anciens appareils électriques et électroniques (directive DEEE).

Autres remarques complémentaires et consignes de sécurité sur **www.laserliner.com/info**

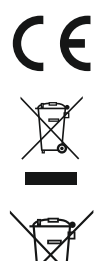

#### l aserlii Innovation in Tools

Lea atentamente las instrucciones de uso y el pliego adjunto "Garantía e información<br>complementaria". Siga las instrucciones indicadas en ellas. Guarde bien esta documentación.

#### **Funcionamiento y uso**

El presente aparato sirve para la visualización óptica de cambios térmicos y permite medir la temperatura de superficies sin contacto, a través de un análisis de la radiación en la gama de ondas de infrarroios con ayuda de un sensor Thermoarray integrado. Con la representación gráfica del sensor se obtiene una reproducción óptica de los estados de temperatura en el objeto analizado. Con la coloración de las diferentes temperaturas medidas en un termograma, en falso color, se consigue una representación óptima de las diferencias de temperatura. Posibles aplicaciones son la localización de sobrecargas en componentes eléctricos, la detección de un calentamiento excesivo en componentes mecánicos, la búsqueda y análisis de líneas de calefacción en paredes y suelos, la evaluación de sistemas de refrigeración y climatización, y muchas otras más

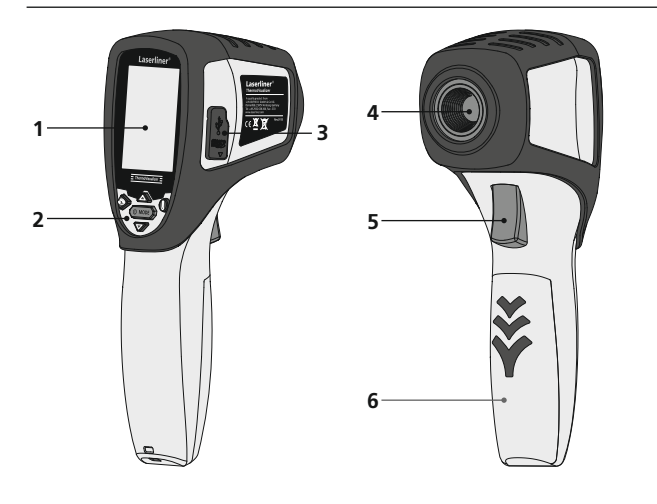

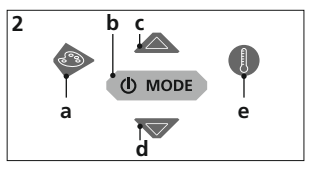

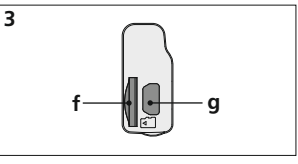

- **1** Pantalla TFT en color de 2,8"
- **2** Botones directos
- **3** Ranuras de entrada
- **4 Lente de cámara** por infrarrojos
- **5** Trigger: grabación, toma / confirmación
- **6** Compartimento de pilas
- **a** Cambiar gama de colores
- **b** ON/OFF / menú
- **c** Control del menú / Galería de medios
- **d** Control del menú/ Galería de medios
- **e** Gama de temperaturas manual / automática Cambiar unidades °C / °F / K
- **f** Ranura para tarjeta micro-SD
- **g** Puerto mini-USB

# **ThermoVisualizer**

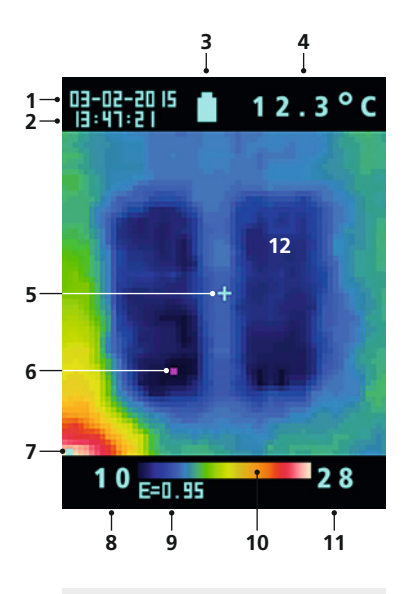

#### **Menú principal**

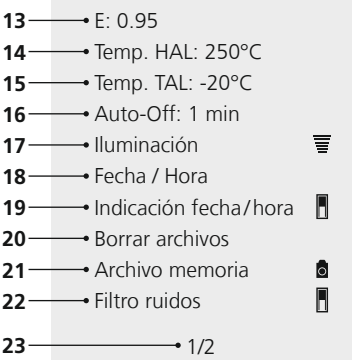

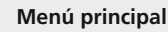

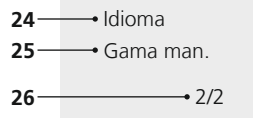

#### **Pantalla de medición estándar**

- Fecha
- Hora
- Carga de la pila
- Indicación de temperatura (5)
- Temperatura en el punto de medición
- Marcador Cold spot
- Marcador Hot spot
- Temperatura mín.
- Grado de emisión ajustado
- Tabla de colores con gama de temperaturas
- Temperatura máx
- Gráfico de los cambios térmicos

#### **Menú principal**

- Ajustar grado de emisión
- Aiustar alarma de temperatura (máx. 250 °C)
- Ajustar alarma de temperatura (mín. -20 °C)
- 16 Ajustar tiempo para parada automática
- Ajustar intensidad lumínica LCD
- Ajustar fecha y hora
- Indicación de tiempo real (imagen digital) on / off
- Borrar archivos
- Cambio grabación y reproducción de imágenes y vídeo
- Filtro de ruidos On / Off
- Página del menú 1/2
- Seleccionar idioma de los menús
- gama de temperaturas manual
- 26 Página del menú 2 / 2

## 1 Poner las pilas **ON 2** ON / OFF

Abra la caja para pilas e inserte las pilas según los símbolos de instalación. Coloque las pilas en el polo correcto.

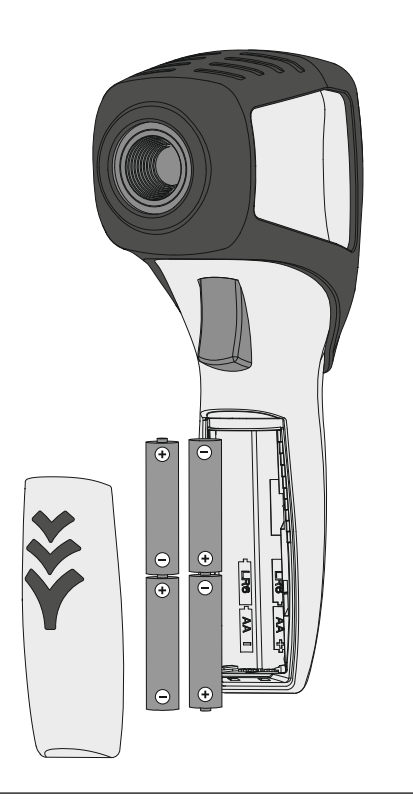

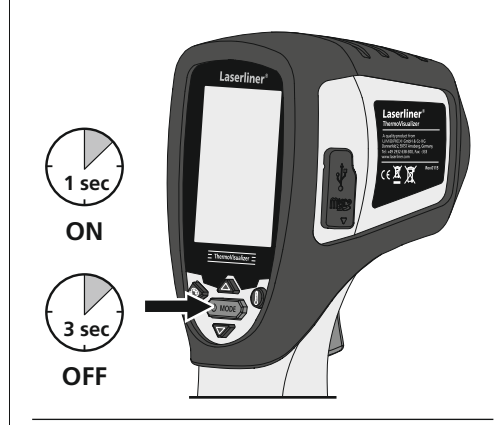

### 3 **Modo de introducir la tarjeta micro-SD**

Para colocar la tarjeta Micro-SD abra primero la tapa de goma e introduzca la tarjeta de memoria como se muestra en la imagen. Sin soporte de memoria no es posible realizar ninguna toma ni grabación.

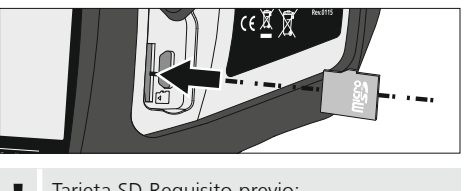

Tarjeta SD Requisito previo: **!** microSDHC, class 4, FAT32

## 4 **Menú principal**

En el menú principal se efectúan tanto los ajustes generales como los específicos para las mediciones. Para manejar el menú se dispone de los dos botones de flecha.

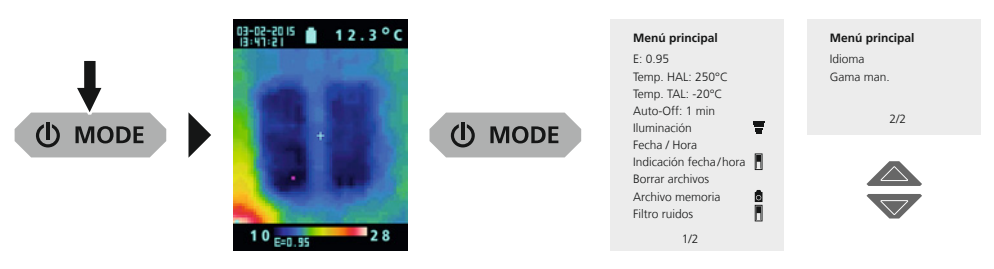

Las entradas tienen que ser confirmadas pulsando el botón "Trigger" (5). **Para salir del menú principal pulse** el botón de MODO (b).

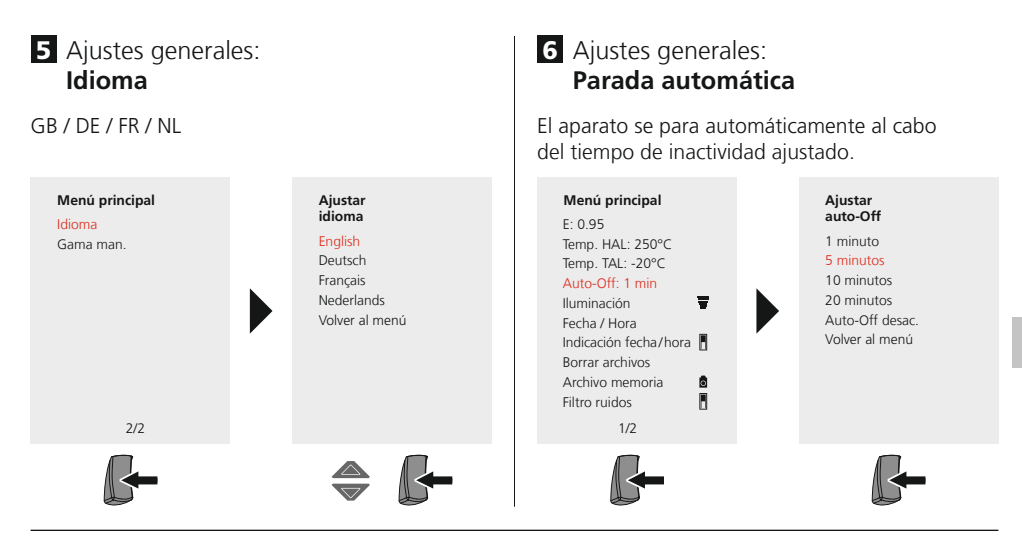

### 7 Ajustes generales: **Brillo de la pantalla**

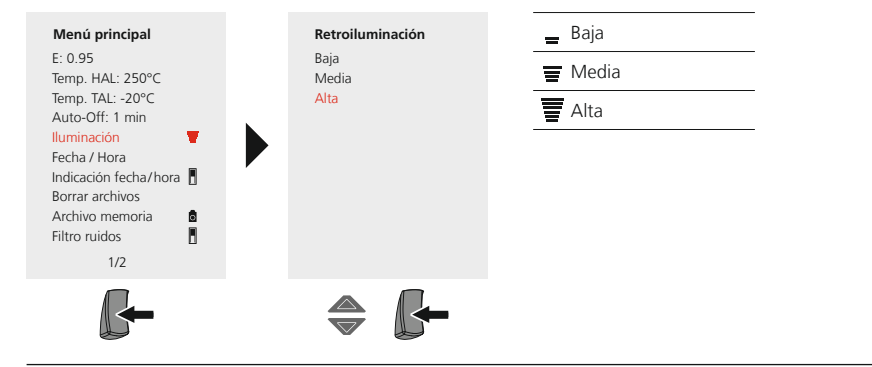

### 8 Ajustes generales: **Fecha / Hora**

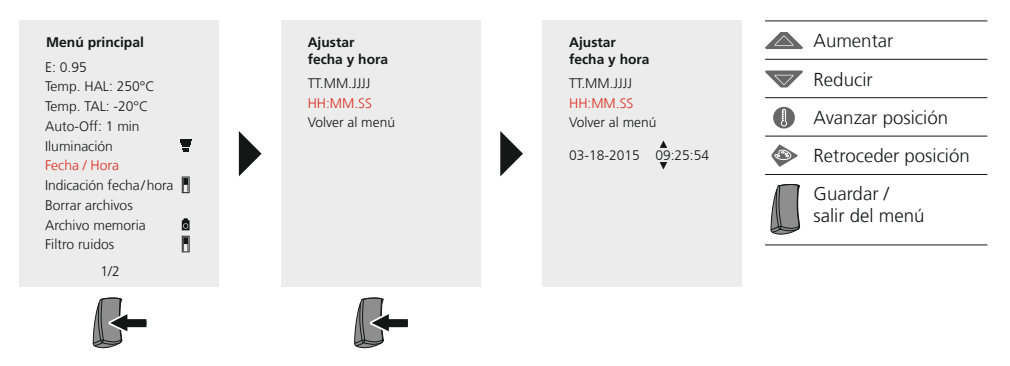

### 9 Ajustes generales: **Indicación de fecha y hora**

Si está activada esta opción se guarda la imagen digital con la fecha y la hora del momento en el que se ha realizado la toma.

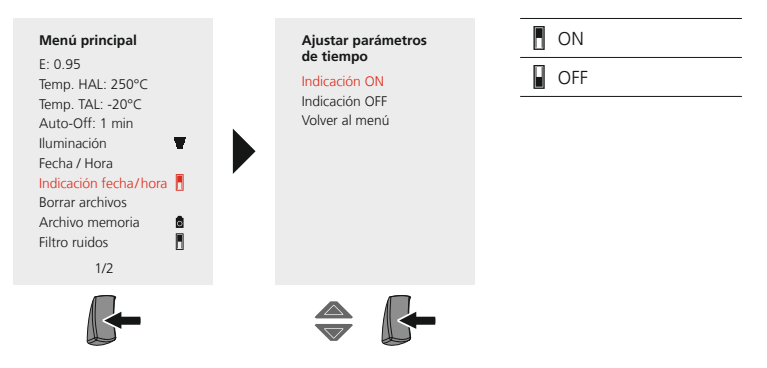

### **Parámetros específicos de las mediciones**

Antes de cada uso es necesario comprobar los parámetros para la medición por infrarrojos y ajustarlos a la situación específica para garantizar una medición correcta. Debe prestarse especial atención aquí a los parámetros generales, sobre todo el grado de emisión.

### **10** Parámetros específicos de las mediciones: Grado de emisión

El grado de radiación de infrarroios que cada cuerpo emite, según su material y superficie específicos. se determina con el grado de emisión (0,01 … 1,0). Ajustar el grado de emisión es imprescindible para garantizar que la medición sea correcta. Además de los grados de emisión incluidos en la lista de materiales, es posible también ajustar un grado de emisión individual.

#### **Ajuste del grado de emisión individual**

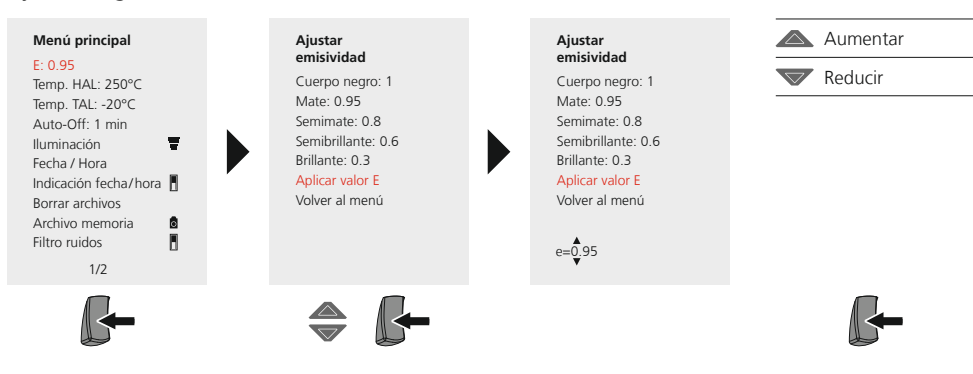

#### **Tabla de grados de emisión** (valores de referencia con tolerancias)

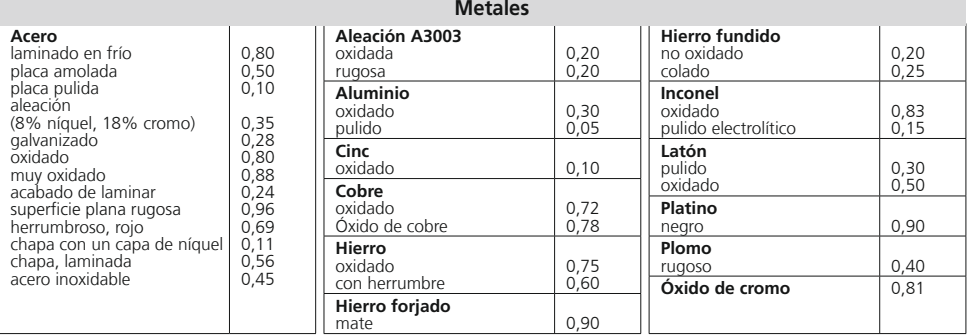

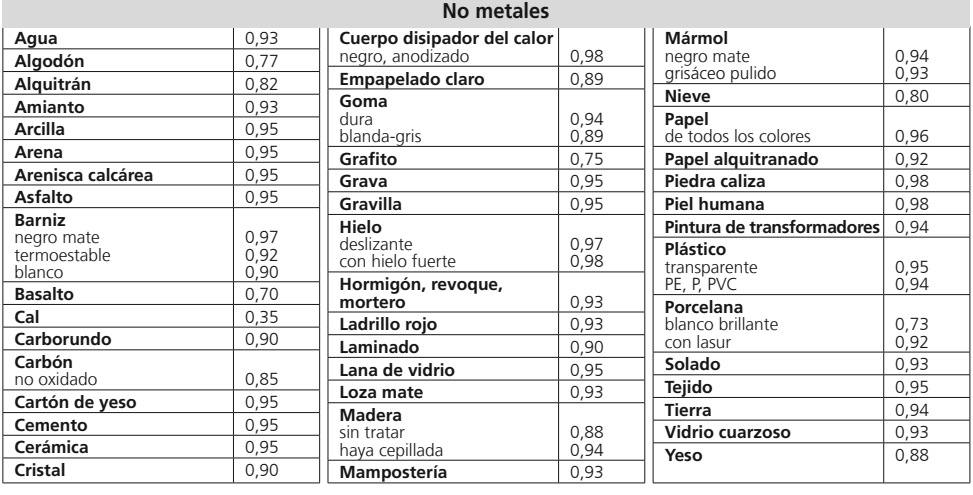

### **11** Parámetros específicos de las mediciones: Gama de temperaturas, máx.

Un sonido de alarma señala si la temperatura en el punto de medición excede la gama de temperaturas ajustada.

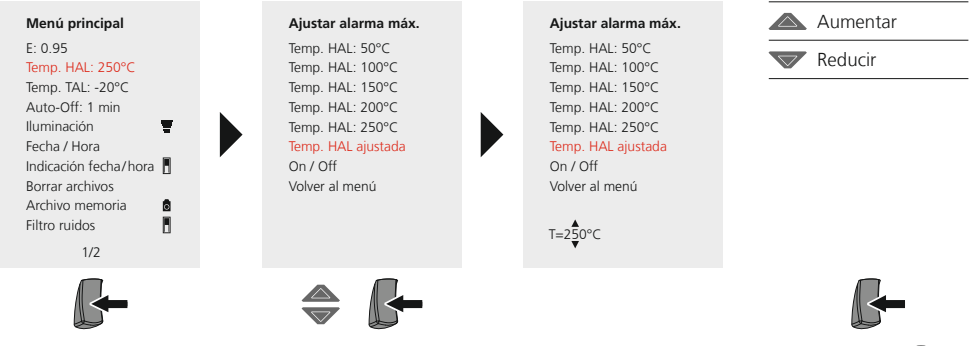

### **12** Parámetros específicos de las mediciones: **Gama de temperaturas, mín.**

Laserliner® **Innovation in Tools** 

Un sonido de alarma señala si la temperatura en el punto de medición se sitúa por debajo de la gama de temperaturas ajustada.

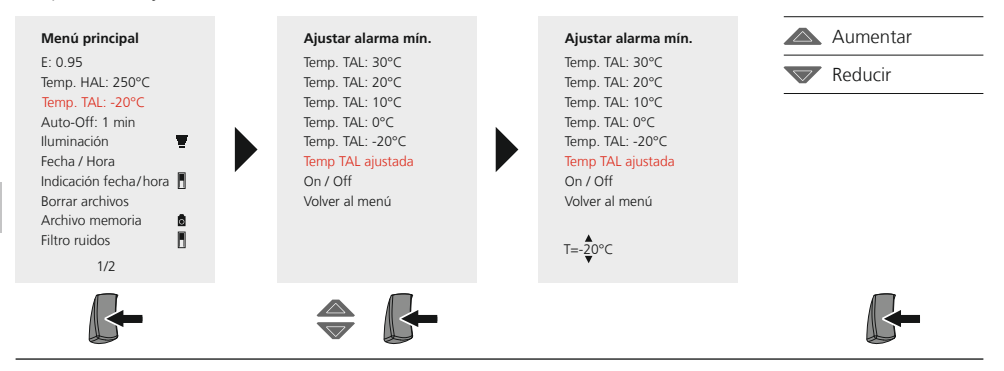

#### 13 Parámetros específicos de las mediciones: **Filtro ruidos**

Al activar el filtro de ruidos se reduce el ruido de la imagen del sensor. Con el filtro desactivado se indica el ruido de imagen no filtrado del sensor.

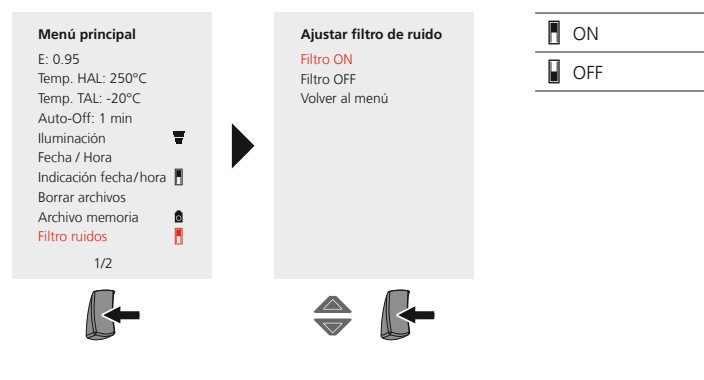

### 14. Parámetros específicos de las mediciones: **Gama de temperaturas manual / automática**

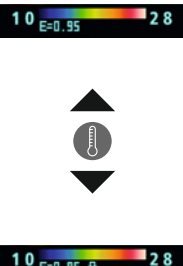

#### **Gama de temperaturas automática**

Con esta opción se ajusta la gama de temperaturas de la imagen de infrarrojos y la distribución en la gama de colores en la imagen de infrarrojos resultante de ello. La gama de colores de la imagen de infrarrojos medida se determina en relación a la gama de temperaturas y a la escala de colores.

La distribución de colores en la imagen de infrarrojos cambia de forma dinámica y automáticamente en el gráfico de barras en función de los valores máx. y mín. medidos.

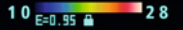

#### **Gama de temperaturas manual**

En la opción manual no se ajusta la gama de temperaturas automáticamente con los valores máx. y mínimo medidos, sino que es fijada con valores manuales. Ver al respecto el capítulo 15.

Cada vez que se cambia la gama de temperaturas de AUTO a manual se toman los últimos valores mín. y máx. medidos como ajuste previo.

### **15** Parámetros específicos de las mediciones: Gama de temperaturas manual

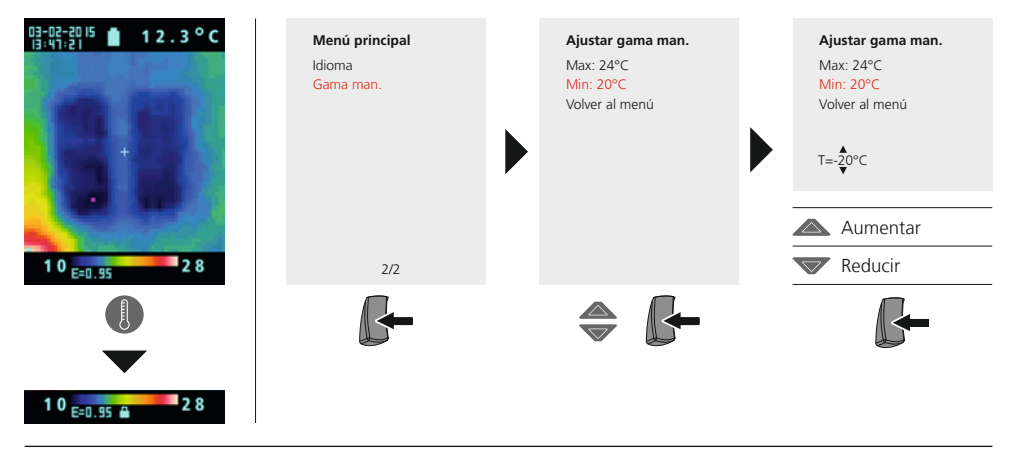

### **16** Parámetros específicos de las mediciones: Gamas de colores

Para representar las temperaturas de infrarrojos registradas se dispone de varias gamas de colores estándar. Las temperaturas medidas son ajustadas dentro del espacio de representación actual según la gama de colores seleccionada y representadas en el respectivo espacio de color. Como referencia de la correspondencia de temperaturas y colores sirve el gráfico de barras de las diferentes temperaturas máx. y mín. de la imagen en conjunto.

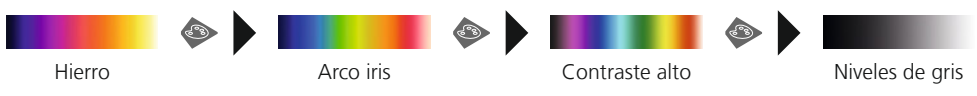

**17** Parámetros específicos de las mediciones: **Unidad de temperatura** 

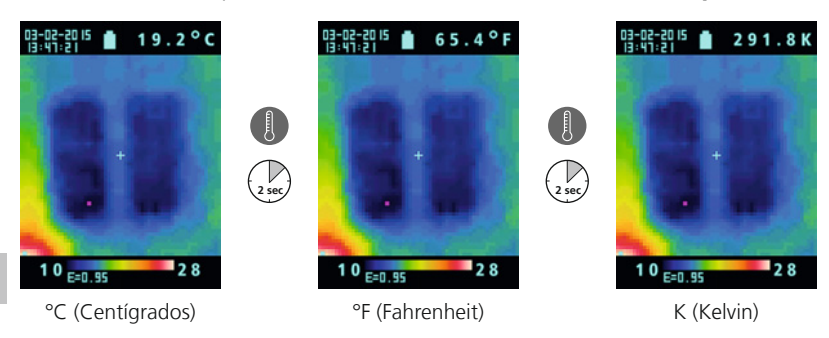

### 18 **Cambio entre imagen y vídeo**

Con ThermoVisualizer se puede hacer tomas de imágenes y grabaciones de vídeos. Para ello hay que cambiar el ThermoVisualizer al modo respectivo de grabación y reproducción.

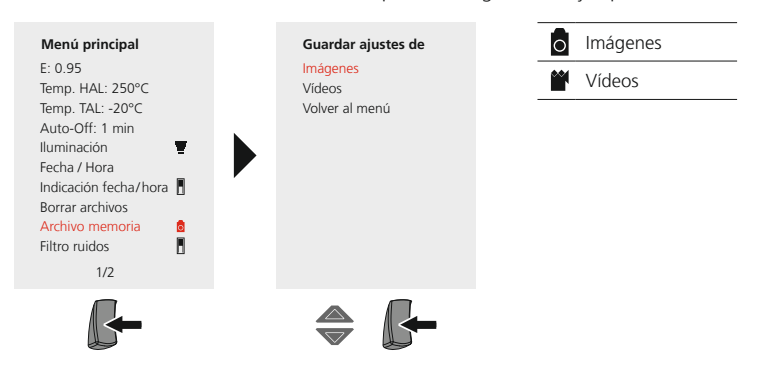

### 19 **Toma de imágenes y vídeos**

Pulsando el interruptor "Trigger" se puede realizar tomas de imágenes y vídeos de cada situación de medición para la posterior documentación. Ver al respecto el capítulo 18.

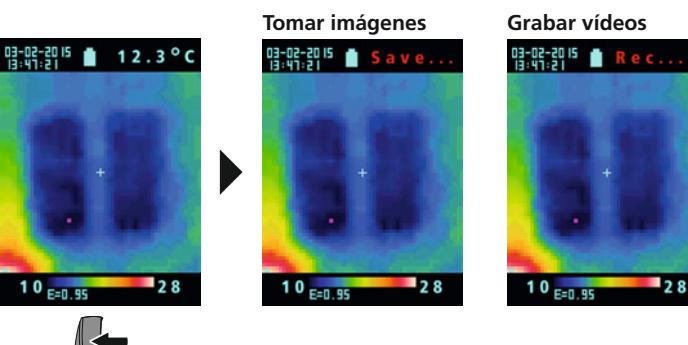

La toma o grabación se finaliza pulsando de nuevo el interruptor "Trigger".

### 20 **Galería de medios / Modo de reproducción**

En la galería de medios se puede acceder a todos los archivos de imagen y vídeo tomados con ThermoVisualizer. Ver al respecto el capítulo 18.

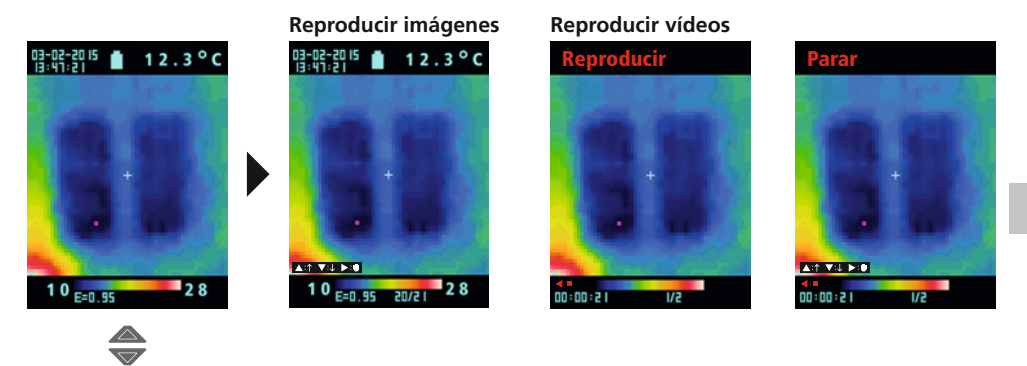

### 21 **Borrar tomas**

#### **Borrar archivos desde el menú principal**

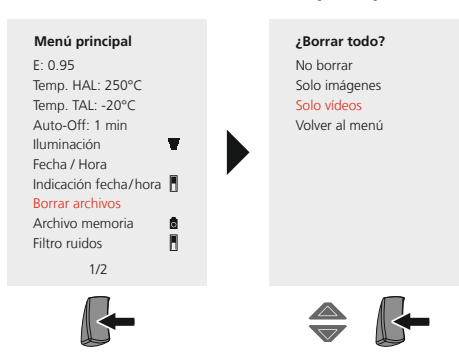

Los archivos quedan borrados inmediatamente. Se visualiza una pregunta para confirmar el proceso de borrado.<br>**El proceso de borrado.** 

#### **Borrar archivos individuales desde la galería de medios**

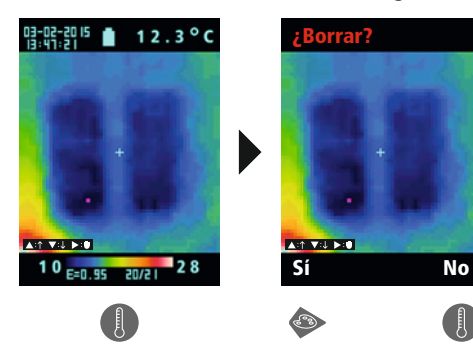

Los archivos quedan borrados inmediatamente. Se visualiza una pregunta para confirmar el proceso de borrado. **!**

### 22 **Software (opcional)**

El software adjunto en el CD permite utilizar los datos almacenados en un ordenador para su procesamiento y documentación. Cargue los datos guardados en la tarjeta SD en el ordenador con un lector de tarjetas adecuado. Inserte el CD en la disquetera y siga la rutina de instalación. Una vez instalado correctamente, inicie la aplicación. Encontrará más información sobre el maneio del software en la función de ayuda, que incluye una descripción detallada de sus funciones.

No es necesario instalar ningún controlador. El software trabaja con Windows XP / 7 y 8.

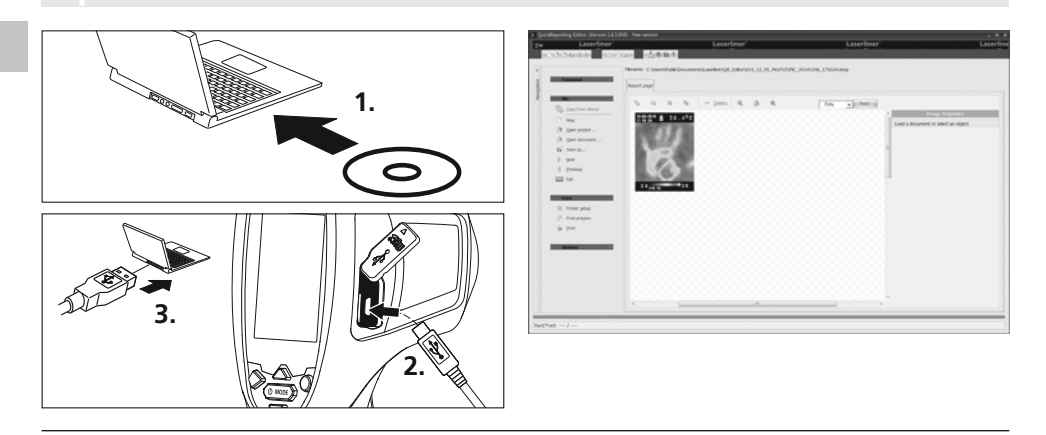

### 23 **Indicaciones sobre el mantenimiento**

- Realizar los trabajos en un lugar limpio, sin polvo ni agua
- Apagar la cámara, retirar la pila
- Proteger contra descargas estáticas por tomatierra
- No tocar el objetivo por la lente
- El uso indebido anula el derecho a garantía
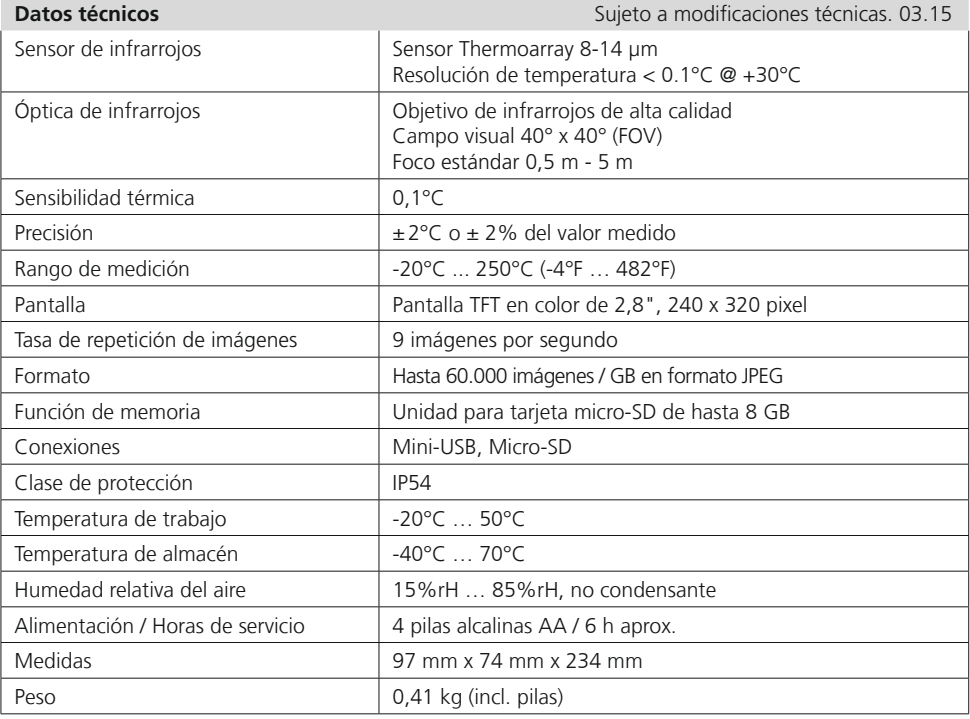

#### **Disposiciones europeas y eliminación**

El aparato cumple todas las normas requeridas para el libre tráfico de mercancías en la UE.

Se trata de un aparato eléctrico, por lo que debe ser recogido y eliminado por separado conforme a la directiva europea relativa a los aparatos eléctricos y electrónicos usados. Más información detallada y de seguridad en: www.laserliner.com/info

Leggere completamente le istruzioni per l'opuscolo allegato "Indicazioni aggiuntive e di garanzia".<br>Attenersi alle indicazioni ivi riportate. Conservare con cura questa documentazione.

# **Funzione / utilizzo**

Il presente apparecchio permette di visualizzare le variazioni di temperatura e di misurare senza contatto la temperatura di superfici, valutando la radiazione nel campo delle lunghezze d'onda a infrarossi con l'ausilio di un microbolometro. Con la rappresentazione per immagini del sensore si ottiene una riproduzione ottica dei rapporti di temperatura sull'oggetto analizzato. Grazie alla diversa colorazione delle temperature misurate in un termogramma con rappresentazione a falsi colori, si ottiene una visualizzazione ottimale delle differenze di temperatura. L'apparecchio può essere utilizzato per la localizzazione di sovratensioni in componenti elettrici, la determinazione di surriscaldamenti di parti meccaniche, il rilevamento e l'analisi di condotte di riscaldamento nella parete e nel pavimento, la valutazione di sistemi di raffreddamento e climatizzazione e molto altro.

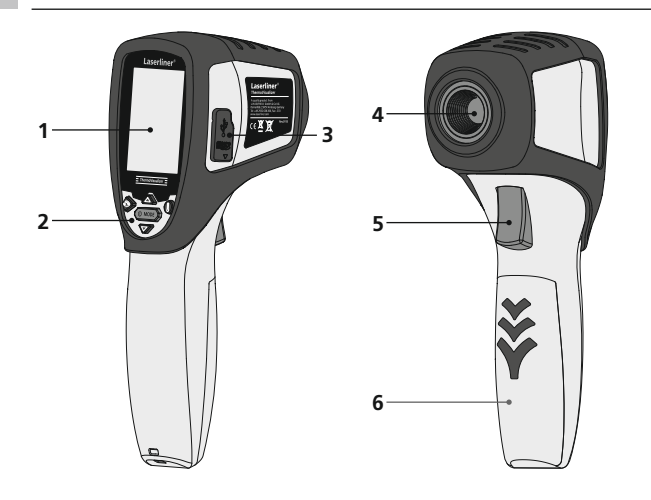

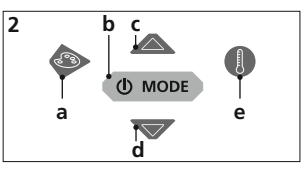

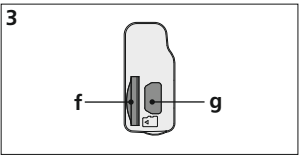

- **1** Display a colori TFT di 2,8"
- **2** Tasti di avvio rapido
- **3** Vano
- **4** Lente della telecamera a infrarossi
- **5** Trigger: Ripresa / Conferma
- **6** Vano batterie
- **a** Cambio scala di tonalità
- **b** ON/OFF / Menu
- **c** Controllo del menu / Galleria dei media
- **d** Controllo del menu / Galleria dei media
- **e** Gamma di temperatura manuale / automatica Commutazione unità di temperatura °C / °F / K
- **f** Scomparto per microscheda SD
- **g** Interfaccia mini USB

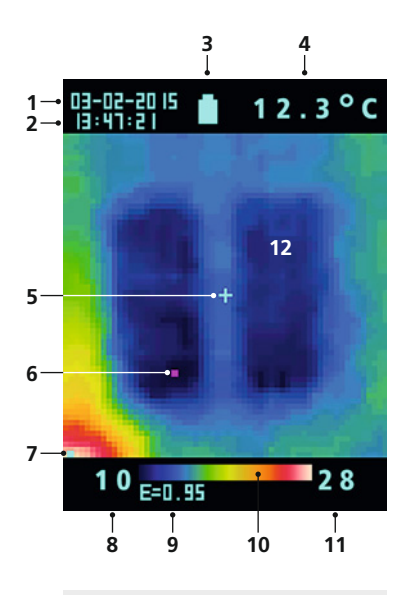

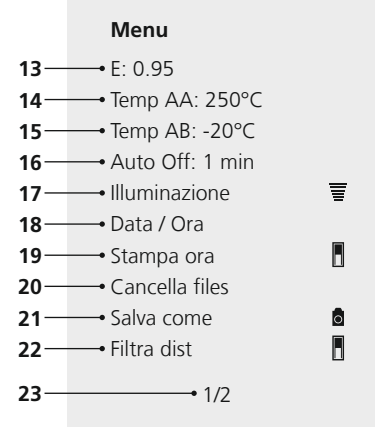

**Menu**

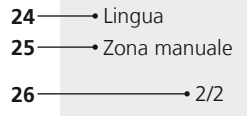

#### **Visualizzazione standard della misura**

- Data
- Ora
- Indicazione carica della batteria
- Indicazione temperatura (5)
- Punto di misura della temperatura
- Marker cold spot
- Marker hot spot
- Temperatura min.
- Grado di emissione impostato
- Spettro colori con gamma temperature
- Temperatura max.
- Visualizzazione delle variazioni di temperatura

#### **Menu**

- Impostazione del grado di emissione
- Impostazione dell'allarme temperatura (max. 250°C)
- Impostazione dell'allarme temperatura (min. -20°C)
- Tempo spegnimento automatico
- Impostazione dell'illuminamento LCD
- Impostazione data/ora
- Data e ora in tempo reale (immagine digitale) on / off
- Cancellazione file
- Commutazione registrazione e riproduzione immagini / video
- Filtro rumore on / off
- Pagina menu 1 / 2
- Selezione lingua menu
- Gamma di temperature manuale
- Pagina menu 2 / 2

# 1 2 **Applicazione delle pile ON / OFF**

Aprire il vano batterie ed introdurre le batterie come indicato dai simboli di installazione, facendo attenzione alla correttezza delle polarità.

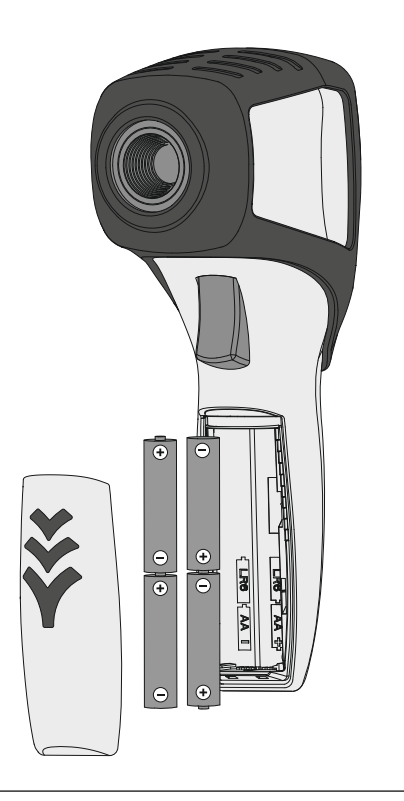

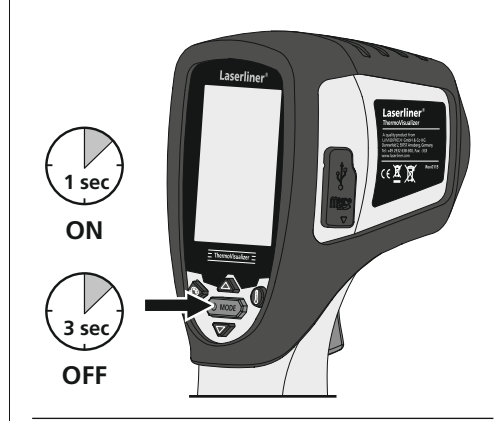

# 3 **Inserimento della microscheda SD**

Per inserire la microscheda SD, aprire la copertura in gomma e inserire la scheda come indicato nell'immagine. Senza un supporto di memorizzazione non sono possibili le registrazioni.

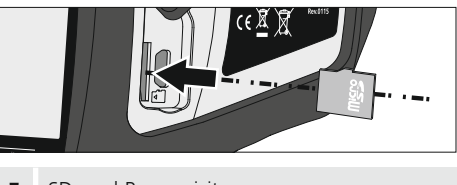

SD card Prerequisito: **!** microSDHC, class 4, FAT32

# 4 **Menu**

Dal menu principale si posso eseguire impostazioni generali o specifiche per la misurazione. Ci si può spostare nel menu con i due tasti freccia.

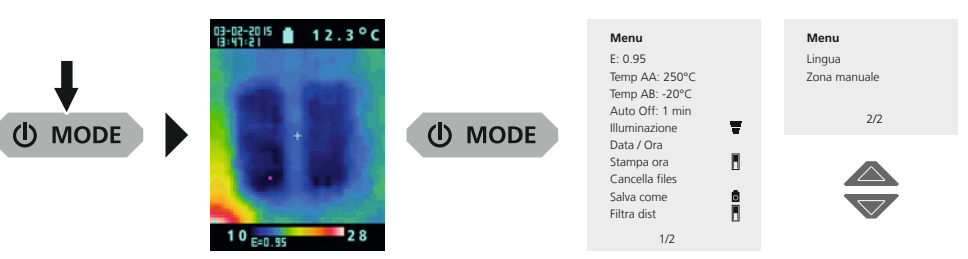

Le immissioni devono essere confermate premendo il tasto "Trigger" (5). Premendo il tasto MODE (b) si esce dal menu principale.

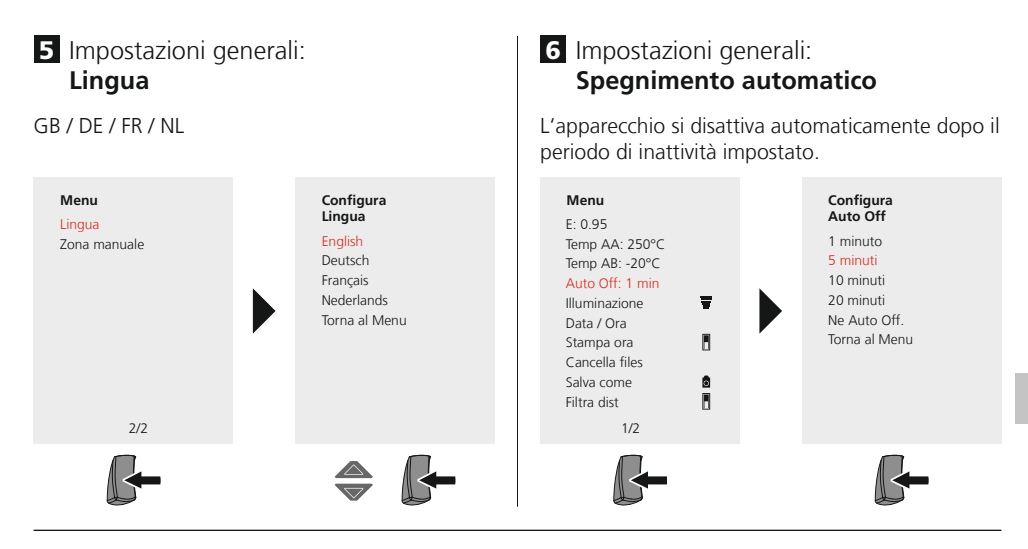

# **Z** Impostazioni generali: Luminosità del display

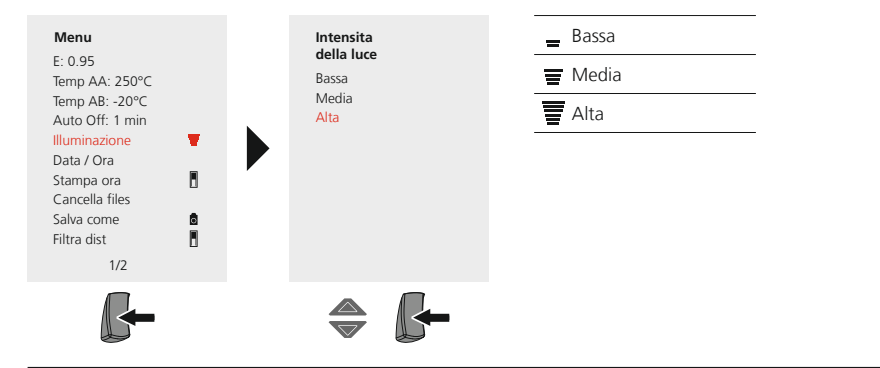

# 8 Impostazioni generali: **Data / Ora**

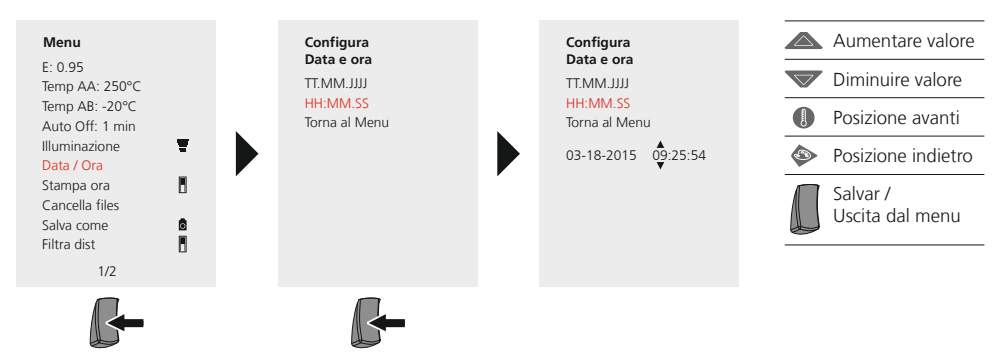

# 9 Impostazioni generali: **Stampa ora**

Con data e ora attivati, l'immagine digitale viene memorizzata con data e ora della ripresa.

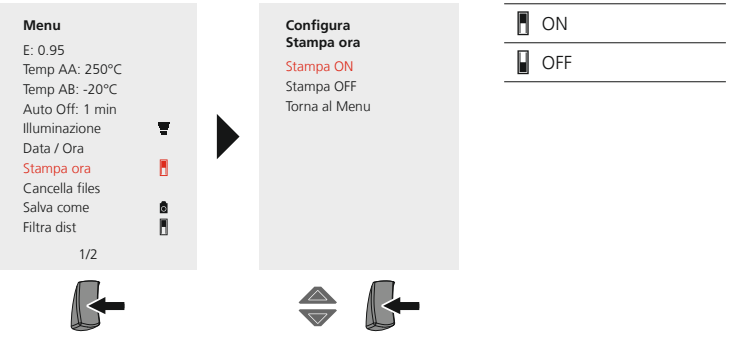

# Impostazioni specifiche di misurazione

Prima di ogni impiego si devono controllare le impostazioni per la misurazione a infrarossi e impostarle in base alle attuali necessità, per assicurare una misurazione corretta e facendo particolare attenzione ai parametri generali relativi al grado di emissione.

# **10** Impostazioni specifiche di misurazione: **Grado di emissione**

Il grado di radiazione infrarossa emesso da qualsiasi corpo, a seconda del tipo di materiale o della superficie, viene determinato dal grado di emissione (da 0,10 a 1,0). Affinché la misurazione sia corretta, è assolutamente necessario impostare il grado di emissione. Oltre ai gradi di emissione prestabiliti contenuti nella lista dei materiali, si possono anche impostare gradi di emissione individuali.

#### **Impostazione del grado di emissione individuale**

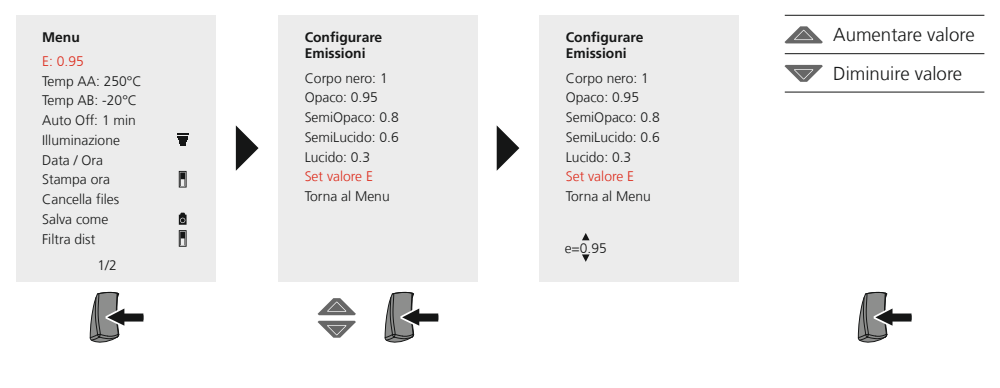

#### **Tabella dei gradi di emissione** (Valori indicativi con tolleranze)

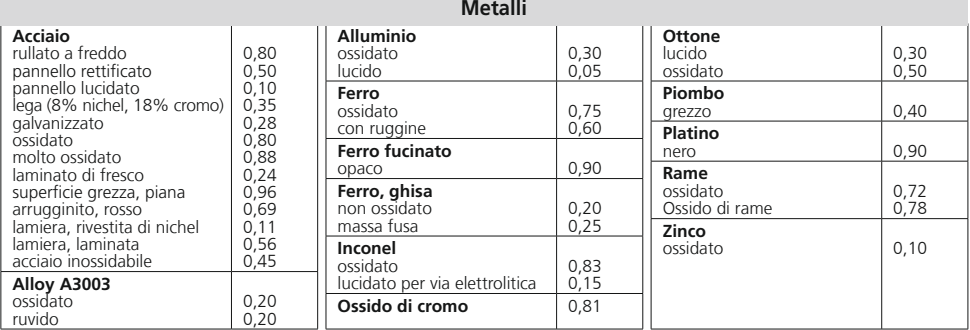

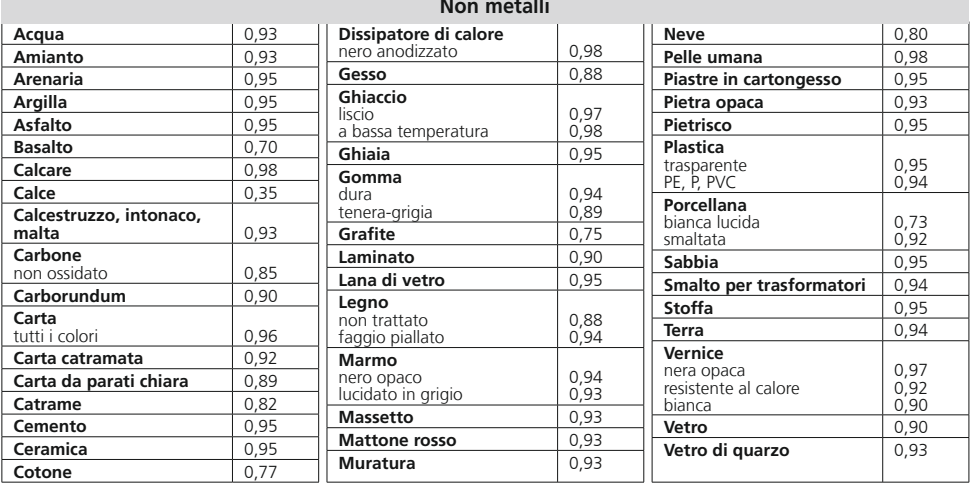

## **11** Impostazioni specifiche di misurazione: Gamma di temperatura, alta

Il segnale d'allarme segnala se la temperatura al punto di misura supera la gamma di temperatura impostata.

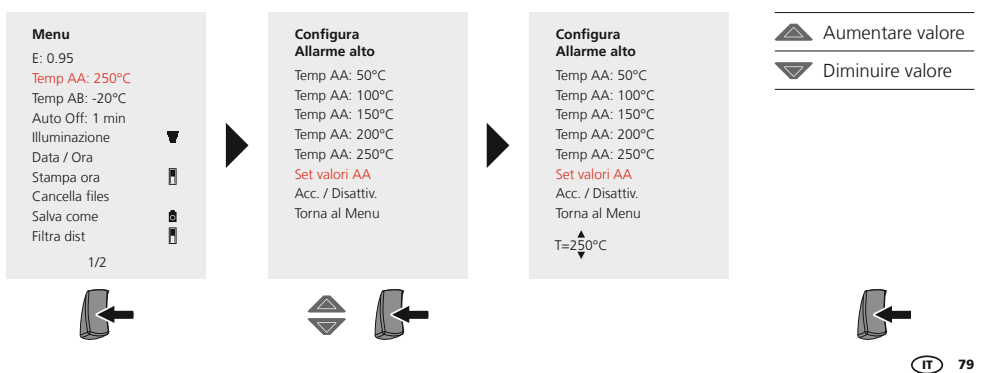

# 12 Impostazioni specifiche di misurazione: **Gamma di temperatura, bassa**

Il segnale d'allarme segnala se la temperatura al punto di misura scende al di sotto della gamma di temperatura impostata.

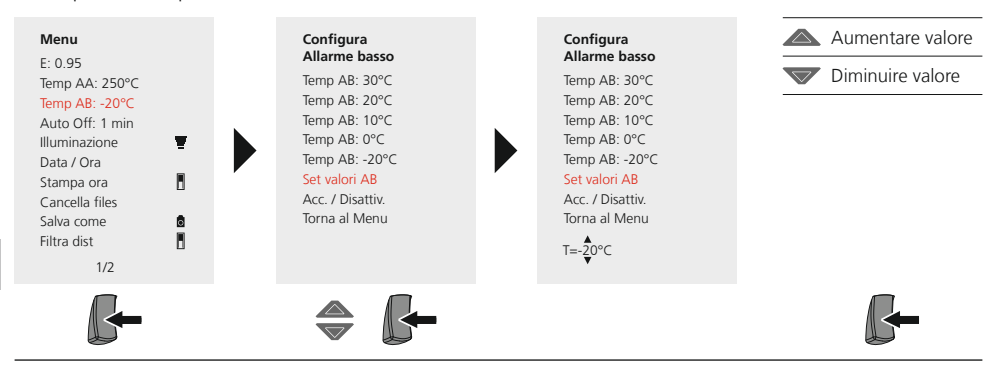

### **13** Impostazioni specifiche di misurazione: **Filtra dist**

Laserliner® **Innovation in Tools** 

Attivando il filtro rumore si riduce il rumore del sensore. Con filtro disattivato viene visualizzato il rumore non filtrato del sensore

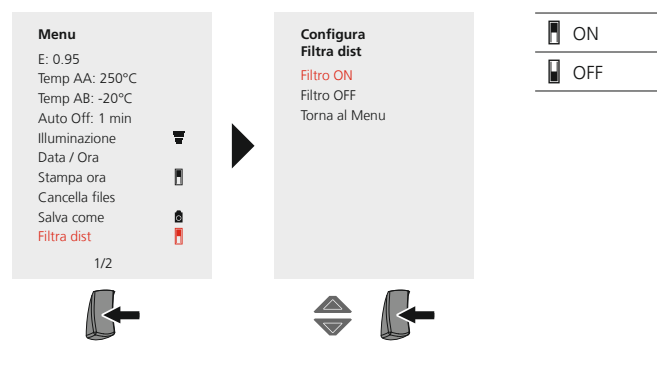

### 14. Impostazioni specifiche di misurazione: **Gamma di temperatura manuale / automatica**

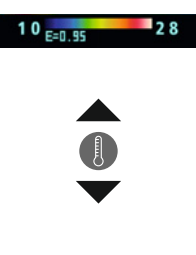

#### **Gamma di temperatura automatica**

Con questa impostazione si regola la gamma di temperature dell'immagine IR e la distribuzione risultante dello spettro cromatico dell'immagine a infrarossi. Viene rilevato lo spettro cromatico dell'immagine a infrarossi misurata in relazione alla gamma di temperature e alla scala cromatica.

La distribuzione dei colori dell'immagine IR viene adattata automaticamente e dinamicamente nell'istogramma in base ai valori minimi e massimi misurati.

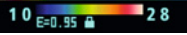

#### **Gamma di temperature manuale**

Nell'impostazione manuale, la gamma di temperature non viene più impostata automaticamente tramite i valori di temperatura min. e max. misurati, ma definita con i valori manuali. Si veda il capitolo 15.

Con ogni cambio di gamma di temperatura da AUTO a manuale, vengono applicati come **prefinenti alla prefinente alla prettivamente** gli ultimi valori min./max. letti.

## **15** Impostazioni specifiche di misurazione: Gamma di temperature manuale

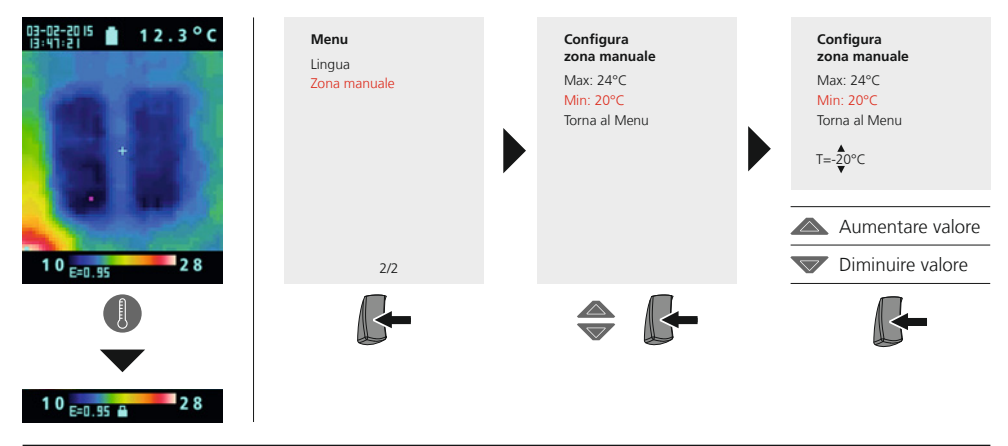

# **16** Impostazioni specifiche di misurazione: Scale di tonalità

Per la rappresentazione delle temperature a infrarossi rilevate sono disponibili diverse scale di tonalità standard. A seconda della scala scelta, le temperature misurate vengono adattate all'interno dell'attuale spazio di visualizzazione e rappresentate nel relativo spazio cromatico. L'istogramma delle rispettive temperature minime e massime di tutta l'immagine serve come riferimento per l'attribuzione della temperatura/del colore relativi.

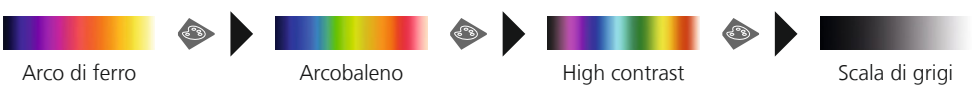

**17** Impostazioni specifiche di misurazione: **Unità di misura della temperatura** 

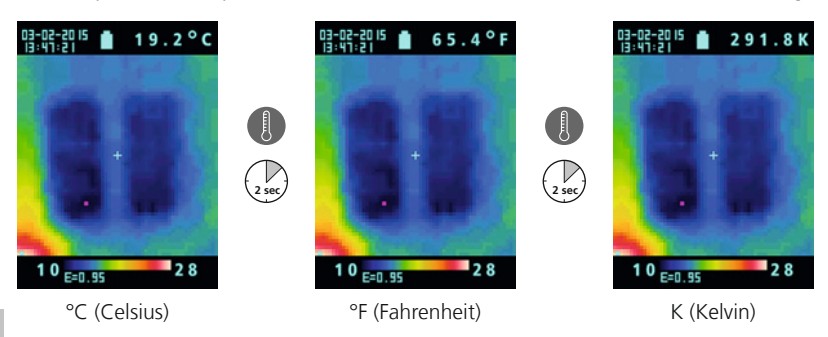

# 18 **Commutazione immagine/video**

Con il ThermoVisualizer è possibile registrare immagini e video. Per la registrazione e la riproduzione, il ThermoVisualizer deve essere impostato nella rispettiva modalità di registrazione.

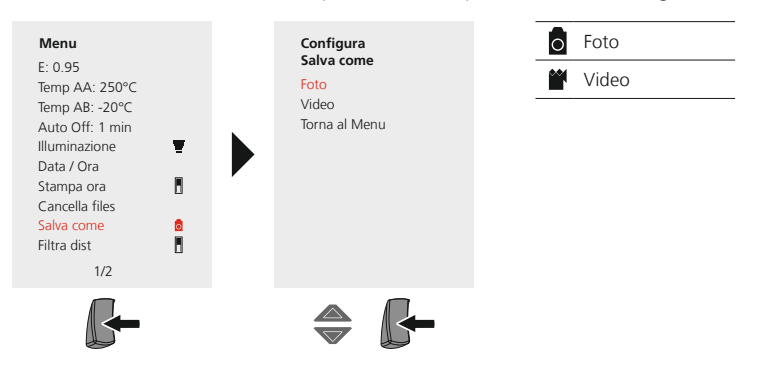

# 19 **Registrazione immagine/video**

Premendo il tasto "Trigger" si possono registrare immagini e video di ogni situazione di misurazione per una successiva documentazione. Fare riferimento al capitolo 18.

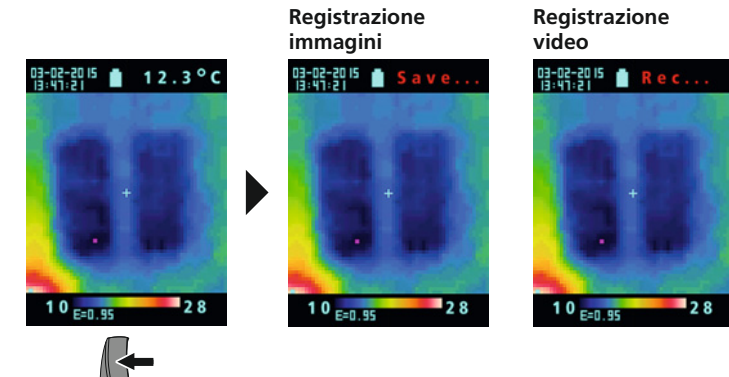

Premendo nuovamente il tasto "Trigger" si interrompe la registrazione video.

# $\mathbf{Z0}$  Galleria dei media / Modalità di riproduzione

Nella galleria delle immagini e dei video si possono visualizzare tutti i dati immagine e video registrati con il ThermoVisualizer. Fare riferimento al capitolo 18.

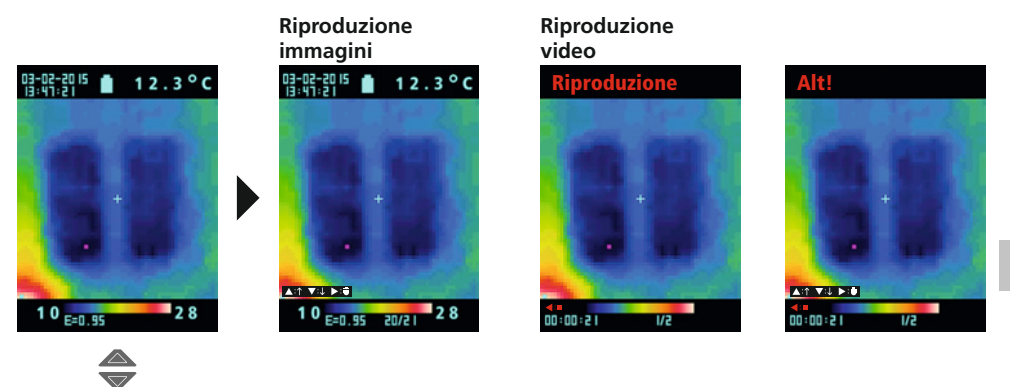

# 21 **Rimozione delle riprese**

#### **Cancellazione file dal menu principale**

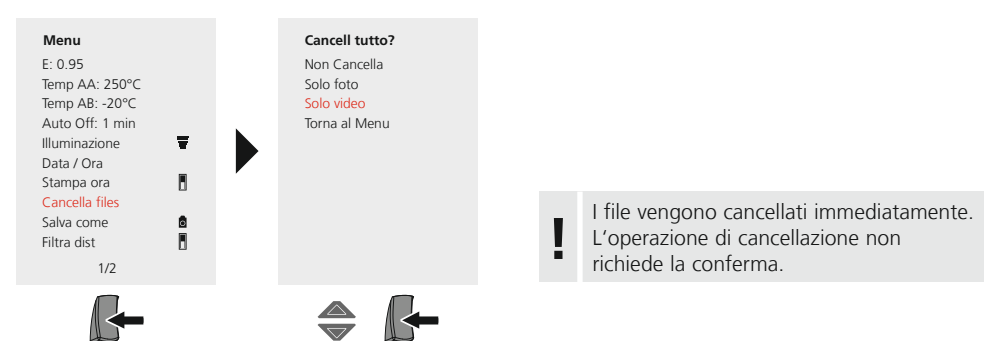

### $\blacksquare$ Cancellazione file singoli dalla galleria immagini e video

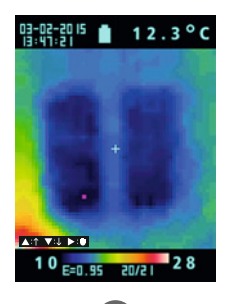

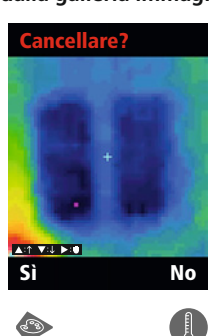

I file vengono cancellati immediatamente. L'operazione di cancellazione non richiede la conferma. **!**

# 22 **Software (opzionale)**

Il software fornito su CD permette di trasmettere i dati registrati al PC a fini di documentazione o per ulteriori utilizzi. I dati salvati sulla scheda SD possono essere trasmessi al PC con un lettore di schede adatto. Inserire il CD nell'unità e seguire le indicazioni di installazione. Avviare l'applicazione a installazione avvenuta. Per ulteriori informazioni sull'uso del software fare riferimento alla funzione Guida che contiene una descrizione dettagliata delle funzioni.

Non è necessario installare un driver. Il software è compatibile con Windows XP / 7 e 8. **!**

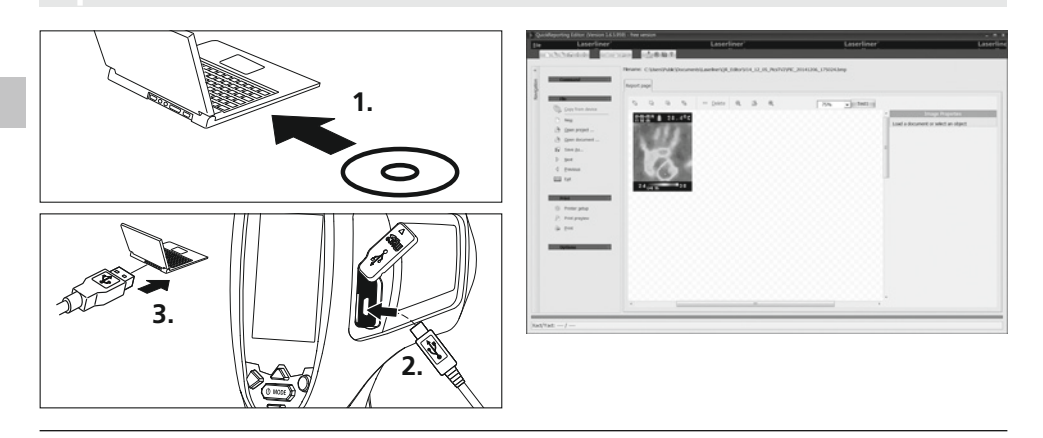

# 23 **Indicazioni di manutenzione**

- Eseguire i lavori in un luogo pulito e privo di polvere e acqua
- Spegnere la telecamere, rimuovere la batteria
- Collegare a terra per proteggere da cariche statiche
- Non toccare la lente dell'obiettivo
- La garanzia non copre i danni causati da un uso improprio

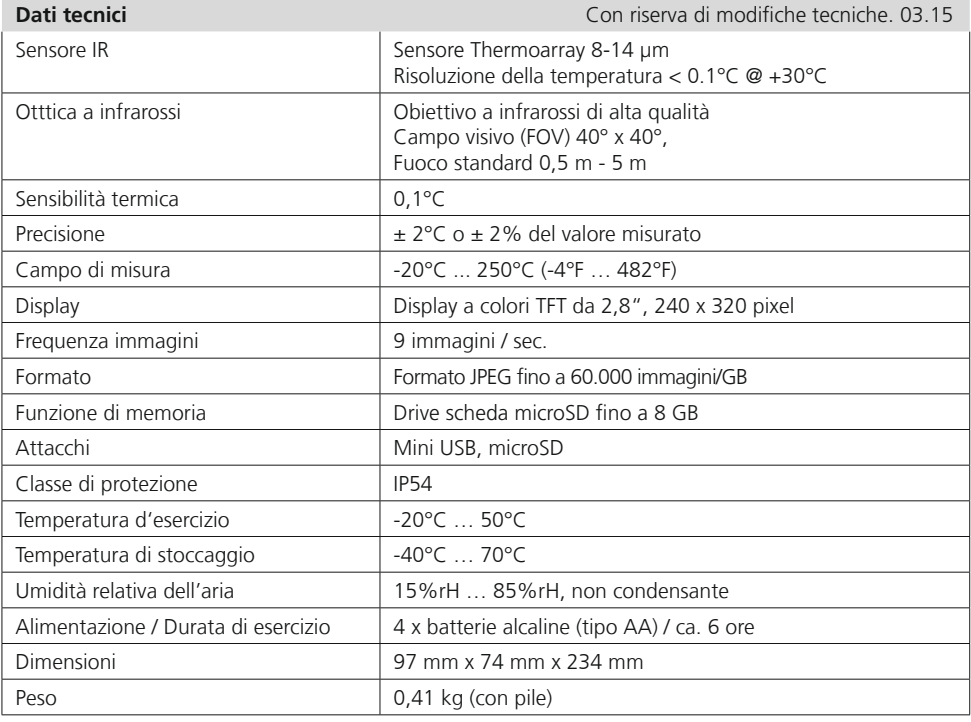

#### **Garanzia, manutenzione e smaltimento**

L'apparecchio soddisfa tutte le norme necessarie per la libera circolazione di merci all'interno dell'UE.

Questo prodotto è un apparecchio elettrico e deve pertanto essere raccolto e smaltito separatamente in conformità con la direttiva europea sulle apparecchiature elettriche ed elettroniche usate.

Per ulteriori informazioni ed indicazioni di sicurezza: **www.laserliner.com/info**

CE<br>区

 $\sqrt{2}$ 

Przeczytać dokładnie instrukcję obsługi i załączoną broszurę "Informacje gwarancyjne i dodatkowe".<br>Postepować zgodnie z zawartymi w nich instrukciami. Starannie przechowywać te materiały.

### **Funkcja / Zastosowanie**

Urządzenie to służy do optycznej wizualizacji przebiegu ciepła i umożliwia bezkontaktowy pomiar temperatury powierzchni poprzez ocene promieniowania z zakresu podczerwonych długości fali za pomocą zintegrowanego sensora Thermoarray. Sensor generuje obraz stanowiący optyczną ilustrację relacji temperatur w badanym objekcje. Poprzez zabarwienie różnych zmierzonych temperatur w postaci termogramu w barwach spektrostrefowych uzyskuje się optymalną prezentację różnic temperatur. Możliwe obszary zastosowania to lokalizacja przeciążeń w komponentach elektrycznych, detekcja orzegrzania komponentów mechanicznych, detekcia i analiza przewodów grzejnych w ścianach i posadzce, ocena działania instalacii chłodzacych i klimatyzacii oraz wiele innych.

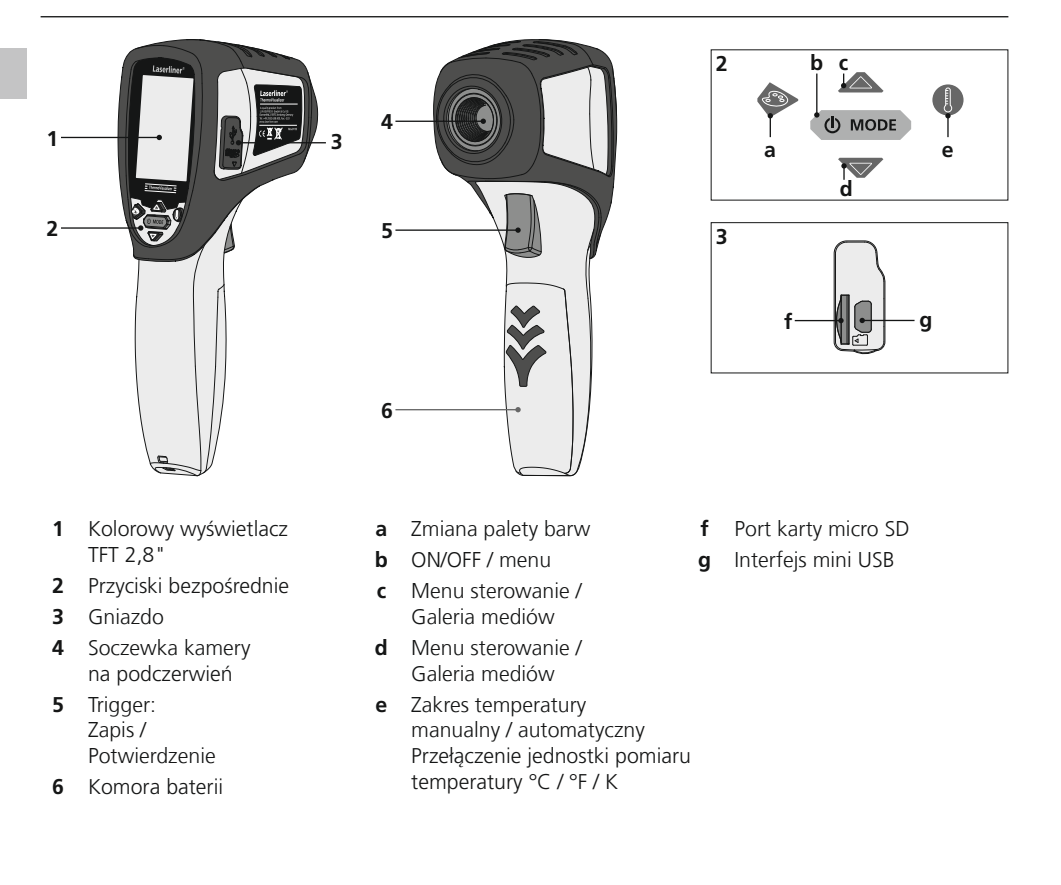

# **ThermoVisualizer**

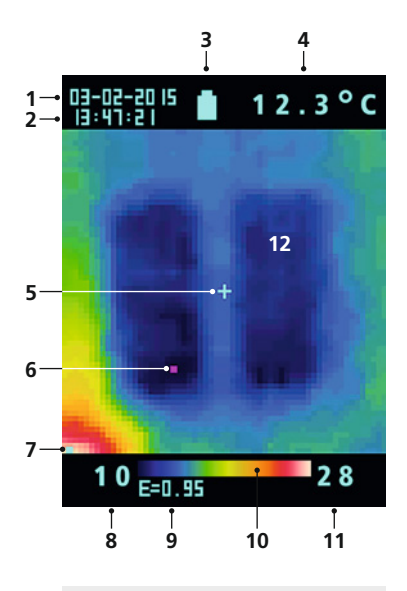

#### <u>Menu główne</u>

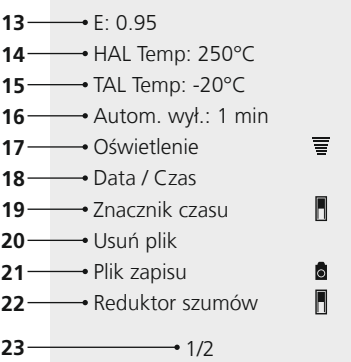

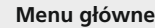

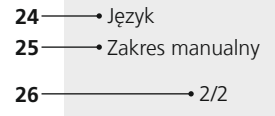

#### **Standardowy widok pomiarowy**

- Data
- Godzina
- Wskaźnik naładowania baterii
- Wskazanie temperatury (5)
- Punkt pomiaru temperatury
- Znacznik cold spot
- Znacznik hot spot
- Temperatura min.
- Ustawiony stopień emisji
- Paleta barw z zakresem temperatury
- Temperatura maks.
- Obrazowanie rozkładu ciepła

#### <u>Menu główne</u>

- Ustawienie stopnia emisji
- Ustawienie alarmu temperaturowego (maks. 250°C)
- Ustawienie alarmu temperaturowego (min. -20°C)
- Wybór czasu automatycznego wyłaczenia
- Regulacja jasności wyświetlacza LCD
- Ustawienie daty/ godziny
- Znacznik czasu rzeczywistego (obraz cyfrowy) wł./ wył.
- 20 Usuń pliki
- 21 Przełączanie zapis i odtwarzanie zdjęć / wideo
- 22 Reduktor szumów wł./ wył.
- Strona menu 1 / 2
- Wybór języka menu
- Manualny zakres temperatury
- Strona menu 2 / 2

# 1 Zakładanie baterii **12 Zakładanie baterii**

Otworzyć komorę baterii i włożyć baterie zgodnie z symbolami instalacyjnymi. Zwrócić przy tym uwage na prawidłowa biegunowość.

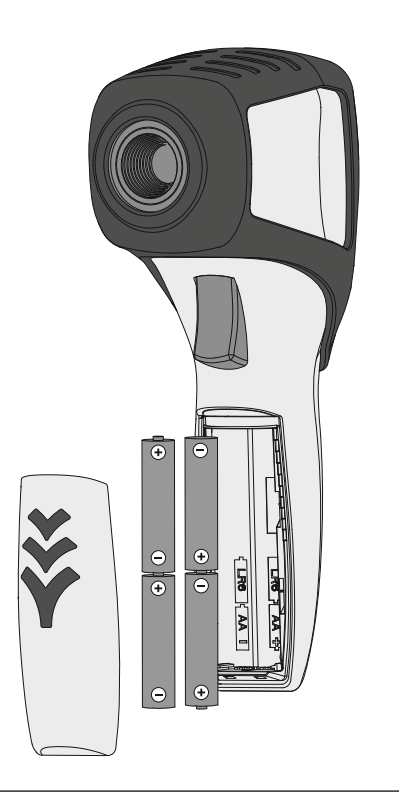

**DD** ON / OFF

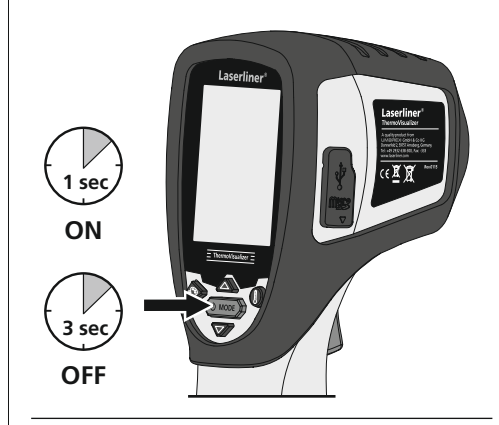

# **8** Wkładanie karty micro SD

W celu wsuniecia karty micro SD należy najpierw otworzyć gumowa osłone, a nastepnie wsunąć kartę pamięci zgodnie z rysunkiem. Bez nośnika danych nie jest możliwy zapis.

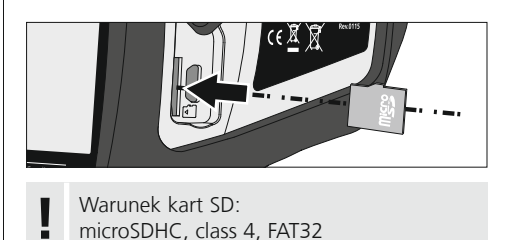

# <u>4.</u> Menu główne

Poprzez menu główne można dokonywać ustawień ogólnych i ustawień pomiarów. Sterowanie w menu odbywa się za pomocą obu przycisków ze strzałkami.

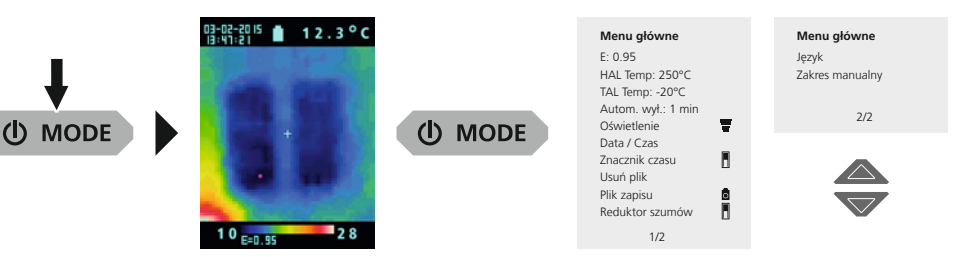

Wprowadzenie danych potwierdzać należy przyciśnięciem spustu (5). Z menu głównego wyjść<br>można przyciskając przycisk MODE (b).

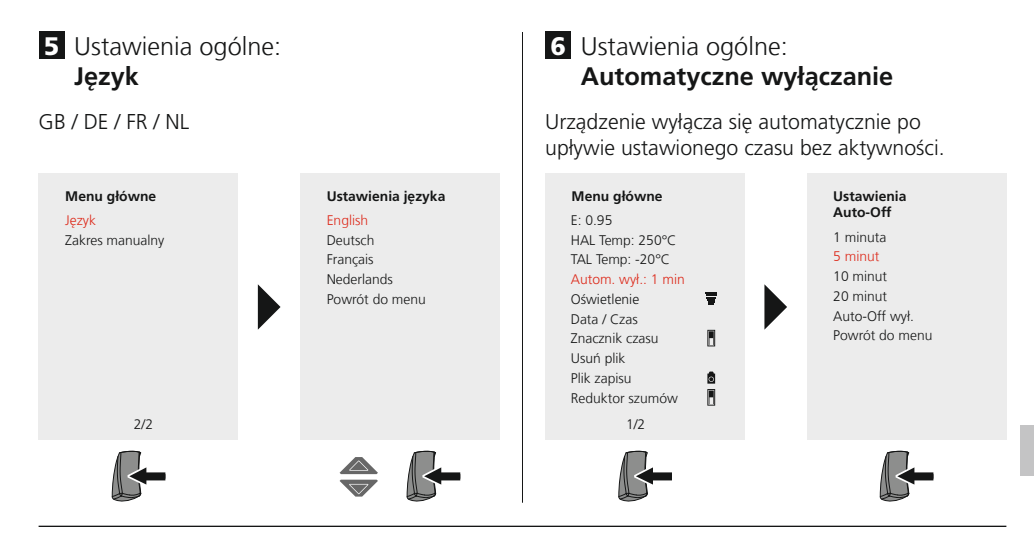

### **7** Ustawienia ogólne: **Jasność wyświetlacza**

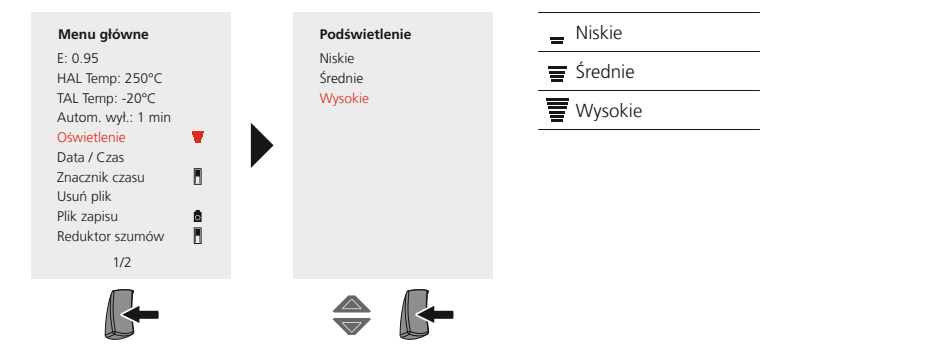

# 8 Ustawienia ogólne: **Data / Czas**

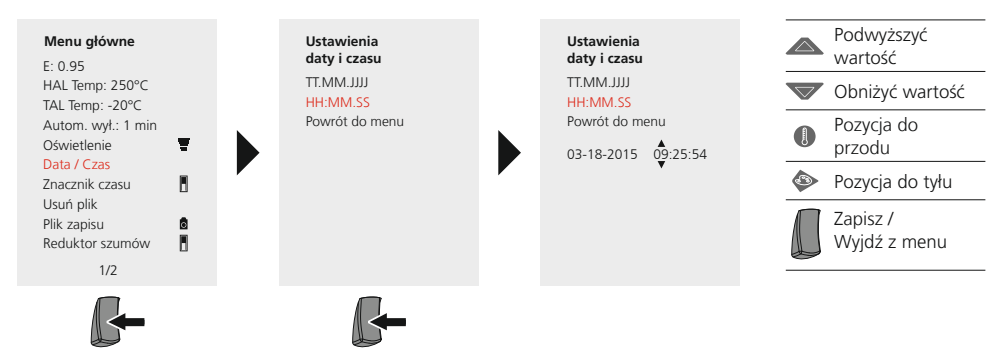

# 9 Ustawienia ogólne: **Znacznik czasu**

Przy włączonym znaczniku czasu zapisany cyfrowy obraz opatrzony jest datą i godziną dokonania zapisu.

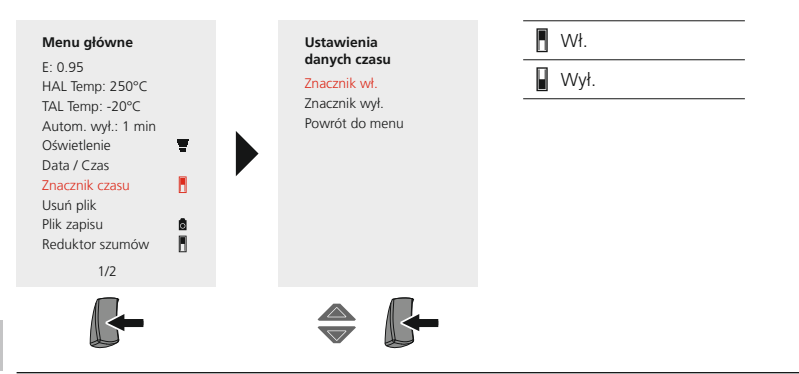

### **Ustawienia pomiarów**

Przed każdym użyciem należy sprawdzić ustawienia pomiaru podczerwienia badź dostosować je do danej sytuacji pomiarowej, aby zapewnić poprawny pomiar. W szczególności należy zwracać tu uwage na ogólne parametry odnoszące się do stopnia emisji.

# 10 Ustawienia pomiarów: Stopień emisji

Stopień promieniowania podczerwonego, które każde ciało emituje w zależności od materiału / powierzchni, określany jest stopniem emisji (0,01...1,0). W celu przeprowadzenia prawidłowego pomiaru należy koniecznie ustawić stopień emisii. Obok podanych stopni emisii z listy materiałowei możliwe jest ustawienie indywidualnego stopnia emisii.

### **Ustawienie indywidualnego stopnia emisji**

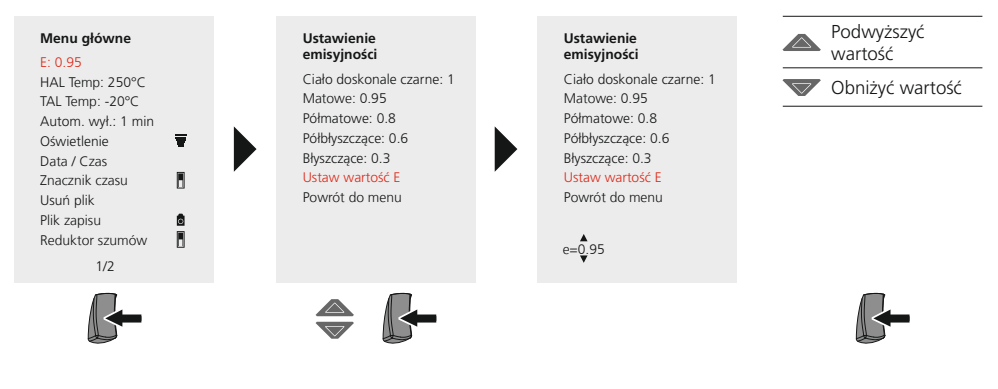

#### **Tabela stopnia emisji** (Wartości orientacyjne z tolerancjami)

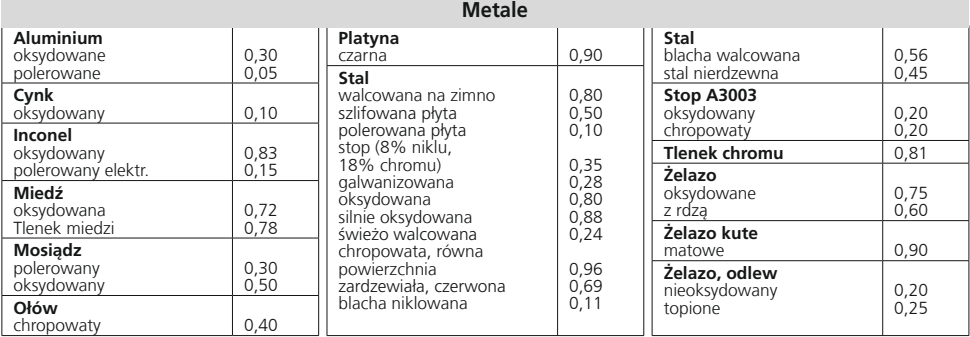

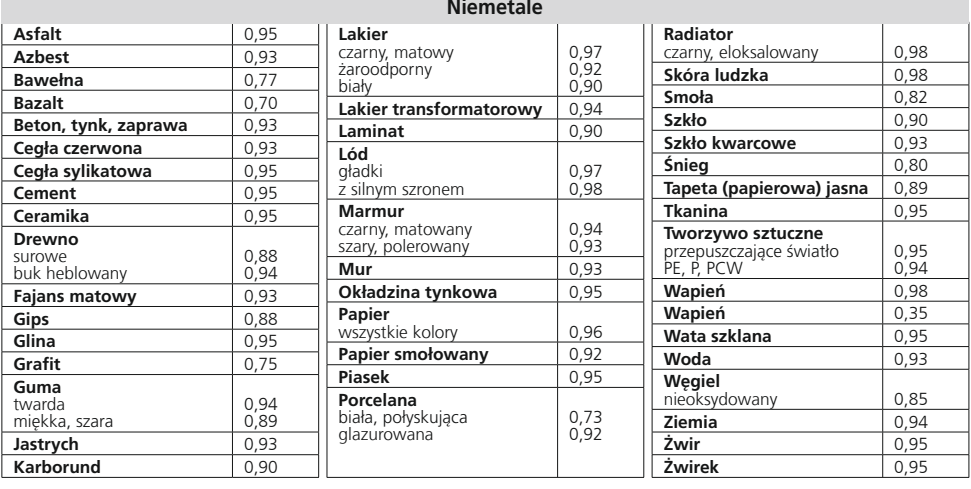

### 11 Ustawienia pomiarów: **Zakres temperatury, wysoki**

Alarm dźwiękowy sygnalizuje, czy temperatura w punkcie pomiaru przekracza nastawiony zakres temperatury.

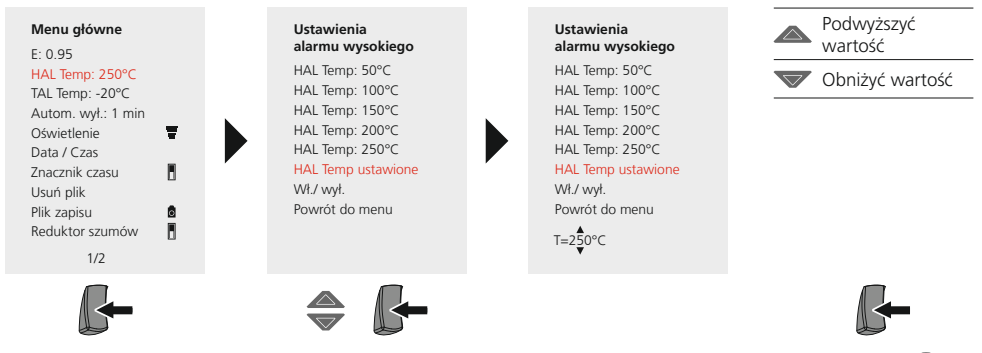

# 12 Ustawienia pomiarów: **Zakres temperatury, niski**

Alarm dźwiękowy sygnalizuje, czy temperatura w punkcie pomiaru jest niższa od nastawionego zakresu temperatury.

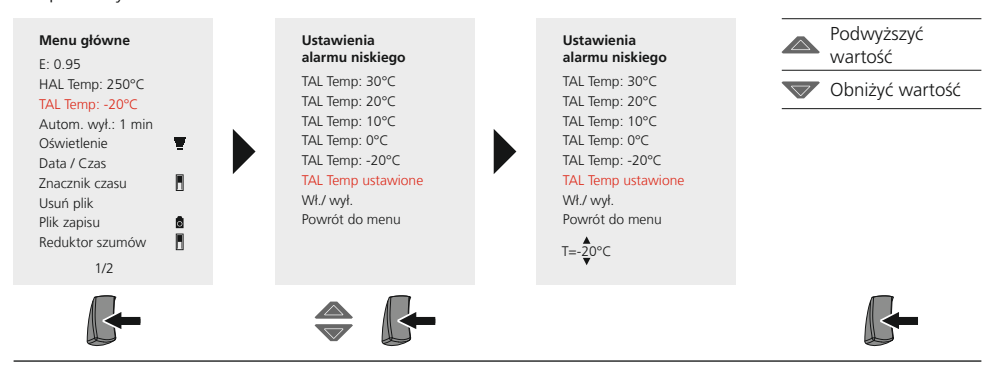

# 13 Ustawienia pomiarów: **Reduktor szumów**

Poprzez włączenie reduktora szumów redukuje się szumy obrazów czujnika. Przy wyłączonym reduktorze widoczne sa niezredukowane szumy czuinika.

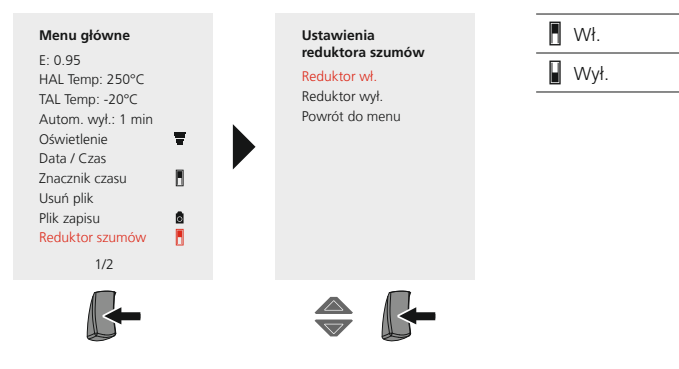

### 14 Ustawienia pomiarów: **Zakres temperatury manualny / automatyczny**

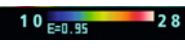

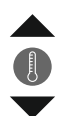

#### **automatyczny zakres temperatury**

W tym ustawieniu ustawiony jest zakres temperatury obrazu w podczerwieni i wynikający z tego rozkład spektrum barw obrazu w podczerwieni. Spektrum barw mierzonego obrazu w podczerwieni ustalane jest w relacji do zakresu temperatury oraz skali barw.

Rozkład barw obrazu w podczerwieni dostosowywany jest na bazie zmierzonych wartości min./ maks. automatycznie i dynamicznie w linijce analogowej.

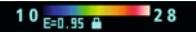

#### **manualny zakres temperatury**

W ustawieniu manualnym zakres temperatury nie jest już ustawiany automatycznie na podstawie zmierzonych temperatur min./ maks., ale na podstawie wartości manualnych. Patrz rozdział 15.

Przy każdej zmianie zakresu temperatury z AUTO na manualny przejmowane są odpowiednio<br>zmierzone ostatnio wartości min./ maks. jako ustawienia domyślne.

### 15 Ustawienia pomiarów: **Manualny zakres temperatury**

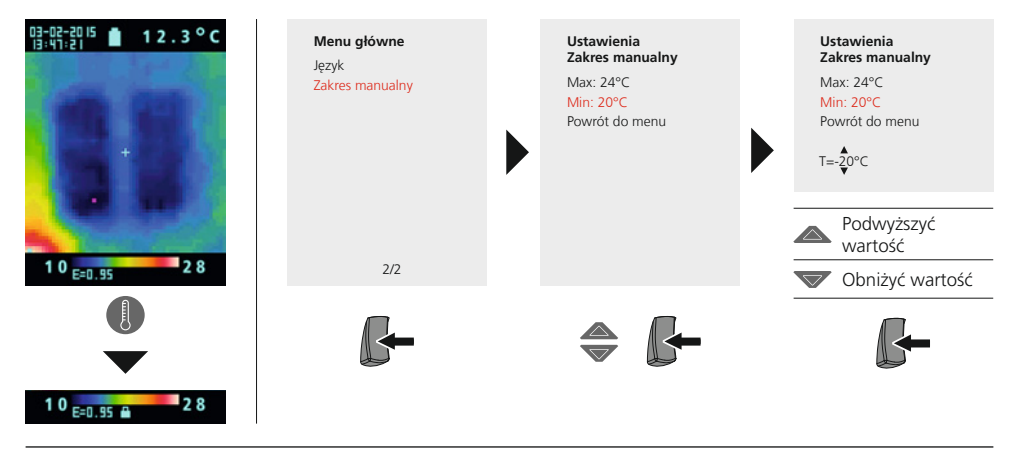

### 16 Ustawienia pomiarów: **Palety barw**

W celu prezentacji zarejestrowanych w podczerwieni temperatur do wyboru jest kilka standardowych palet barw. W zależności od wybranej palety zmierzone temperatury dopasowywane są do aktualnego zakresu obrazu i prezentowane w odpowiedniej przestrzeni barw. Jako referencja do odpowiedniego przyporzadkowania temperatur/ barw służy linijka analogowa do danych temperatur min./ maks. łącznego obrazu.

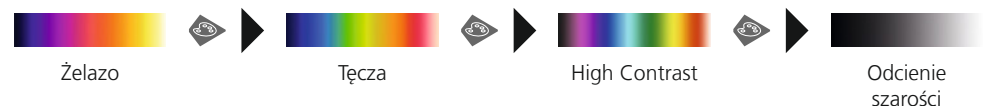

93 PL

17 Ustawienia pomiarów: **Jednostka temperatury**

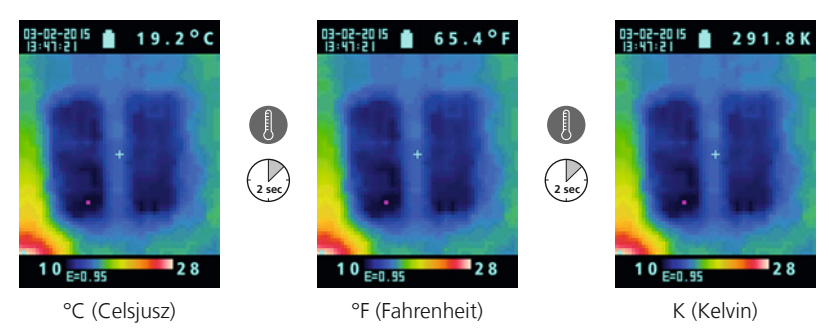

# **18 Przełączanie zdjęcie / wideo**

Za pomocą urządzenia ThermoVisualizer rejestrować można zdjęcia i nagrania wideo. W tym celu ThermoVisualizer musi być do rejestracij i odtwarzania ustawiony w odpowiednim trybie zapisu.

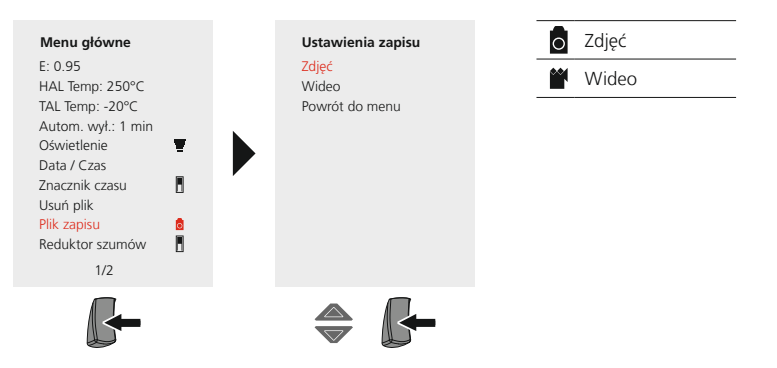

# **19 Zapis zdjęcia / wideo**

Za pomoca przycisku "Trigger" można w każdej sytuacji pomiarowej wykonać zdjecia i nagrania wideo do późniejszej dokumentacji. Patrz rozdział 18.

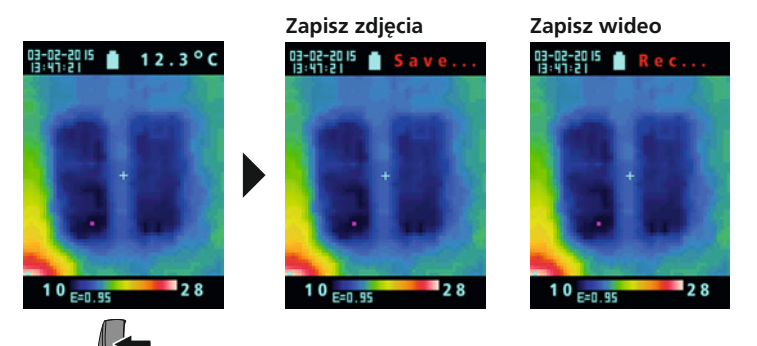

Nagrania wideo kończy się ponownie naciskając przycisk ,Trigger'.

# 20 **Galeria mediów / Tryb odtwarzania**

W galerii mediów przegladać można wszystkie wykonane za pomoca ThermoVisualizer dane zdjeciowe i wideo. Patrz rozdział 18.

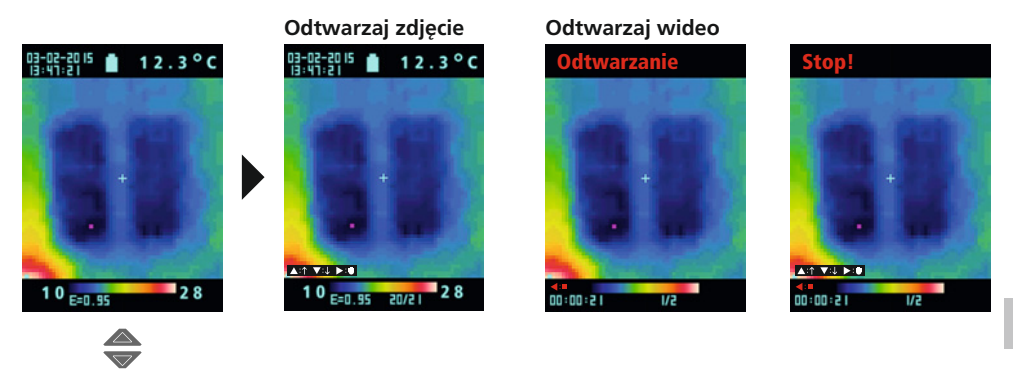

# 21 **Usuwanie zapisów**

#### **Usuwanie plików poprzez menu główne**

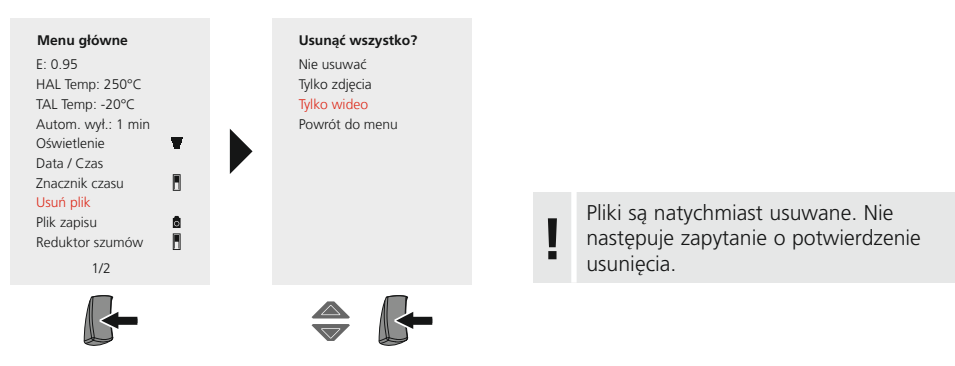

Usuwanie poszczególnych plików poprzez galerię mediów

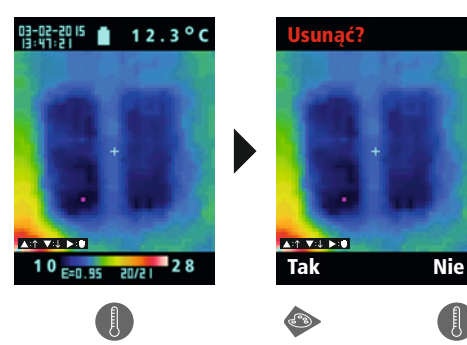

Pliki sa natychmiast usuwane. Nie Maximized procedures and the mastepuje zapytanie o potwierdzenie<br> **Instruments** usually consider the usually consider the usually capytanic o potwierdzenie

# 22 **Oprogramowanie (opcjonalnie)**

Dołaczone na płycie CD oprogramowanie umożliwia wykorzystanie zapisanych danych na komputerze do dalszei analizy i dokumentacii. Prosze zgrać do komputera zapisane na karcie SD dane za pomoca odpowiedniego czytnika kart. Nastepnie włożyć dostarczona płyte CD do napedu i postepować zgodnie ze wskazówkami dotyczacymi instalacji. Po zainstalowaniu aplikacji należy uruchomić oprogramowanie. Dalsze informacje o obsłudze oprogramowania podane sa w funkcji pomocy, która zawiera szczegółowy opis dostepnych funkcji.

Nie ma potrzeby instalacji sterownika. Oprogramowanie pracuje w środowisku Windows XP/7 i 8.

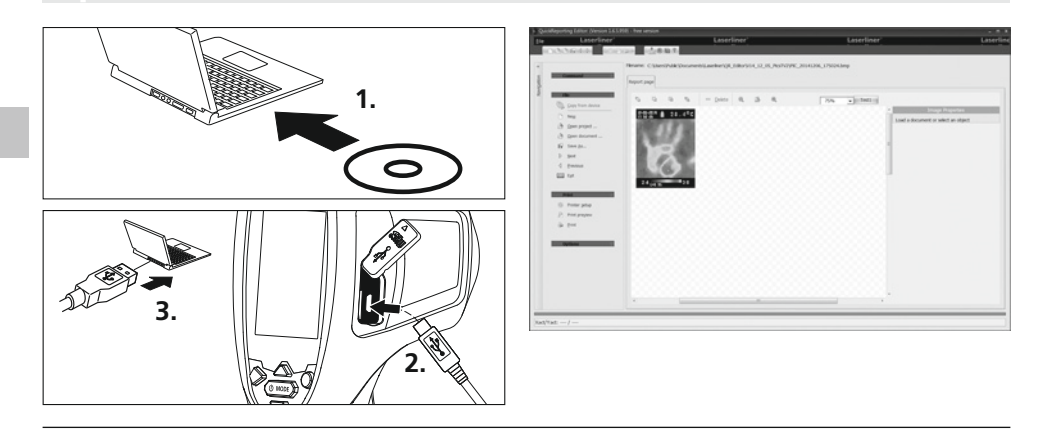

# 23 Wskazówki odnośnie konserwacji

- Prace przeprowadzać należy w czystym, pozbawionym kurzu i suchym miejscu.
- Wyłaczyć kamere, wyjać baterie
- Chronić przed naładowaniem statycznym poprzez uziemienie
- Nie dotykać soczewek obiektywów
- W przypadku niewłaściwego stosowania wygasają roszczenia gwarancyjne

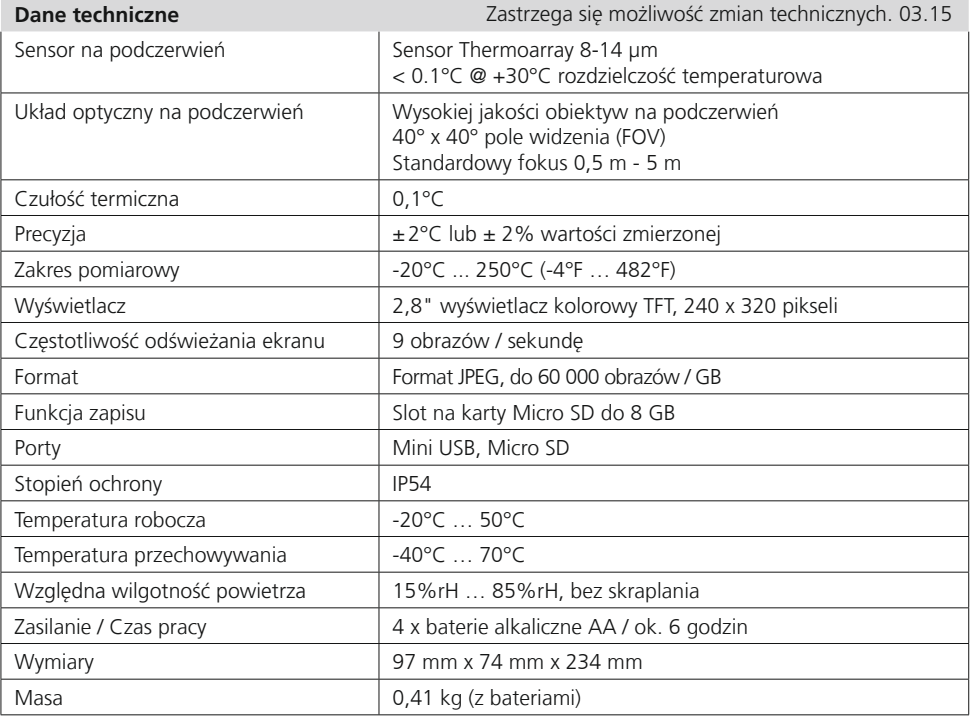

#### **Przepisy UE i usuwanie**

Przyrząd spełnia wszystkie normy wymagane do wolnego obrotu towarów w UE.

Produkt ten jest urządzeniem elektrycznym i zgodnie z europejską dyrektywą dotyczącą złomu elektrycznego i elektronicznego należy je zbierać i usuwać oddzielnie.

Dalsze wskazówki dotyczące bezpieczeństwa i informacje dodatkowe patrz: **www.laserliner.com/info** 

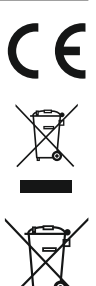

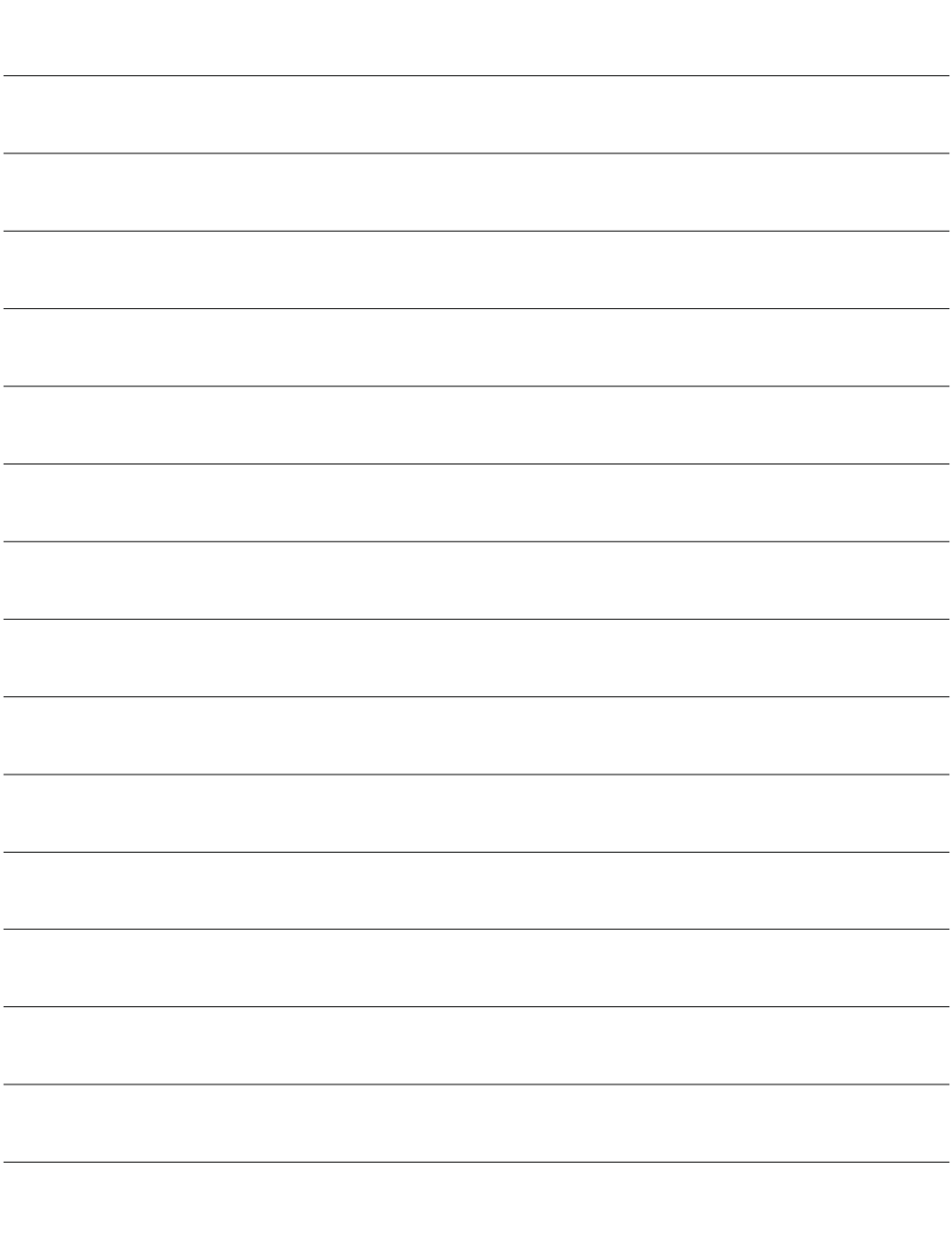

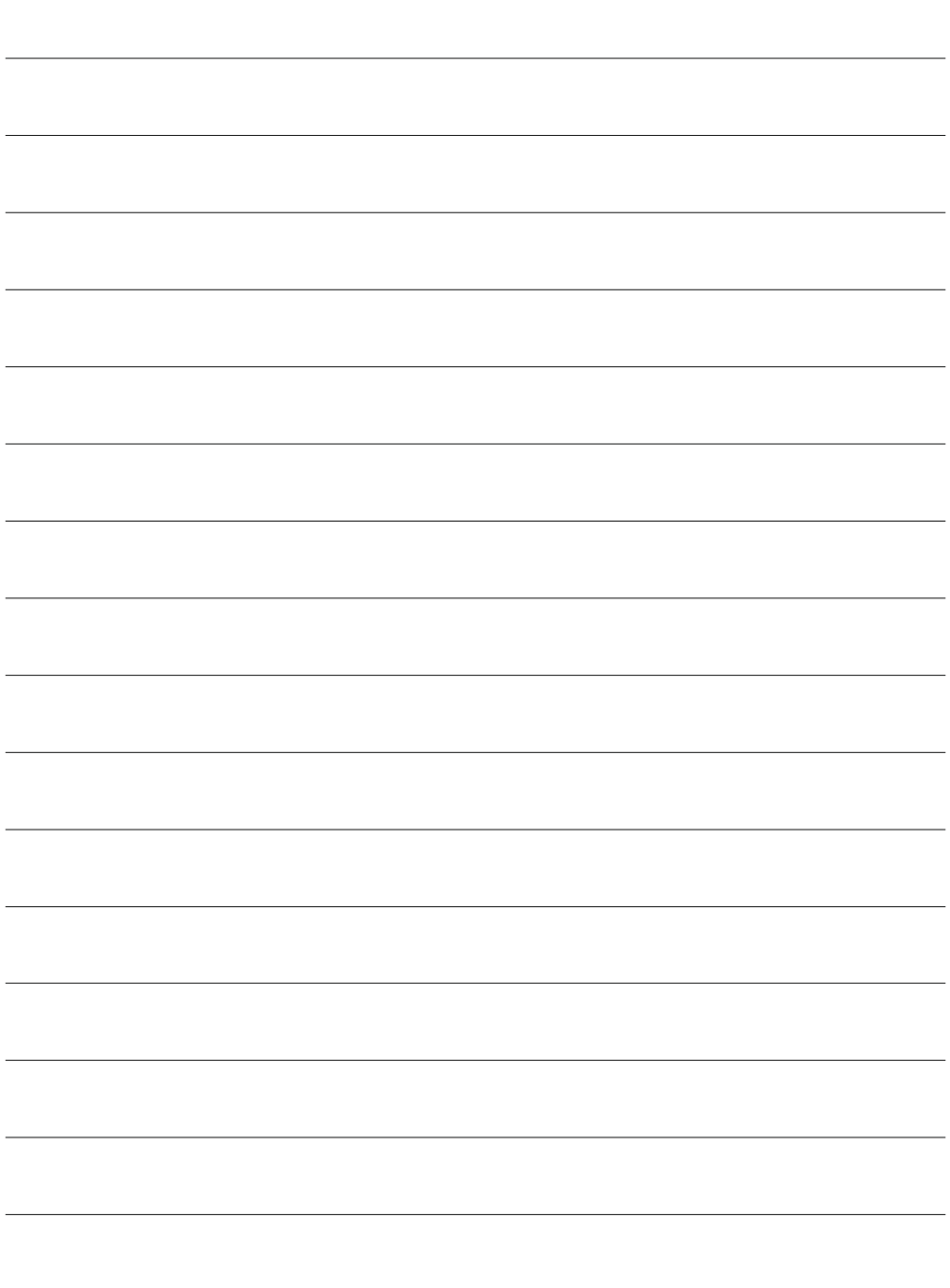

# **ThermoVisualizer**

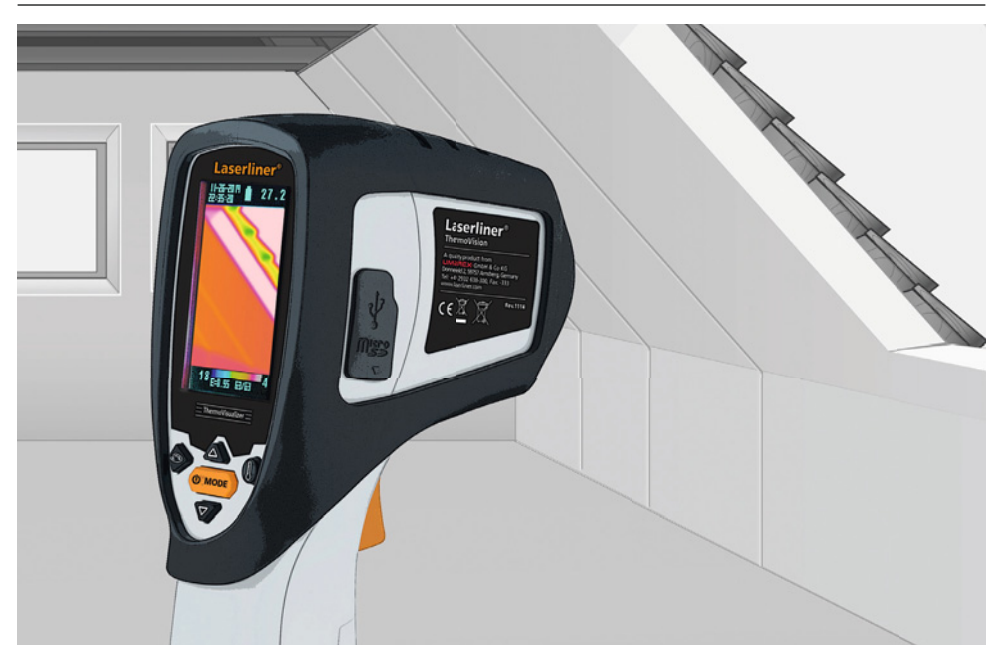

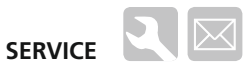

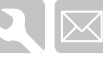

### **Umarex GmbH & Co KG**

– Laserliner – Möhnestraße 149, 59755 Arnsberg, Germany Tel.: +49 2932 638-300, Fax: +49 2932 638-333 laserliner@umarex.de

Umarex GmbH & Co KG Donnerfeld 2 59757 Arnsberg, Germany Tel.: +49 2932 638-300, Fax: -333 www.laserliner.com

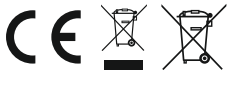

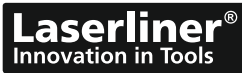